### **NEAR EAST UNIVERSITY**

## **Faculty Of Economics And Administrative Sciences**

## **Department Of Computer Information Systems**

2003 Summer Term **CIS 400** (Graduation Project)

**Property Management System** 

Submitted to: DR. Yalçın Akçalı Miss Nadire Çavuş

Submitted by: Muazzez Bengisu ~  $(20002050)$ 

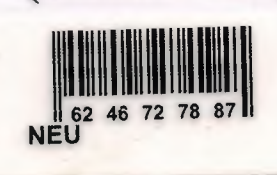

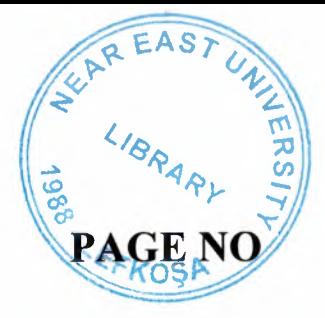

l

l.

J: I

### **CONTENTS**

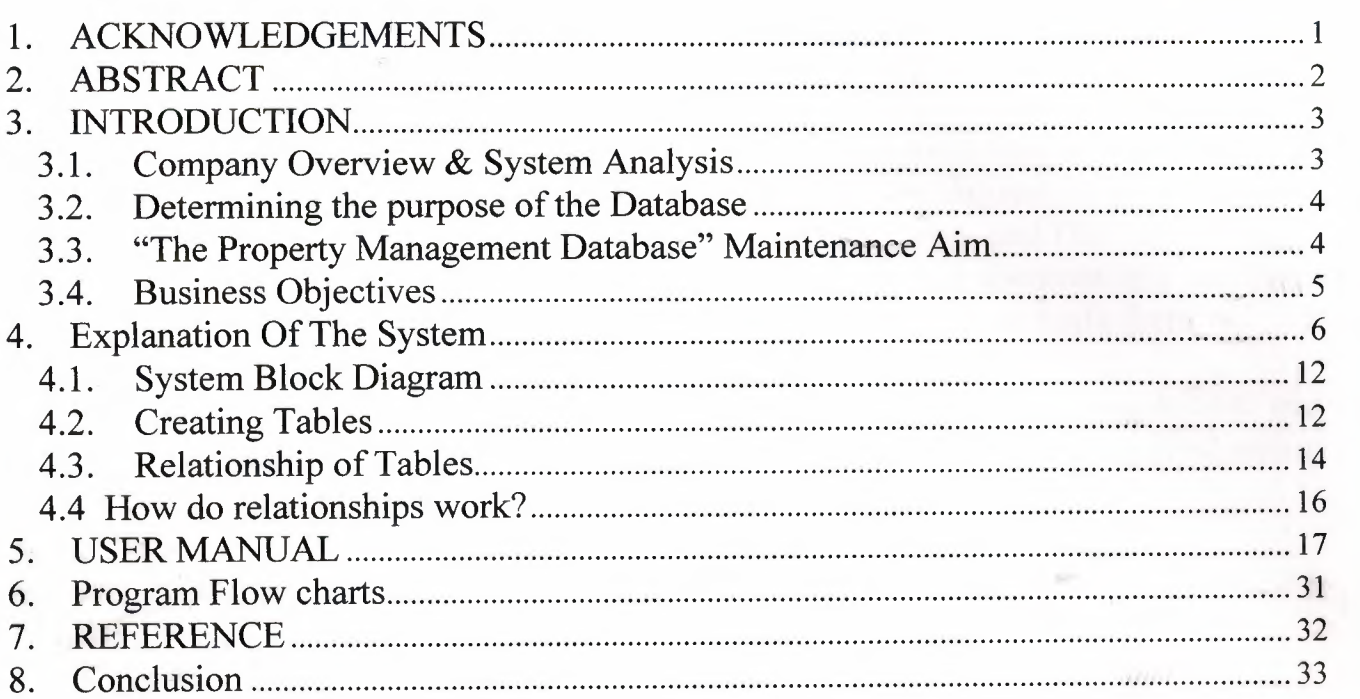

#### **1. ACKNOWLEDGEMENTS**

I have taken a lot of care and attention in preparing this project, it is a reflection of my System Analysis, Management information & Programming skills which I have encountered throughout my Computer Information System BSC at Near East University.

I'd like to thank all of my teachers at the University who have helped me gather and maintain the knowledge that I have gathered throughout my degree. In preparing this project I'd like to reserve a space and Thank Miss Nadire Çavus and Dr. Yalcın Akçalı who have taken the responsibility to assist us in preparing and documenting our Final Project. Their assistance and help will be greatly remembered by me and others.

I would also like to thank Assoc. Prof. Ilham Huseynov who taught me Access and helped *me* become a competent Access Database designer, and for all of his good nature and will.

To finalize I would like to say that this project has assisted me to maximize my database and system analysis skills, and has prepared me for a post in this field.

1

#### **2. ABSTRACT**

The final year project of the BSc Computer Information System is based on The Real Estate Agency which is located in Gime. The main idea of the project is to dedicate how the designed system will improve the business operations and the activities of the company by removing the current paper based system. Therefore the project entails the investigation of the current business environment and designs a new system for the business requirements which have been implemented by using MsAcess 2000.

#### **3. INTRODUCTION**

#### **3.1. Company Overview & System Analysis**

The "Property Management System" is designed to computerize the manual work done at Real Estate Agency. The Business carries out the main tasks involved in an Estate Agency. The staff Buy, Sell and Rent properties in Northern Cyprus. They also buy and sell Land around Northern Cyprus. Before they can do this they need to follow the Government procedures for this, so all staff at the business are fully trained to follow Governmental procedures, and have been trained to maximize their Sales and Communication Skills.

The Company earns commission on each business deal done. The Commission differs on each property & business type. At the moment there is one flaw in the Administrative work done at the office. There is no centralised database system to keep records of the files. The company deals with huge amounts of documented paper work which requires lots of storage space within the office. Therefore the company cannot maintain information which has been held for many long periods.

The Administrative work done at the office consists of regular work done at all Property Estate Agencies. They keep records of the properties that they have to Sell, Rent, leased out or which they have bought, along with Land that they may have business deals with! Details and description of the property are kept alongside with it's location & address. Also the 'Deed' details must also be kept for each property or land and who it is currently owned buy. Each business type has an earned commission rate and price at which it shall be done. For example if the business type is rental there is a fixed price in which the commission rate will calculate the amount earned on it for the company.

My aim is to design a database System with processes and interrelated sub-processes to keep this data organized and easy to maintain. The data must be easily retrievable and the database should be reliable enough to produce valid information. (Access turns the Data into information via queries and outputs them to the user via reports.)

Real Estate Agency have been operating sine April 20002. Already they have realized the importance of Computerization, as this will reduce time when dealing with customer queries, make their data more secure and they will have the satisfaction of using technology while at work.

#### 3.2. **Determining the purpose of the Database**

A Database must be designed to maintain the Business needs and to keep records of their data and transactions.

The first step in designing a database is to determine its purpose and how it's to be used. You need to know what information you want from the database. From that, you can determine what subjects you need to store facts about in the tables ( or database).

Talk to people who will use the database. Brainstorm about the questions you and they would like the database to answer. Sketch out the reports you'd like it to produce. Gather the forms you currently use to record your data. To do this efficiently I have examined well-designed databases similar to the one that I will be designing.

The decided project to design is a "Property Management System". Which will be a relational database that will store data in a tabular form. Each file will be implemented as a table. Each field is a column in the table. Each record in the file is a row in a table. Related records between two tables (e.g Client & Property) are implemented by intentionally duplicating columns in the two tables (in our case PID).

#### 3.3. **"The Property Management Database" Maintenance Aim**

the Database aims to manage and maintain the following in it's design:

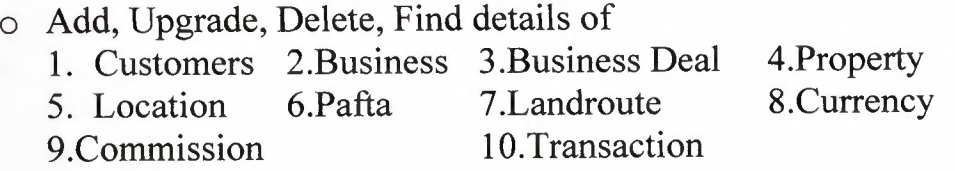

#### • Produce Reports on the following:

- 1. Available Property Report
- 2. Property by Location & Business
- 3. Property by Dönüm & Business
- 4. Property by Price & Business
- 5. Property by Business Deal
- 6. Property by Customer ID

#### **3.4. Business Objectives**

The opportunities for an information system to improve the business operation are as follows.

• Implementing a system streamline business operations and activities by eliminating part of the current paper based system.

The designed system will eliminate most of the current paperwork of the business, however not all. In the current business environment, all the data is saved and filed inside the files, which take up space and organizing. Because of this the company cannot generate any reports to evaluate business performance in order to carry out future changes to the business. Moreover this results in poor data mining in order to satisfy customers and partners of the Property Estate industry.

- Improve the work flow of information in the company by using an automated system
- Automate the storing of data about Customers, their Reg. No's and Transaction details

The designed database for the system will enhance the business's data storage. Most of the information about the business issues such as Transaction, Customer, location will be held in the database. This again enables the data to be easily retrieved from the database.

• To reduce the time wasted when carrying out the business operations and the activities.

The designed system will increase the speed of the business operations and the activities. During most of the activities and operations, the staff spent a lot of time with the writing of documentation, removing and filing of the manual paper based system.

In addition to this the searching for required documentation takes a large amount of time which causes delays for all business operations. Therefore the database had to be developed to enable information for each client to be automated instantly. The sub forms and reports provided this facility.

#### **4. Explanation Of The** System

A Data Flow Diagram (DFD), is a tool that depicts the flow of data through a system and the work or processing performed by that system. DFD designing begins after gathering information about existing system's problems and requirements and determination DFD is a model, which define how data flow through an information, the relationships among the data flows, and how data come to be stored. DFDs also show the processes that change or transform data.

DFD 1 illustrates the 'Context Diagram' (The highest-level view of the 'Property Management System'), DFD 2 explains how the main processes are inter-related, and DFD 3 to DFD 5 show how the sub-process work.

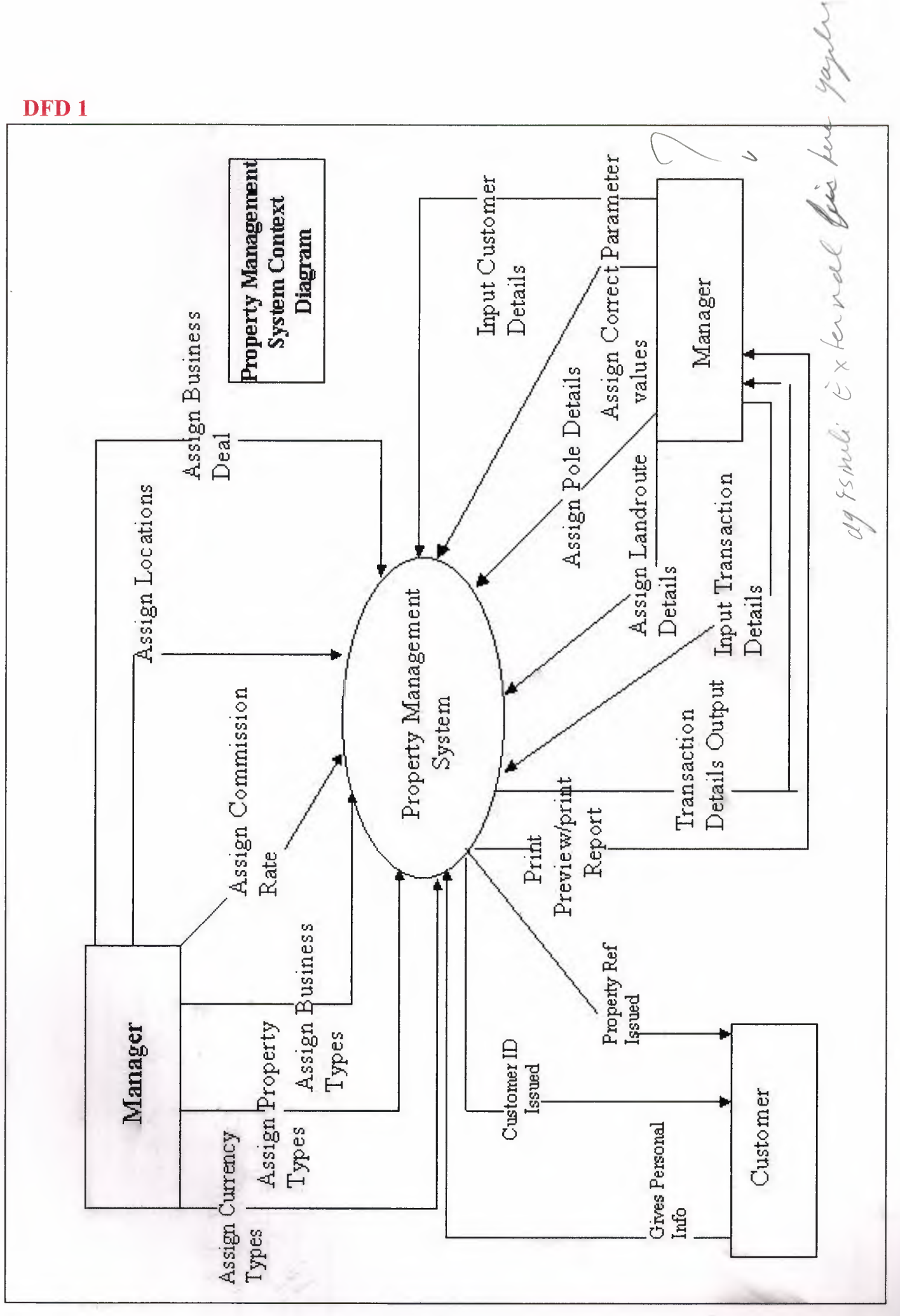

DFD<sub>1</sub>

 $\overline{7}$ 

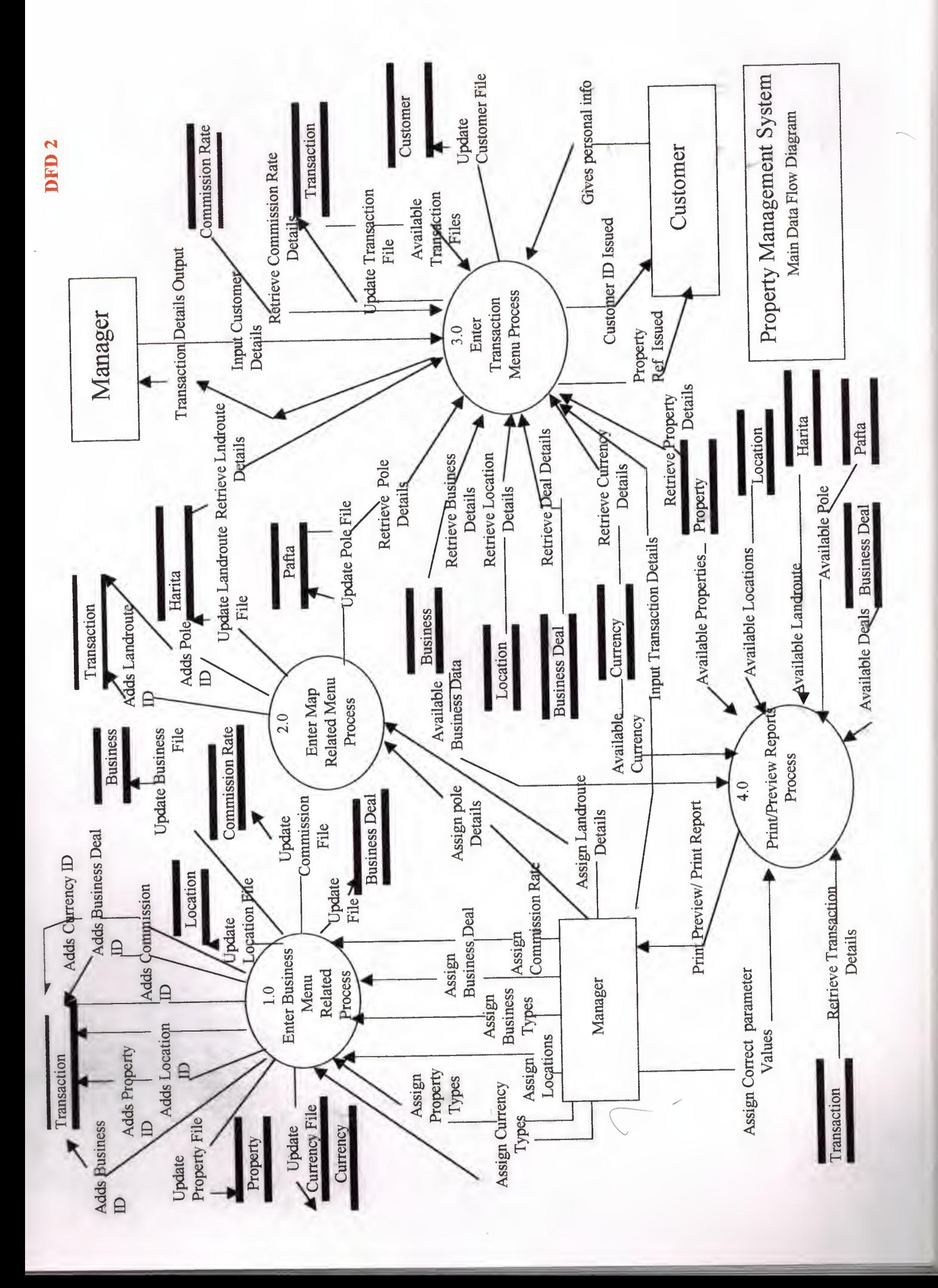

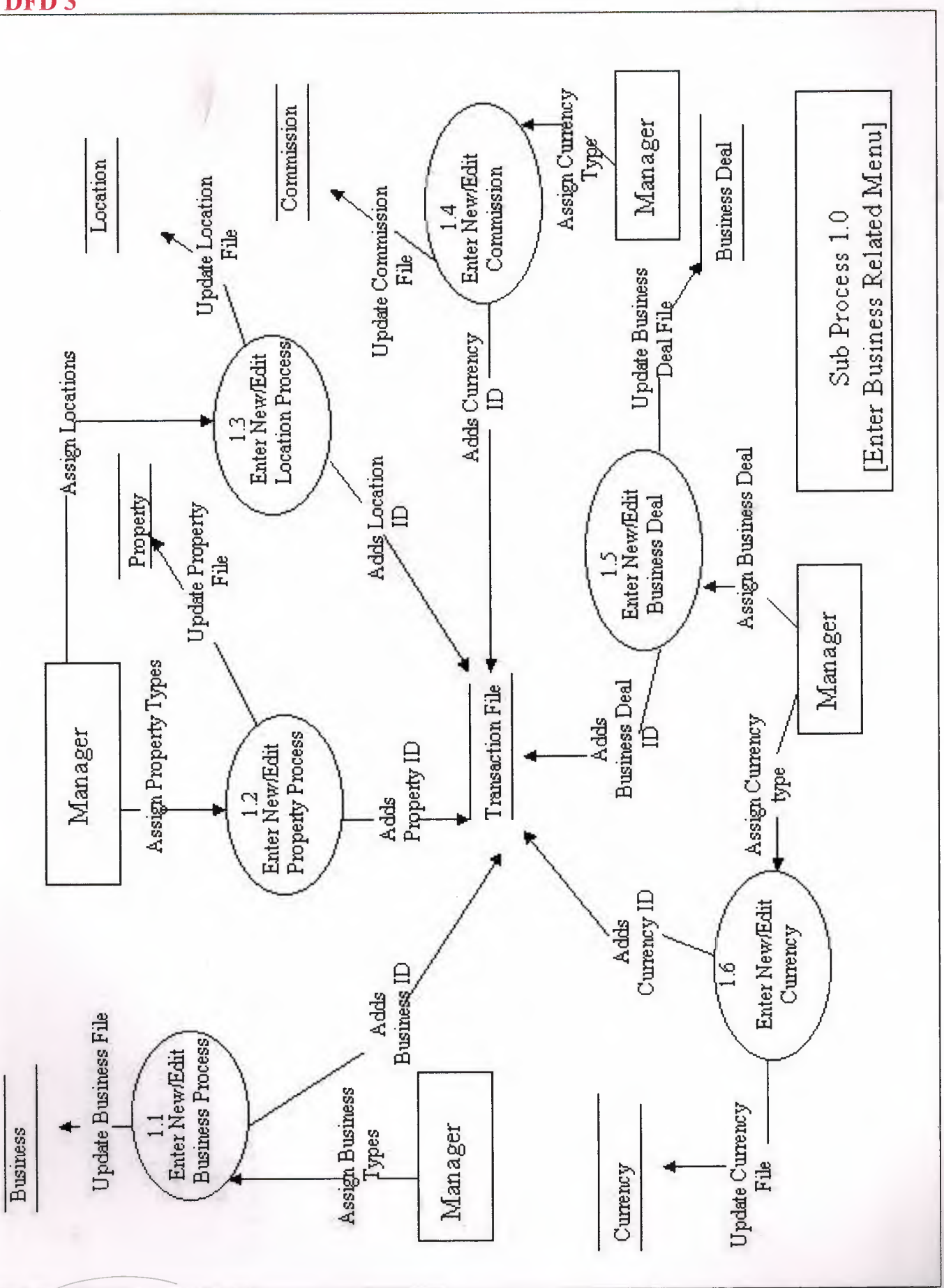

9

DFD<sub>3</sub>

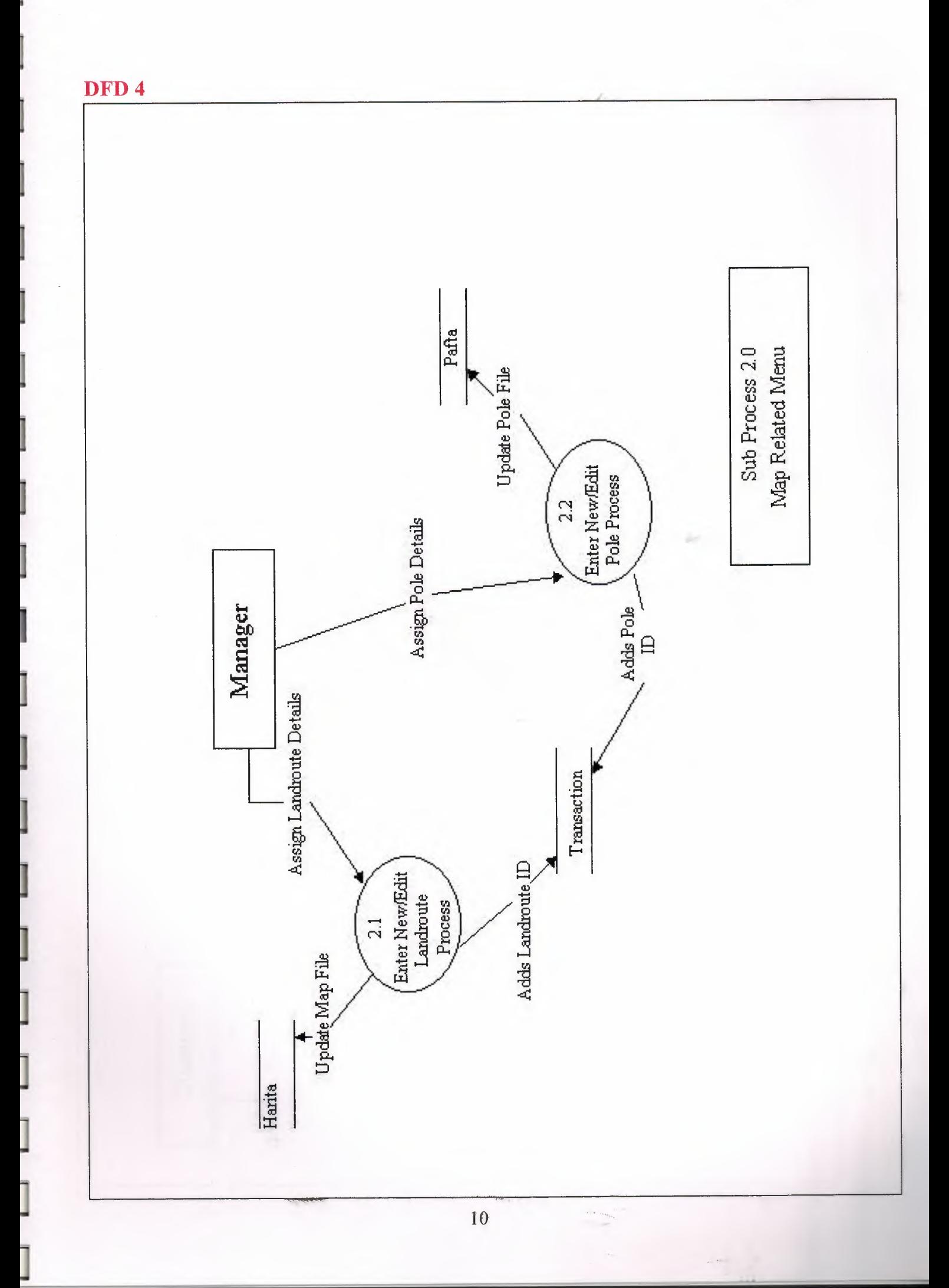

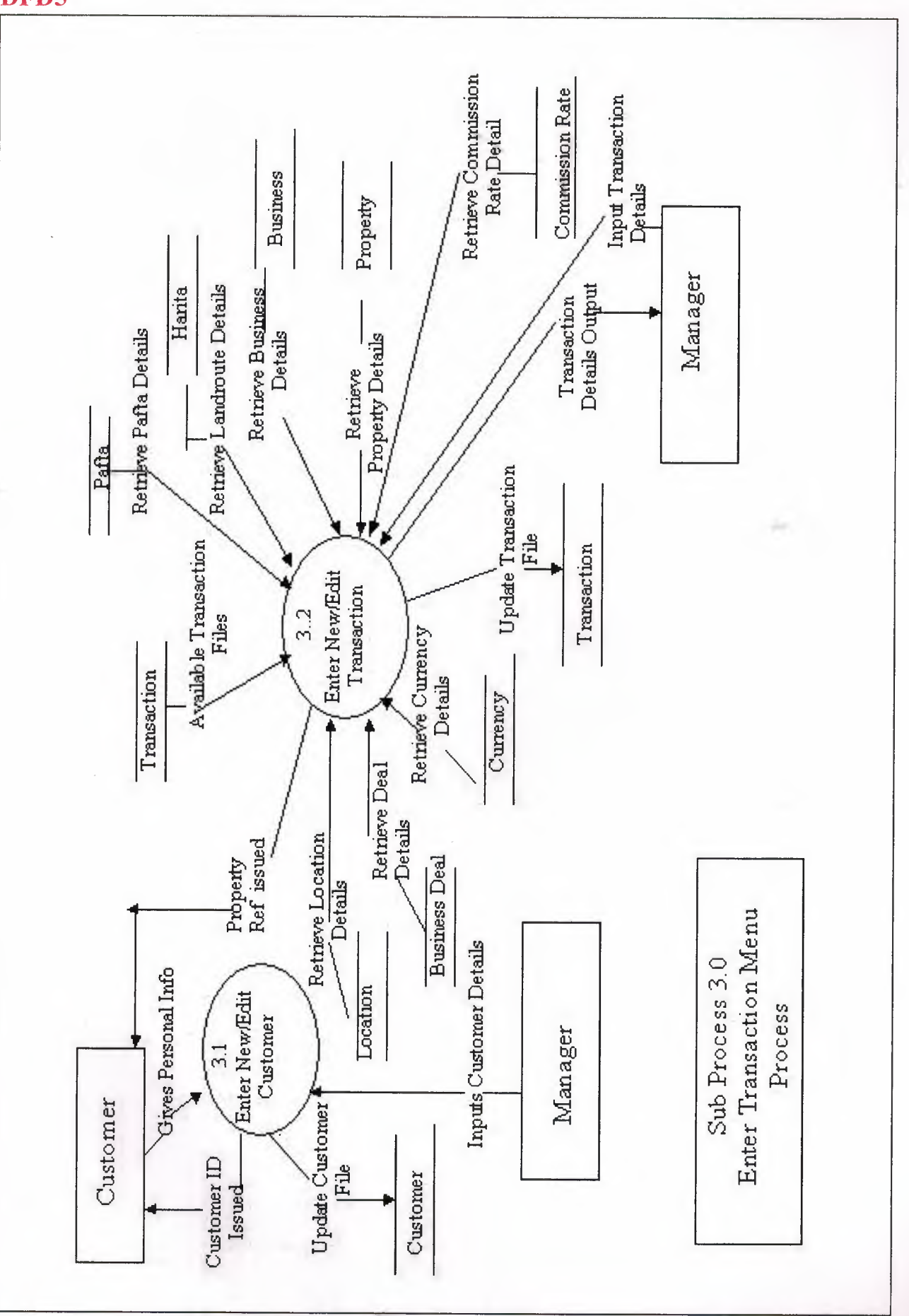

DFD5

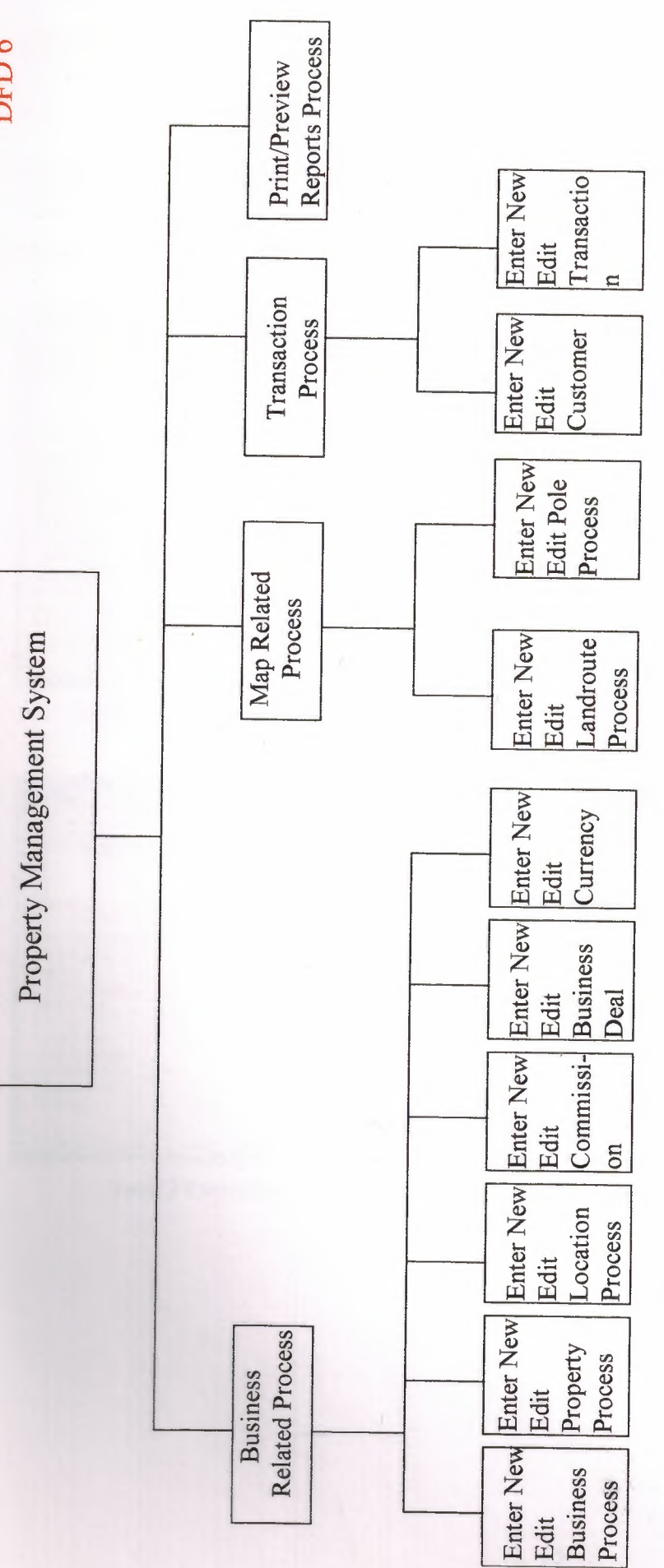

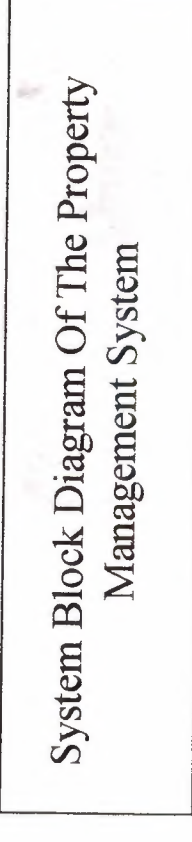

DFD<sub>6</sub>

#### 4.1. System Block Diagram

DFD 6 Shows the system as whole as a hierarchical model.

#### 4.2. Creating Tables

The Property Management System consists of 10 Tables. Illustrations of each of the tables are shown below. Each table has to have a Primary Key which is shown by a key next to the field.

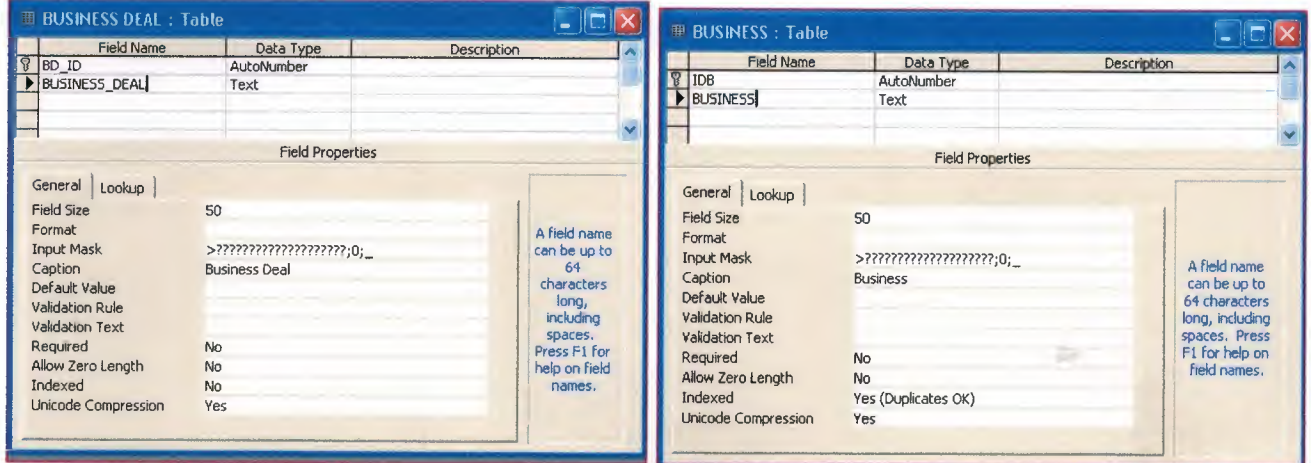

Table 1 Business Deal & Properties Table 2 Business & Properties

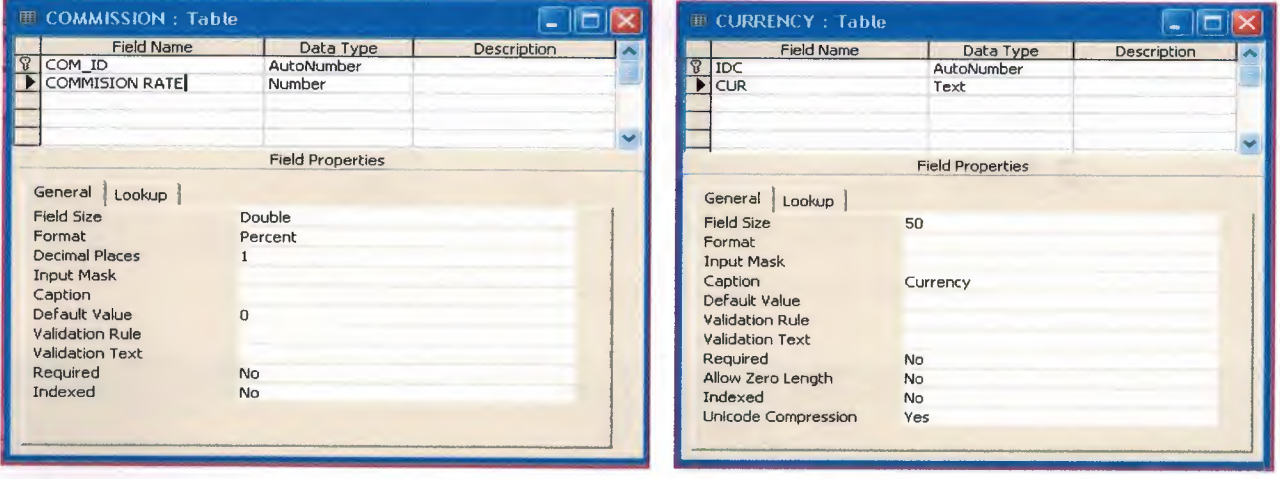

Table 3 Commission & Properties Table 4 Currency & Properties

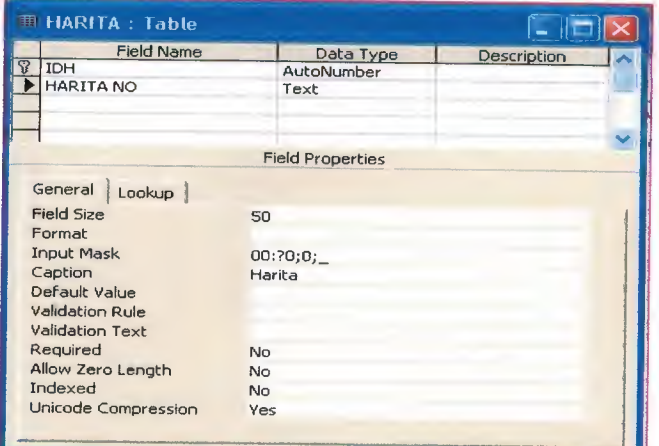

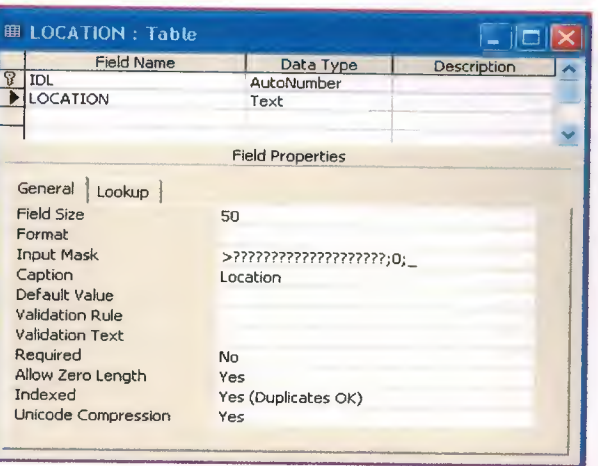

Table 6 Location & Properties

#### Table 5 Harita & Properties

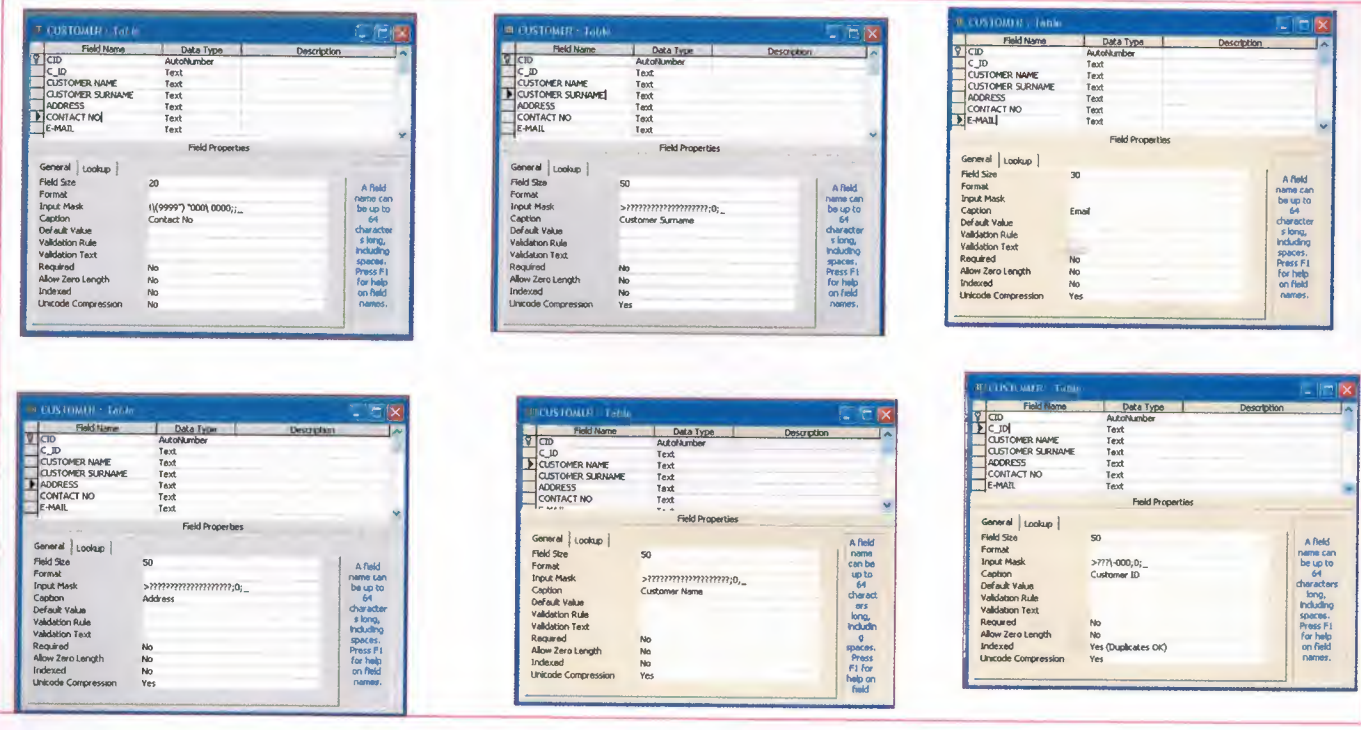

Table 7 Customer & corresponding Properties for each field

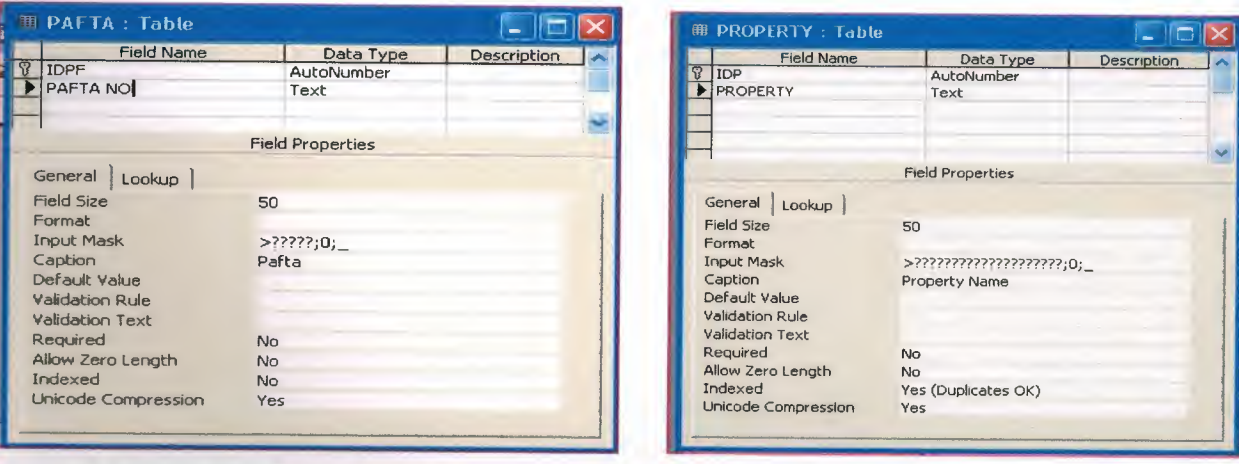

Table 8 Pafta & Properties

Table 9 Property & Properties

| <b>ERANSACTION: Table</b>                            |                                     |                     |  |
|------------------------------------------------------|-------------------------------------|---------------------|--|
| <b>Field Name</b>                                    | Data Type                           | Description         |  |
| $\overline{B}$<br><b>REF NO</b>                      | AutoNumber                          |                     |  |
| DATE                                                 | Date/Time                           |                     |  |
| <b>IDB</b>                                           | Number                              |                     |  |
| IDP                                                  | Number                              |                     |  |
| <b>IDL</b>                                           | Numher                              |                     |  |
| Donum                                                | Text                                |                     |  |
| <b>EVL</b>                                           | Text                                |                     |  |
| AY <sub>2</sub>                                      | Text                                |                     |  |
| M <sub>2</sub>                                       | Text                                |                     |  |
| <b>BED ROOM</b>                                      | Text                                |                     |  |
| <b>FURNISHED</b>                                     | Yes/No                              |                     |  |
| IDPF<br>$\cdots$                                     | Number                              |                     |  |
| Lookup                                               | <b>Field Properties</b>             |                     |  |
| General<br>Display Control<br><b>Row Source Type</b> | Combo Box<br>Table/Query            | A field<br>name can |  |
| <b>Row Source</b>                                    | SELECT DISTINCTROW [IDB], [BUSINESS | be up to            |  |
| <b>Bound Column</b>                                  | 1                                   | 64                  |  |
| Column Count                                         | $\overline{2}$                      | characters          |  |
| Column Heads                                         | No                                  | long,               |  |
| Column Widths                                        | 0cm;5.082cm                         | <i>including</i>    |  |
| <b>List Rows</b>                                     | 8                                   | spaces.             |  |
| List Width                                           | 4.501cm                             | Press <sub>F1</sub> |  |
| Limit To List                                        | Yes                                 | for help on         |  |
|                                                      |                                     | Field<br>names.     |  |

Table 1 Transaction & Properties

#### 4.3. Relationship of Tables

*Each field in a table has corresponding properties as shown/or table* 7 *[Customer]. They have the General and Lookup Properties.* 

*Table 10 shows the Lookup properties for Field Name !DP showing that the field in the table is designed as a Combo Box.* 

*Tables are used & designed by the programmers. The end users should not interact with this interface.* 

After you've set up different tables for each subject in your Microsoft Access database, you need a way of telling Microsoft Access how to bring that information back together again. The first step in this process is to define relationships between your tables. After you've done that, you can create queries, forms, and reports to display information from several tables at once. For example, this form includes information from ninetables: (5 are shown. All list Box entries are data retrieved from the corresponding tables. List Box has an arrow adjacent to the box.)

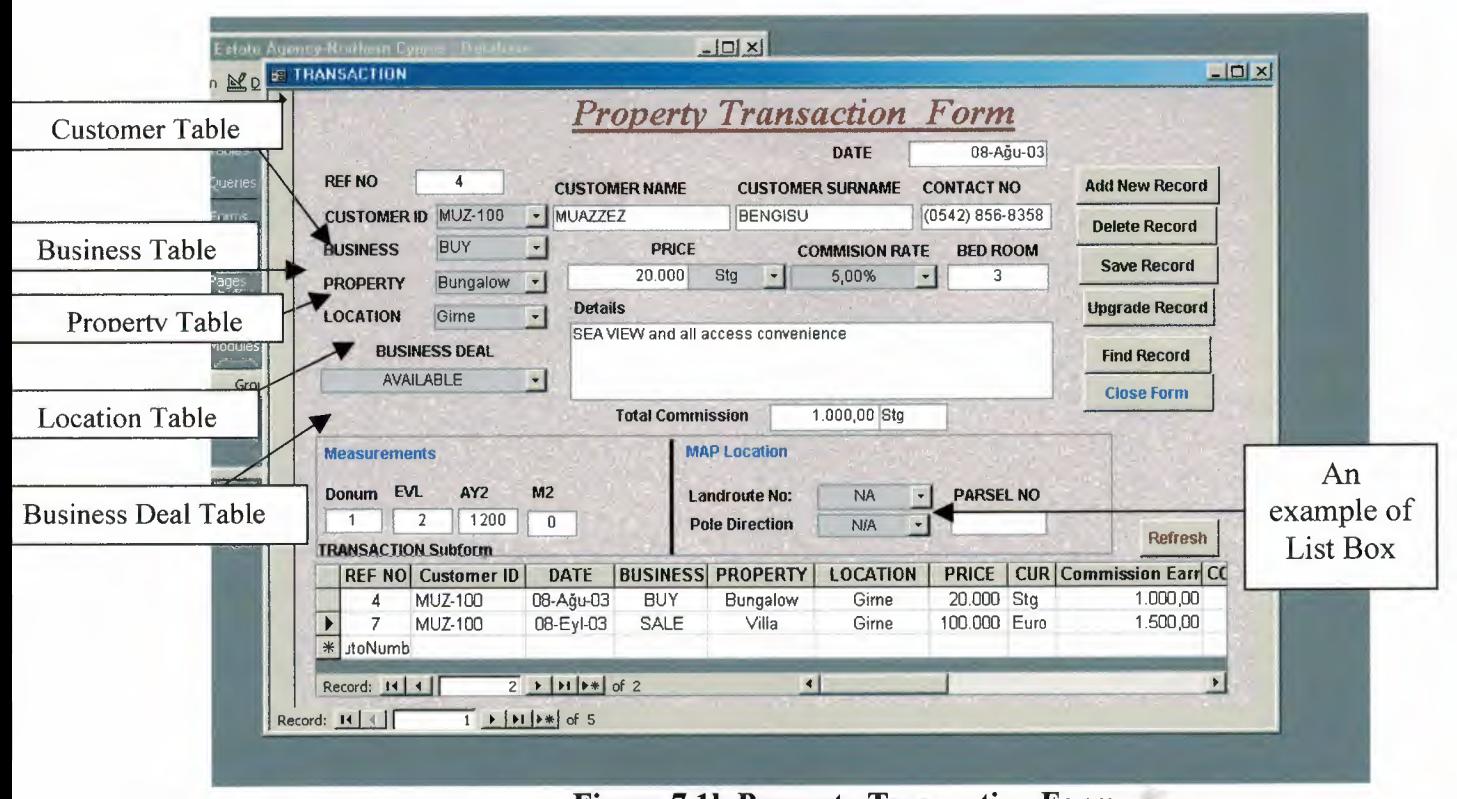

**Figure 7.lb Property Transaction Form** 

As you can see nine of the tables are all joined with their Primary & corresponding Foreign Keys to the Main Table 10. which is the transaction table which makes The Property Transaction Form Figure 7.1 b.

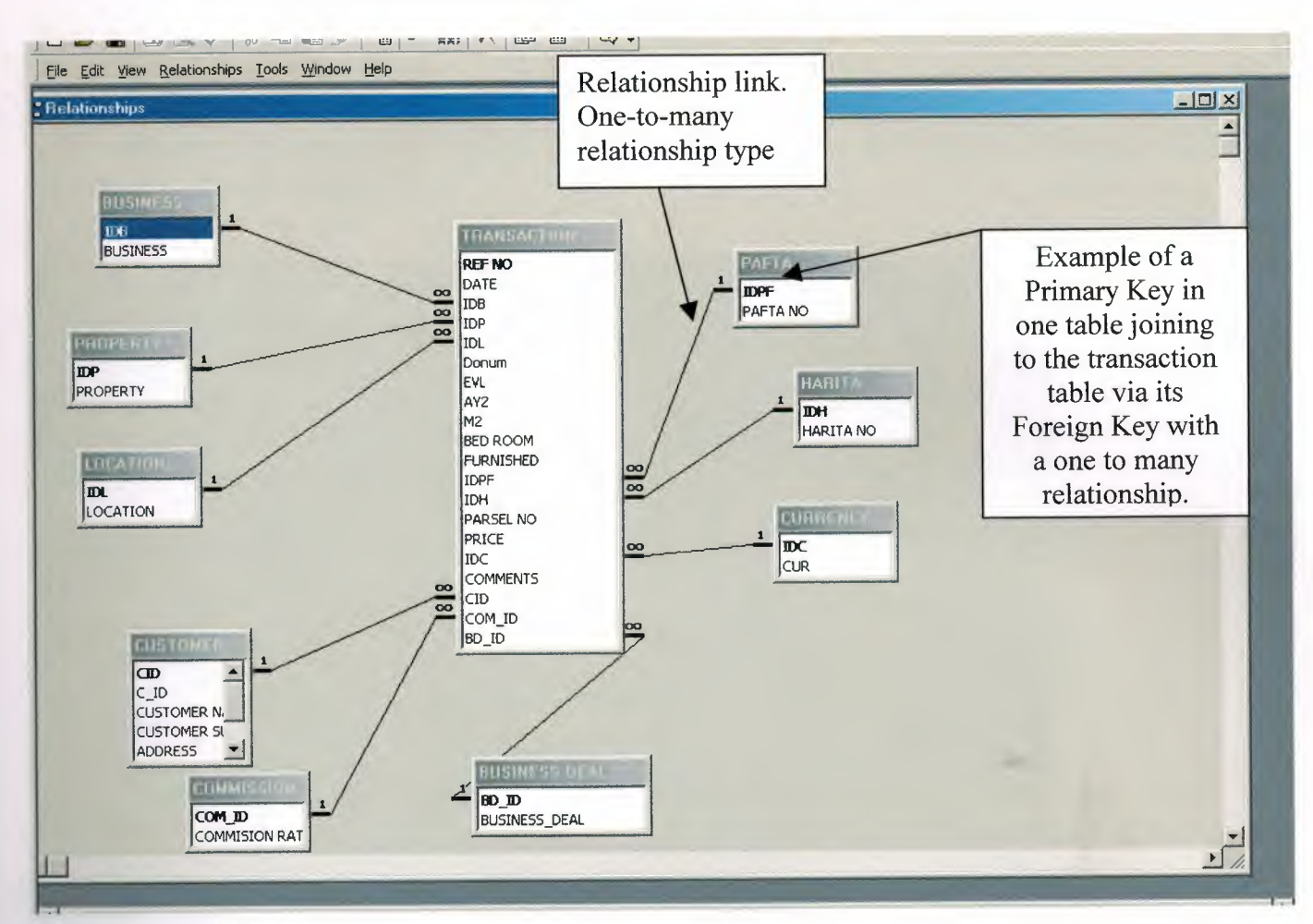

#### Figure 9 RELATIONSHIPS

#### 4.4 How do relationships work?

The fields in the ten tables must be coordinated so that they show information about the same order. This coordination is accomplished with **relationships** between tables. A relationship works by matching data in key fields - usually a field with the same name in both tables. In most cases, these matching fields are the **primary key** from one table, which provides a unique identifier for each record, and a **foreign key** in the other table. For example, customer can be associated with Ref No's they're assigned for by creating a relationship between the Customer's table and the Transaction table using the CID fields.

primary key One or more fields (columns) whose value or values uniquely identify each record in a table. A primary key cannot allow Null values and must always have a unique index. A primary key is used to relate a table to foreign keys in other tables.

foreign key One or more table fields (columns) that refer to the primary key field or fields in another table. A foreign key indicates how the tables are related. The data in the foreign key and primary key fields must match, though the field names do not have to be the same. For example, the Transaction table might contain the foreign key CID, which relates to the primary key CID in the Customers table.

#### 5. USER MANUAL

1. In order to gain access to the Real Estate Agent Program you Must shortcut on the Desktop. First click the

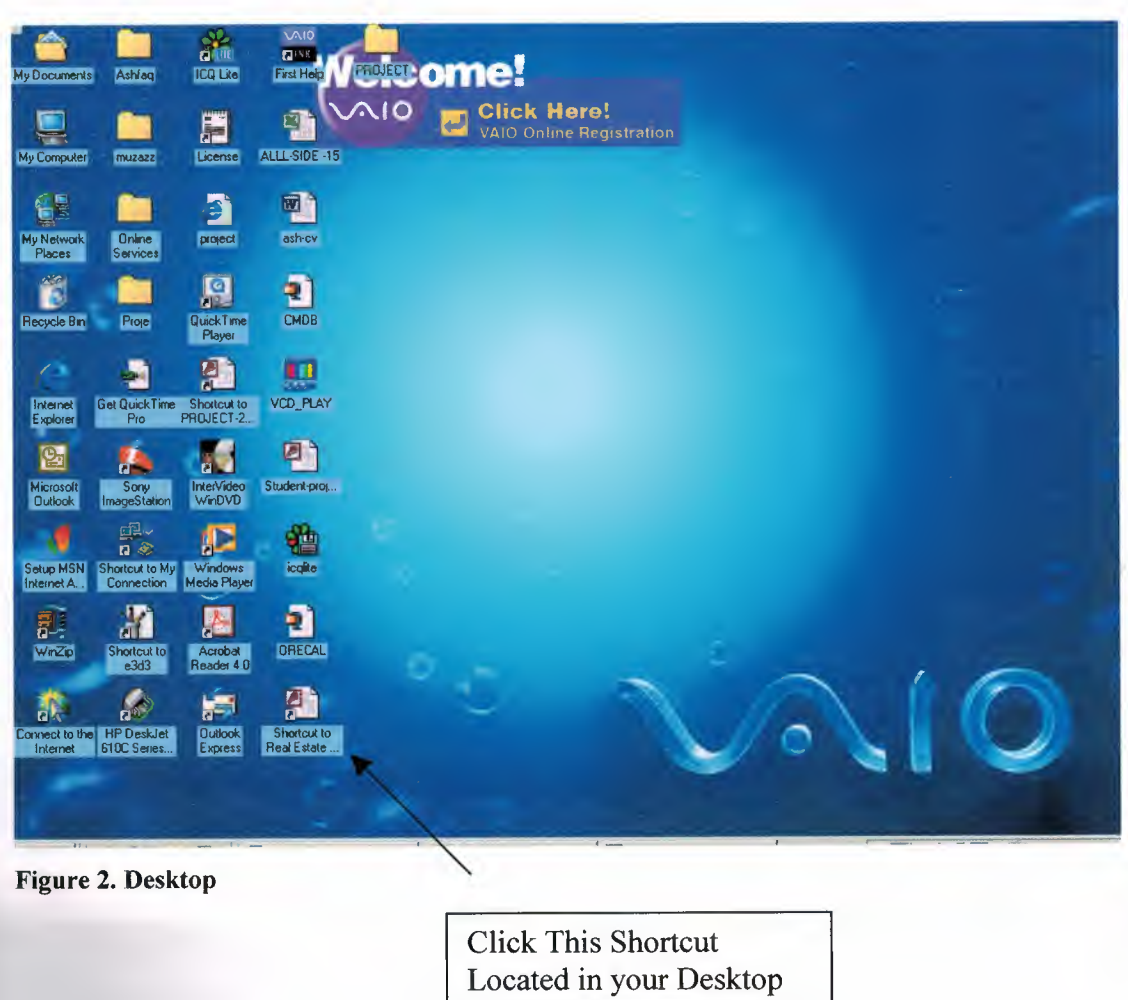

2. Straight after the Password Box appears. You must type in the correct password to enter in to the Database Environment.

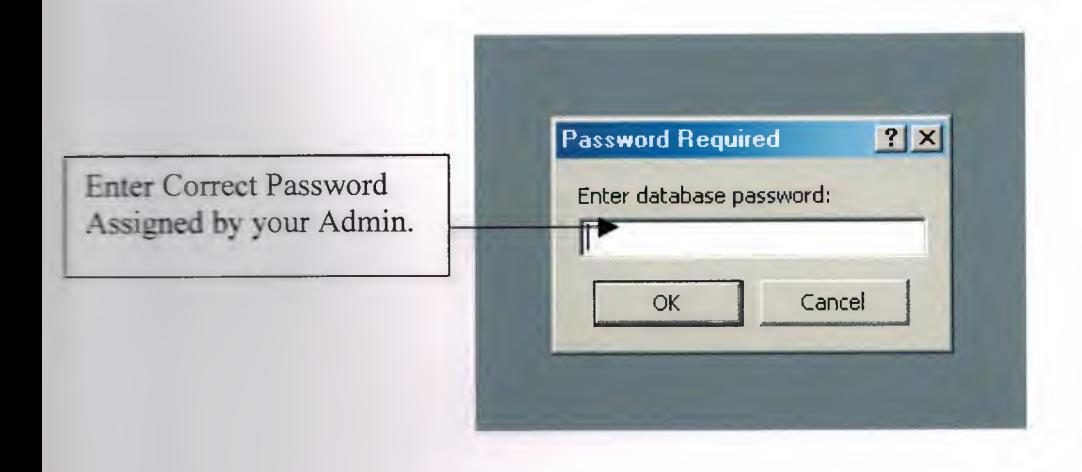

#### **Figure 3 Password Dialogue Box**

3. [The Switchboard Manager is used to create the switchboard which makes it easy to navigate between the forms and reports in an Access Database. A preview of the main switchboard is shown below.]

At the next stage the programs main menu appears. Here you have a list of options to choose from.

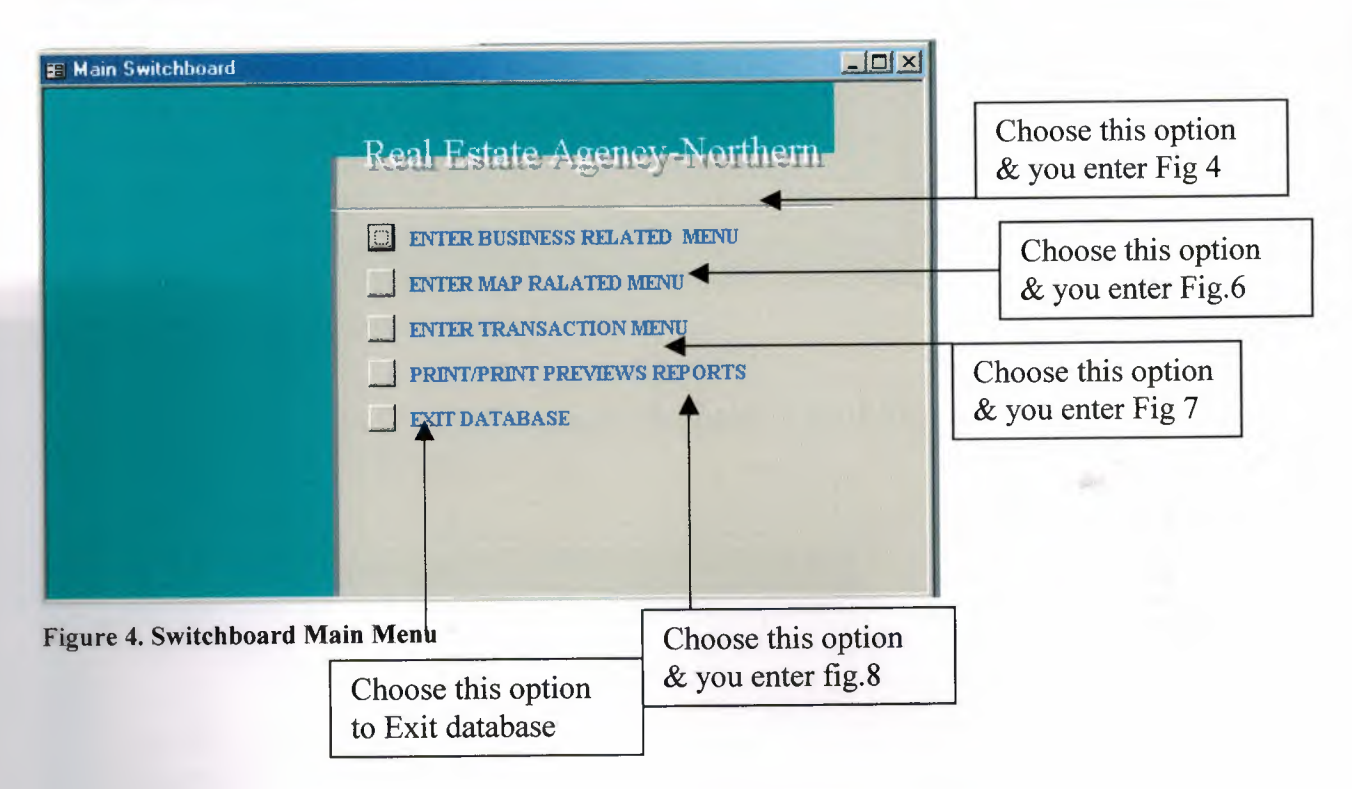

4. [Enter Business Related Option] This section deals with inputting the Estate Agents Business related Data which is assigned and determined by the manager as a task to the User's of the Program.

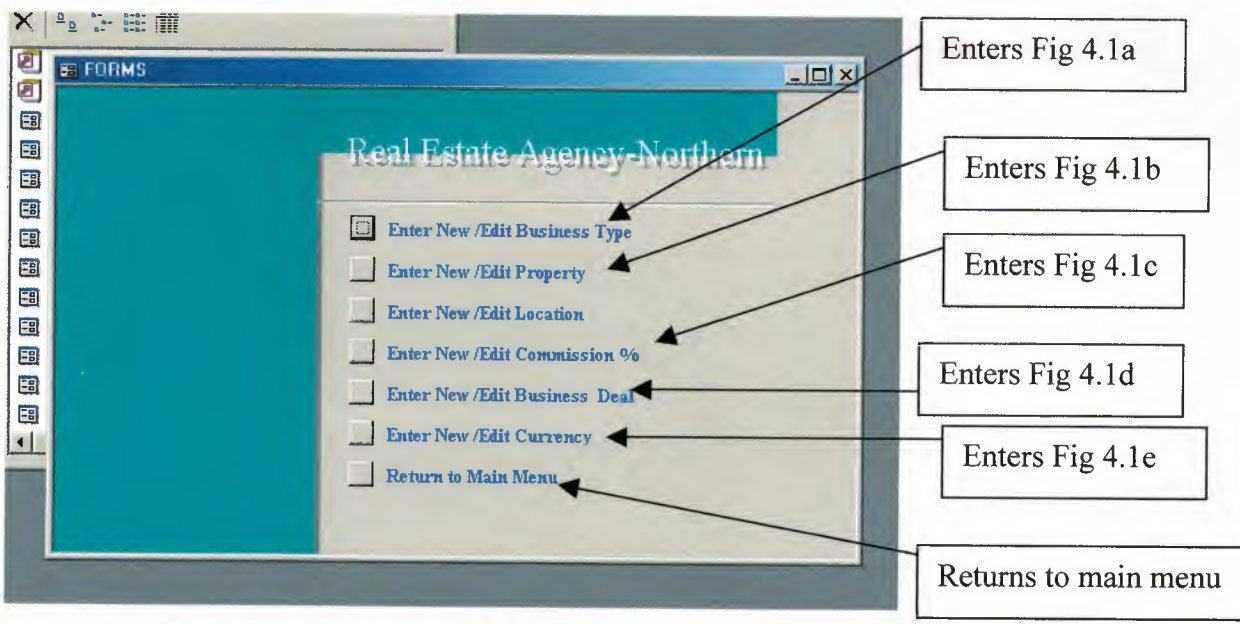

Figure 5.1 Business Related Menu

5. If you select option [Enter New/Edit Business Type] Fig 4.1 a opens which is the [Enter Business Type Form].

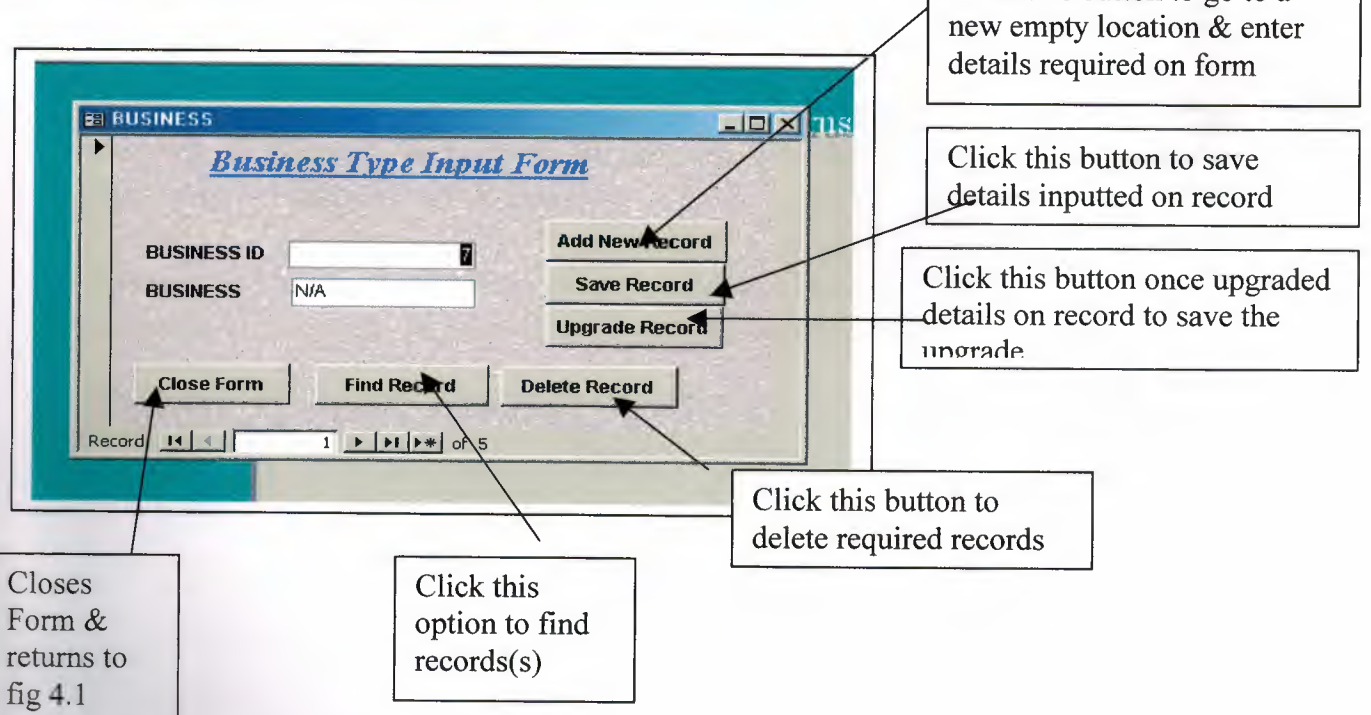

6 The Find Dialogue Box is as follows.

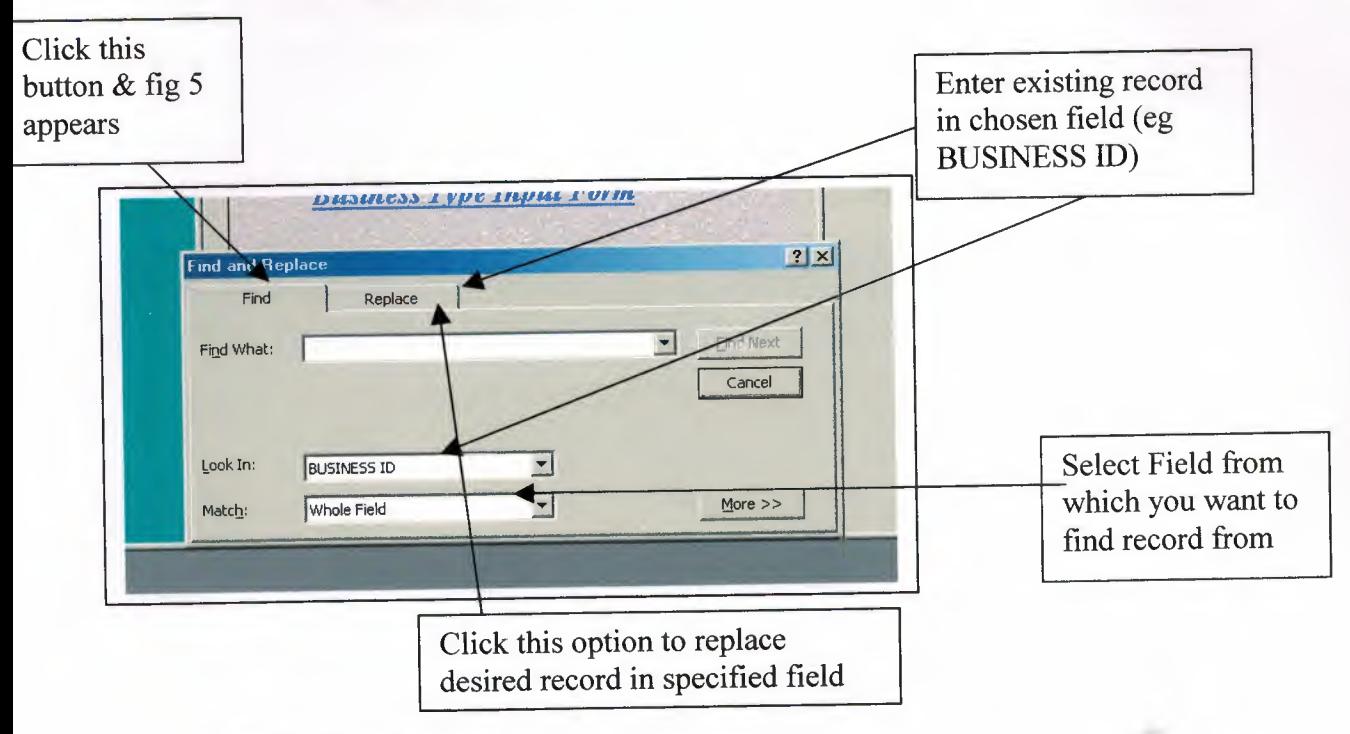

Figure 6. Find Dialogue Box

6. Select option [Enter New/Edit Property] to input property types you deal with at the Estate Agency. These property types will then be listed in the transaction form when dealing with Customer transactions fig.

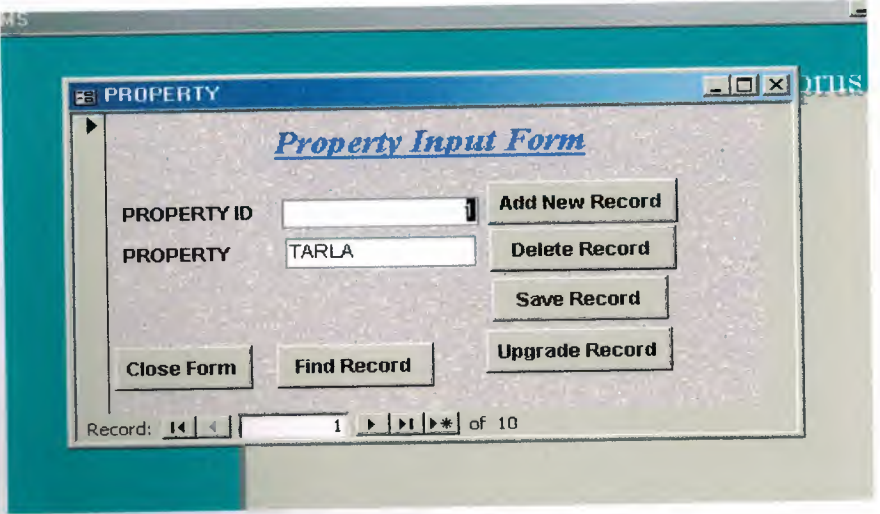

Figure 4.7b Property Input Form

7. Select option [Enter New/Edit Location] to input Locations that you will deal with at the Estate Agency. These Property types will then be listed in the Transaction form when dealing with Customer transactions fig .

{Please recall step 4 pg to view command button operations} {Please recall step 5 pg to view Find Record Button Dialogue Box}

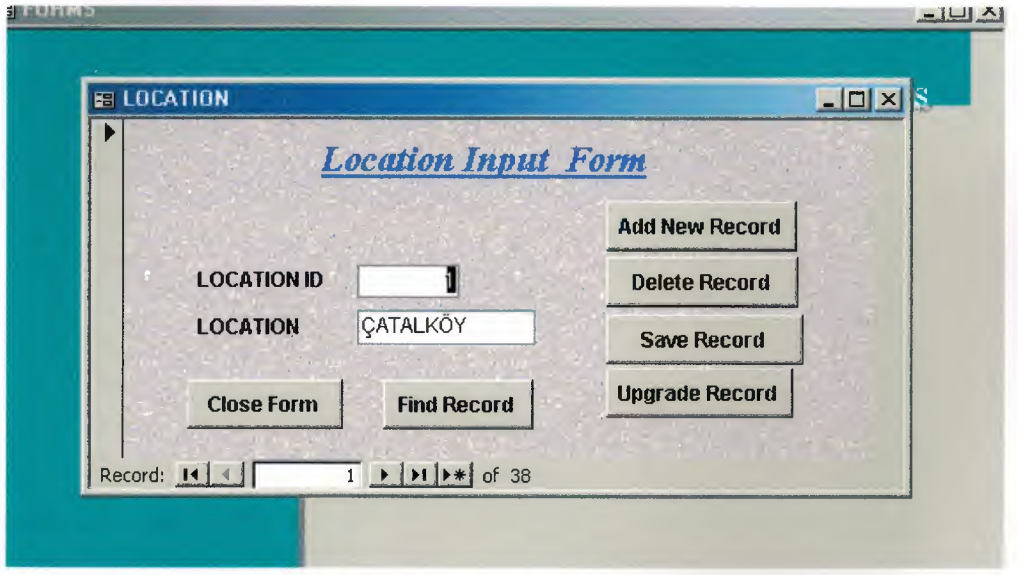

Figure 4.lc Location Input form

8. Select option [Enter New/Edit Commission] to input Commission Rates that you will deal with at the Estate Agency. These commission rates will then be listed in the Transaction form when dealing with Customer transactions fig

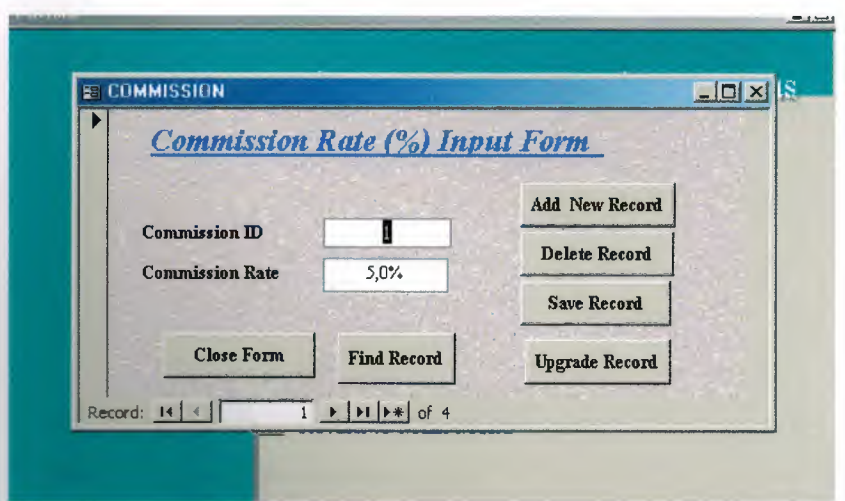

Figure 4.8d Commission Rate Input Form

9. Select option [Enter New/Edit Business Deal] to input Business Deals that you will deal with at the Estate Agency. These Business Deal types will then be listed in the Transaction form when dealing with Customer transactions fig

{Please recall step 4 pg to view command button operations} {Please recall step 5 pg to view Find Record Button Dialogue Box}

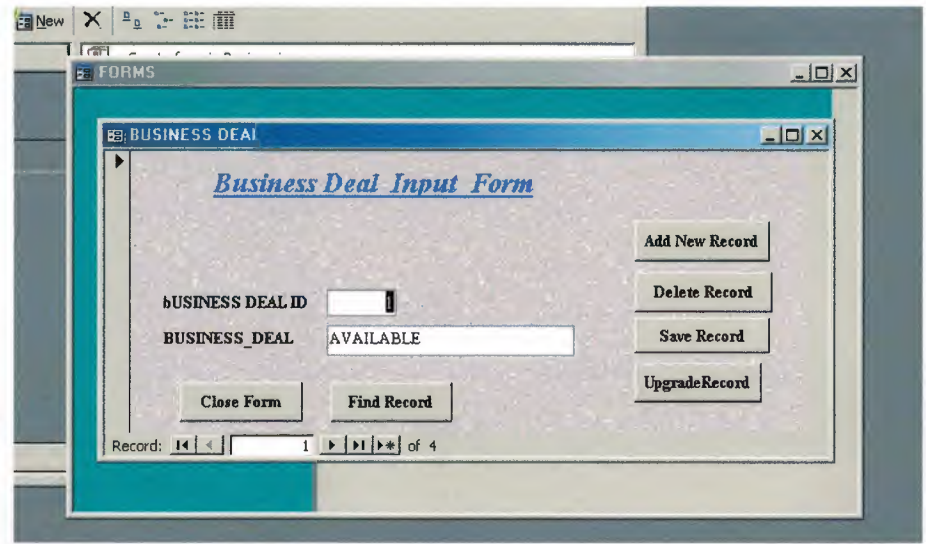

Figure 4.le Business Deal Input Form

10. Select option [Enter New/Edit Currency] to input Currency types that you will deal with at the Estate Agency. These Currency types will then be listed in the Transaction form when dealing with Customer transactions fig .

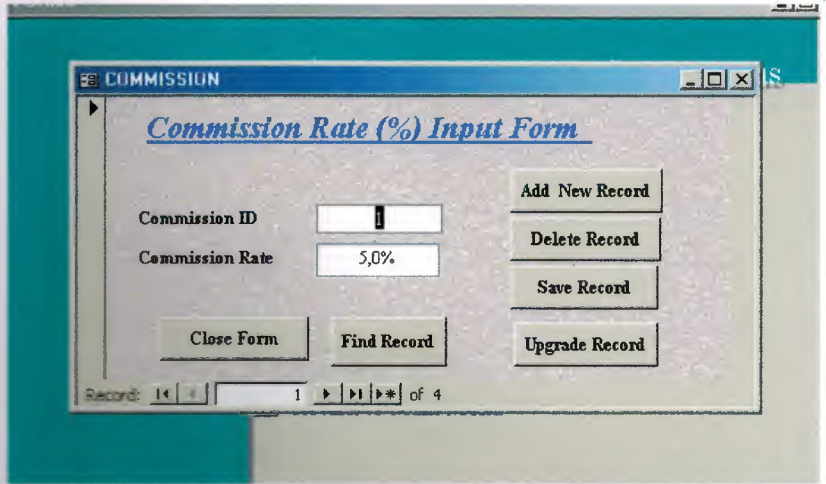

Figure 4.1f Commission rate Input Form

11. Select option [Enter map related menu] to go to fig 6. Map related Menu. Here you can select to enter Landroute Input Form or Pole Input Form.

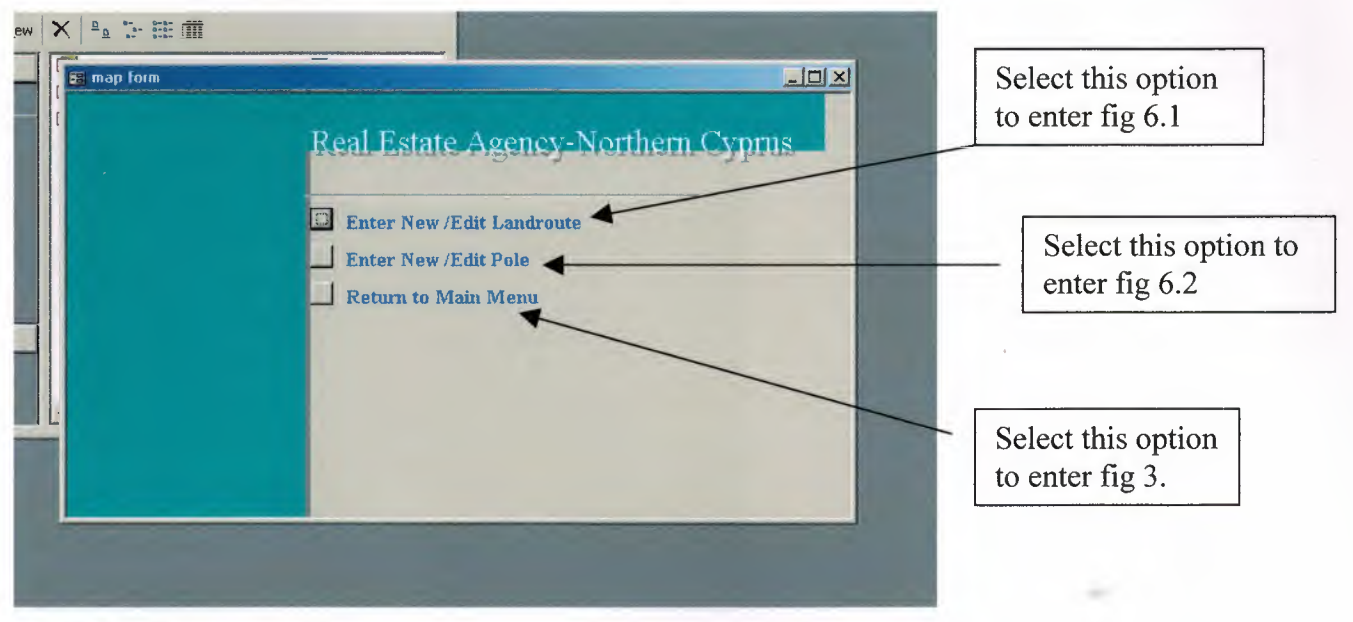

Figure 6 Map Related Menu

12. Select option [Enter New/Edit Landroute] to input Landroute No's available on a map that you will deal with at the Estate Agency. These Landroute Nos's will then be listed in the Transaction form when dealing with Customer transactions fig.

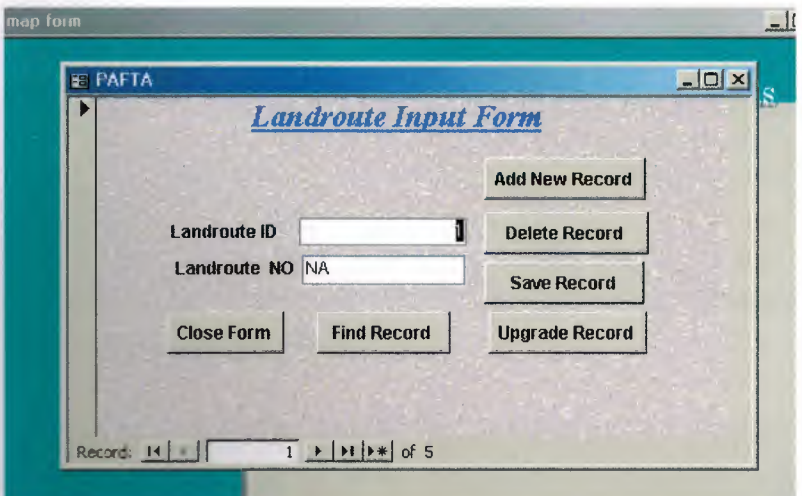

Figure 6.la Landroute Input Form

13. Select option [Enter New/Edit Pole] to input Pole No's available on a map that you will deal with at the Estate Agency. These Pole Nos's will then be listed in the Transaction form when dealing with Customer transactions fig

{Please recall step 4 pg to view command button operations} {Please recall step 5 pg to view Find Record Button Dialogue Box}

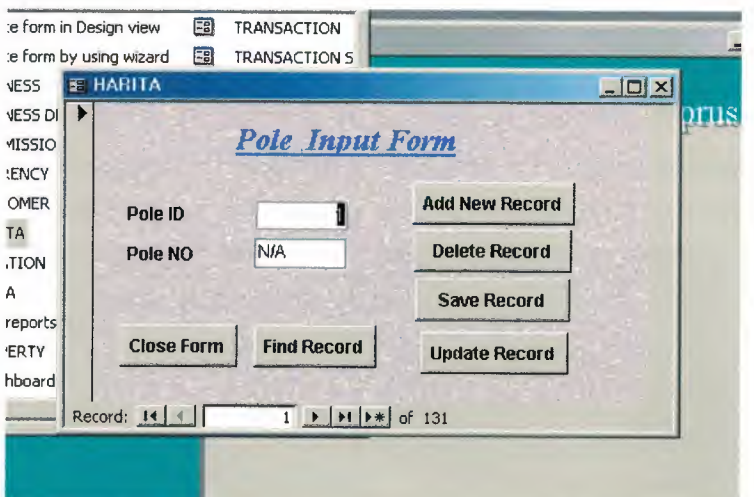

Figure 6.9b Pole Input Form

14. Select option [Enter Transaction Menu] to go to Fig 7 from main switchboard.

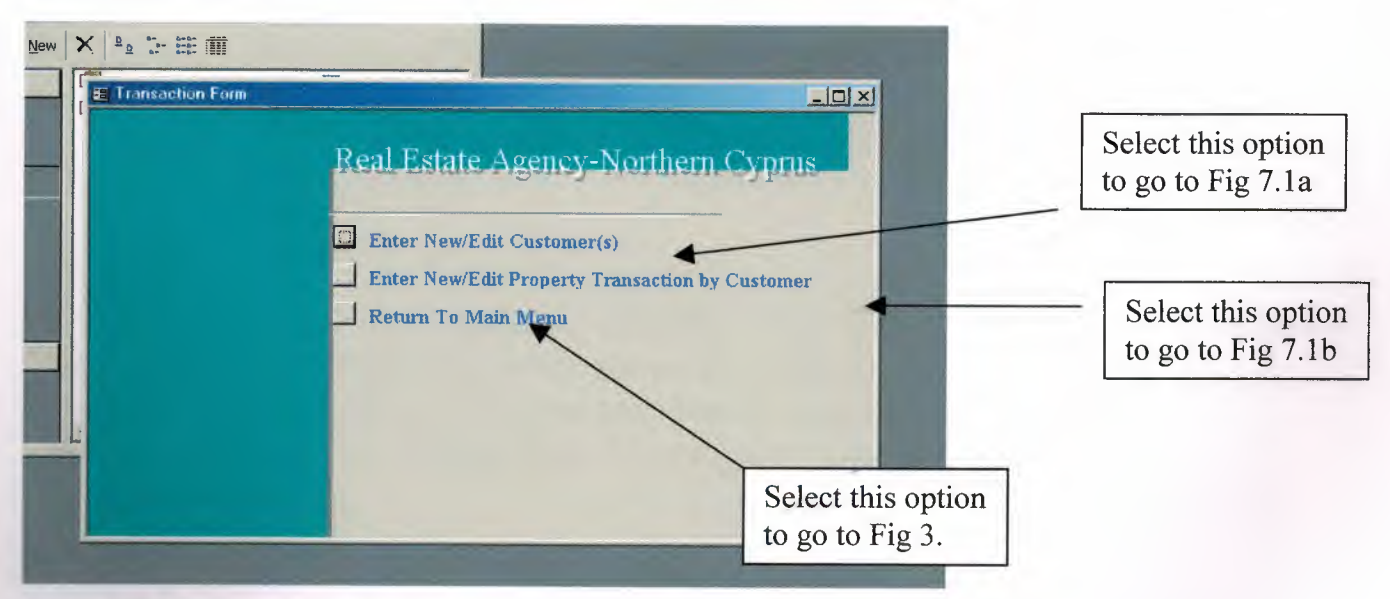

Figure 7.10 Transaction Menu

15. Select option [Enter New/Edit Customer(s)] to input Customer Details. The Customer ID's will then be used in the transaction form fig 7.1b and selected from the listbox. Customer details will then be displayed by auto lookup.

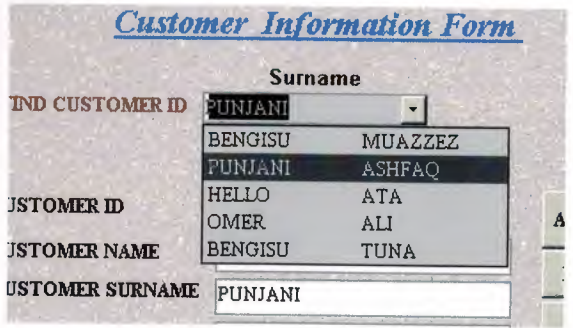

The form is also designed to find Customer ID by surname and name. For example a Customer phones up and wishes to enquire about his or her property but he has forgotten his Customer ID. The user of the program enters this form and types in the surname and finds the corresponding name(s), (more than one person can have the surname) and then selects the applying surname

& name. The details including unique Customer ID are displayed in the record fields

{Please recall step 4 pg to view command button operations} {Please recall step 5 pg to view Find Record Button Dialogue Box}

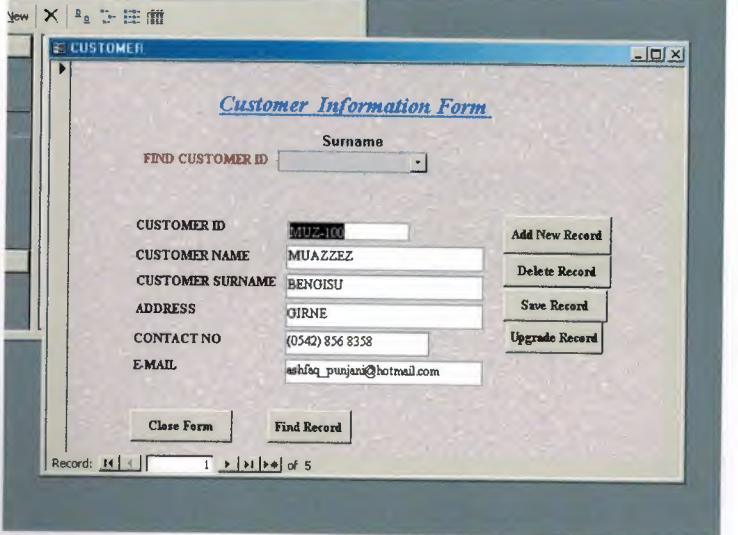

Figure 7.la Customer Information Form

16. Select option [Enter New/Edit Transaction By Customer] to Fill out the Property Transaction Details when a customer comes to the Estate Agency. {Please recall step 4 pg to view command button operations} Please recall step 5 pg to view Find Record Button Dialogue Box}

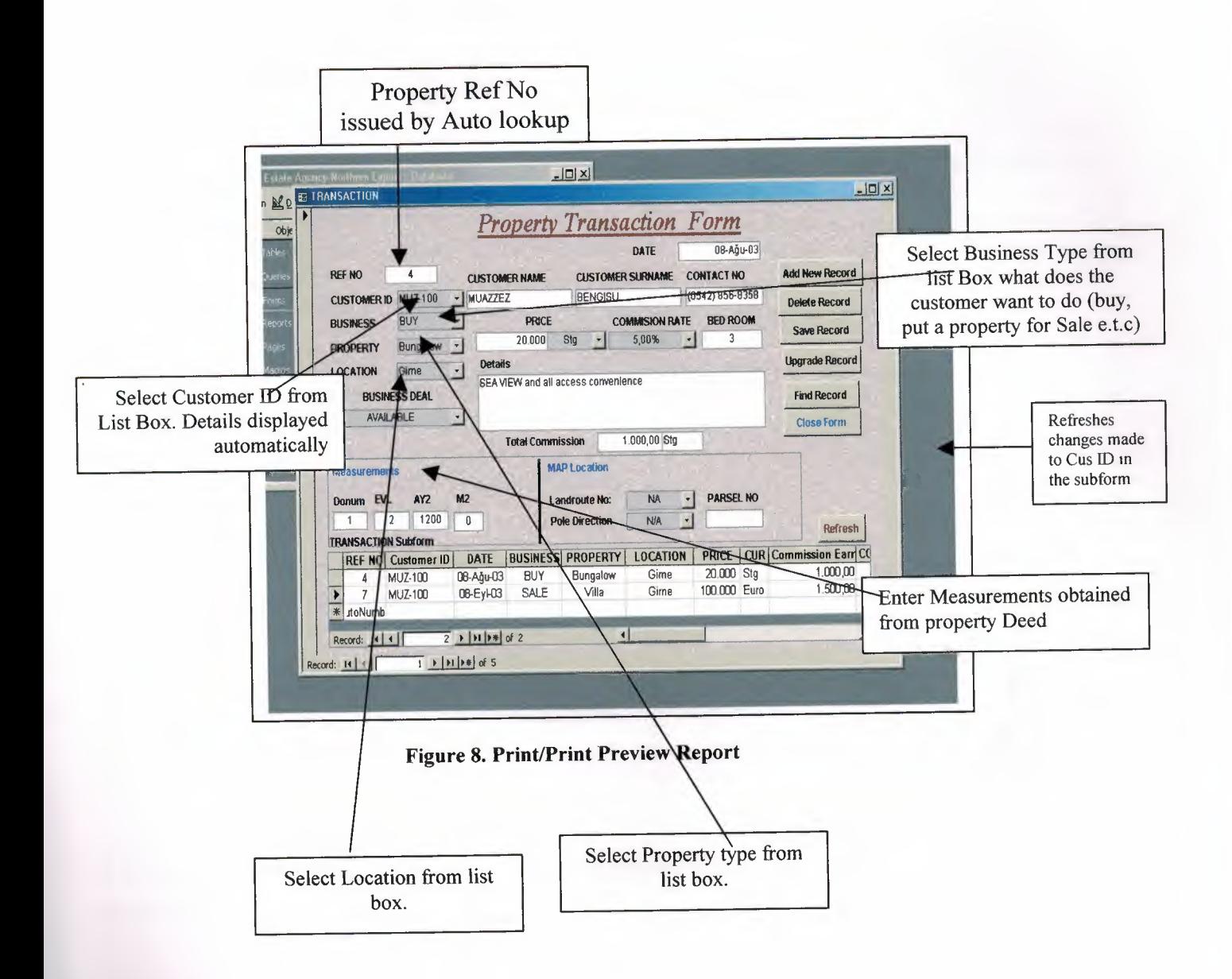

Business type is selected from list to determine what business transaction is to be made. For Sale, Buy, Vendor or Tendant.

*For Sale:* The Customer wants to put property on sale. Deed info is entered & commisssion rate, & property info. In Business Deal Available For Sale is selected. Once Sold, record is found and Sold is selected in Business Deal and upgraded.

*Buy:* Customer is looking for property to buy. Details entered. Measurement & Map location is not entered. NA is chosen for landroute & pole. In business Deal Still looking for is selected. Once they have bought a property Bought is selected from Business Deal List.

*Vendor:* This option is selected from the list box when a customer is the landlord of the property and is putting the property for rent. Hence For Rent is selected in the Business Deal list box. Measurements and Map Location not needed to be filled out. Once property is rented the Business Deal is changed to Rented and hence upgraded.

*Tendant:* This option is selected when a customer wishes to rent out a property. Details of property type, location and what price they are willling to pay monthly are filled out on the form. In Business Deal list box Still looking for is selected. Once the Customer has rented a property this is changed to Rented.

*If in the Business List box the Customer has not decided what to do with his/her property "Undecided" should be selected and Not Applicable in the Business Deal list box.* 

The sub-form displays all the associated Ref No's for each Customer. You can change the Customer ID for given transaction details if any external changes are made to the property (i.e owner changes). Select from list & Refresh.

1 7. Select option [Print/Print Preview Reports] to gain access to the various reports available with the program.

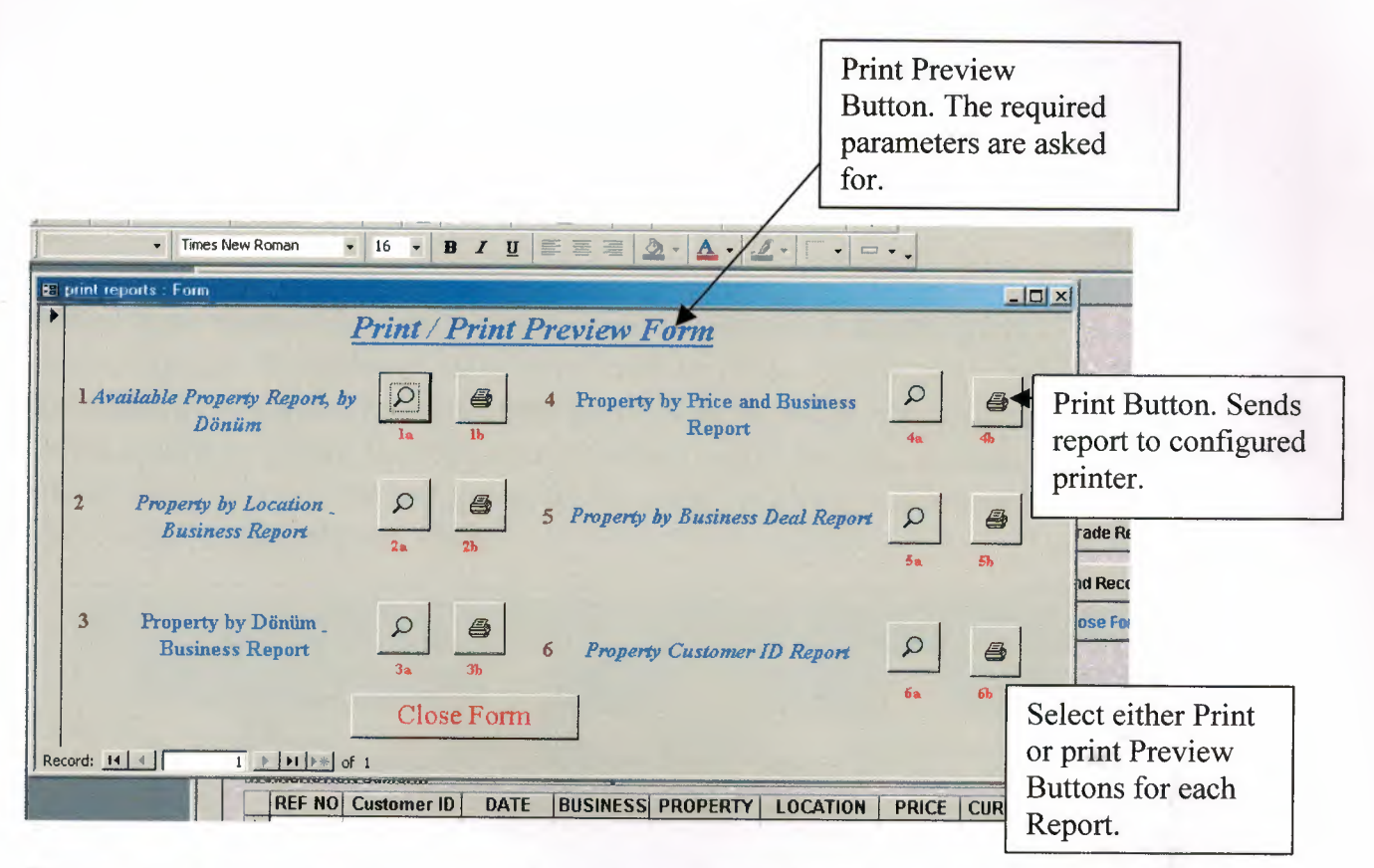

This section provides the user with various reports based on the details that they have inputted in the Transaction Form. These reports were designed on the demands of the Estate Agency. What info & Reports that they need to make effective decisions on the business.

- 1. This report gives details on all available properties either Available For Sale, Available for Rent. We choose the property type we want to see report on.
- 2. Shows all Properties by Business and location. For example all Sale Properties in Gime, or all Vendor properties in ozankoy.
- 3. This report shows all properties in the given range of Donum measurements.
- 4. This report shows all the properties in the defined price range and business within the business.
- 5. This report shows all the properties by chosen business deal, and hence the commission earned.

6. This report shows all the details available with the associated Customer ID in the transaction form.

Example of each Report is attached on the following pages.

Reports are made using the Queries Tool in access. A select query is the most common type of query. It retrieves data from one or more tables and displays the results in a datasheet where you can update the records (with some restrictions). You can also use a select query to group records and calculate sums, counts, averages, and other types of totals. However we are not going to view the results in datasheet view in normal view, and we have grouped our Data.

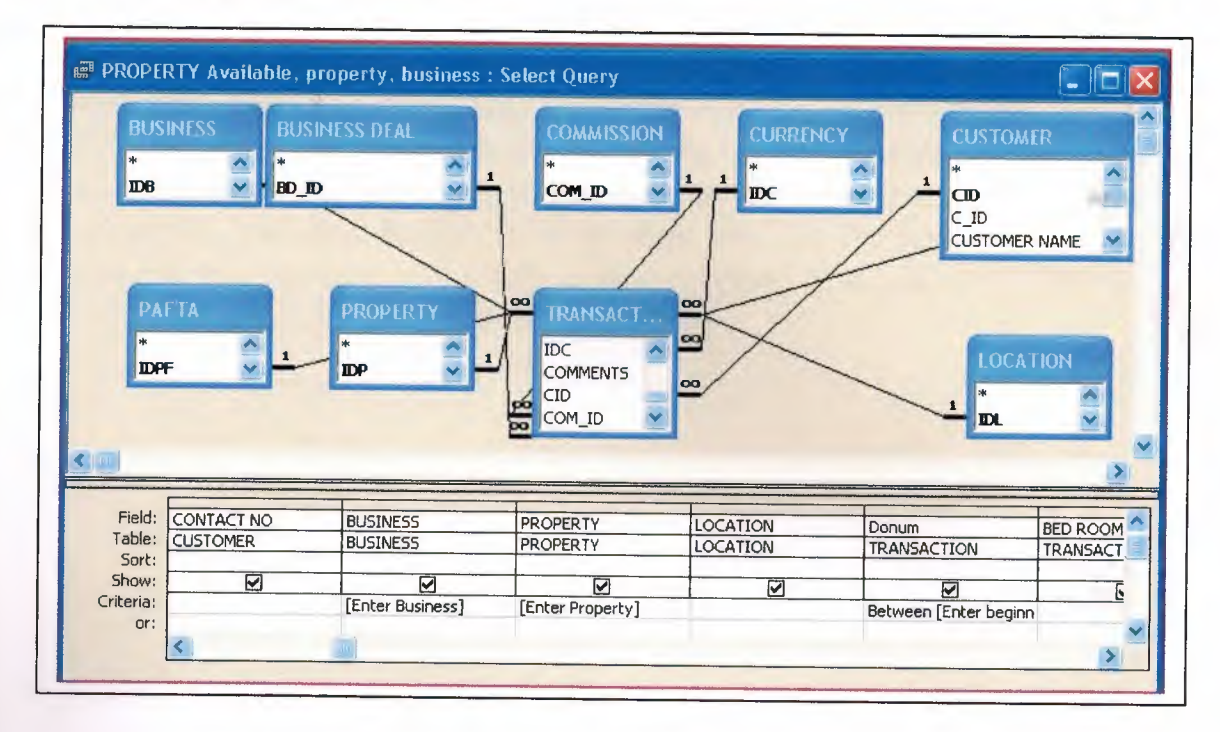

Figure 110 An Example Of Query in Design View

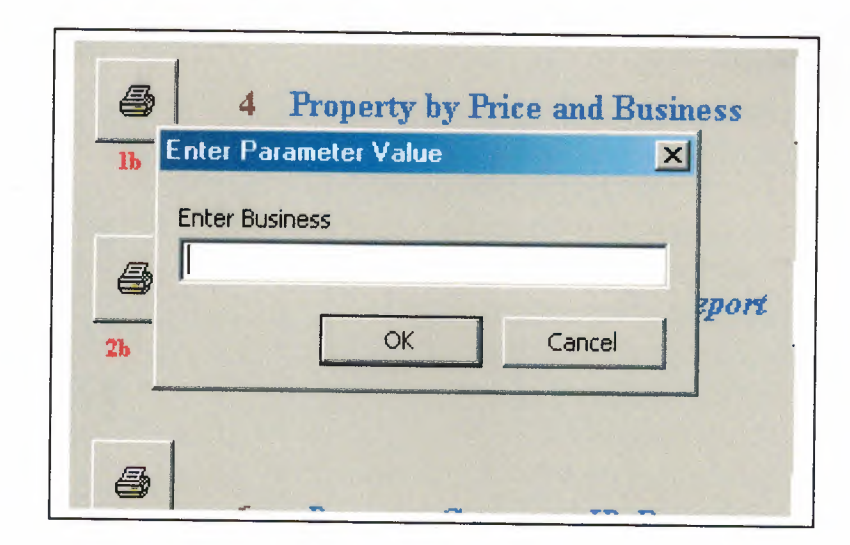

Figure 11 Example of a Parameter Query box

A parameter query is a query that when run displays its own dialog box prompting you for information, such as criteria for retrieving records or a value you want to insert in a field. You can design the query to prompt you for more than one piece of information; for example, you can design it to prompt you for Property & Location. Microsoft Access can then retrieve all records in that property & location

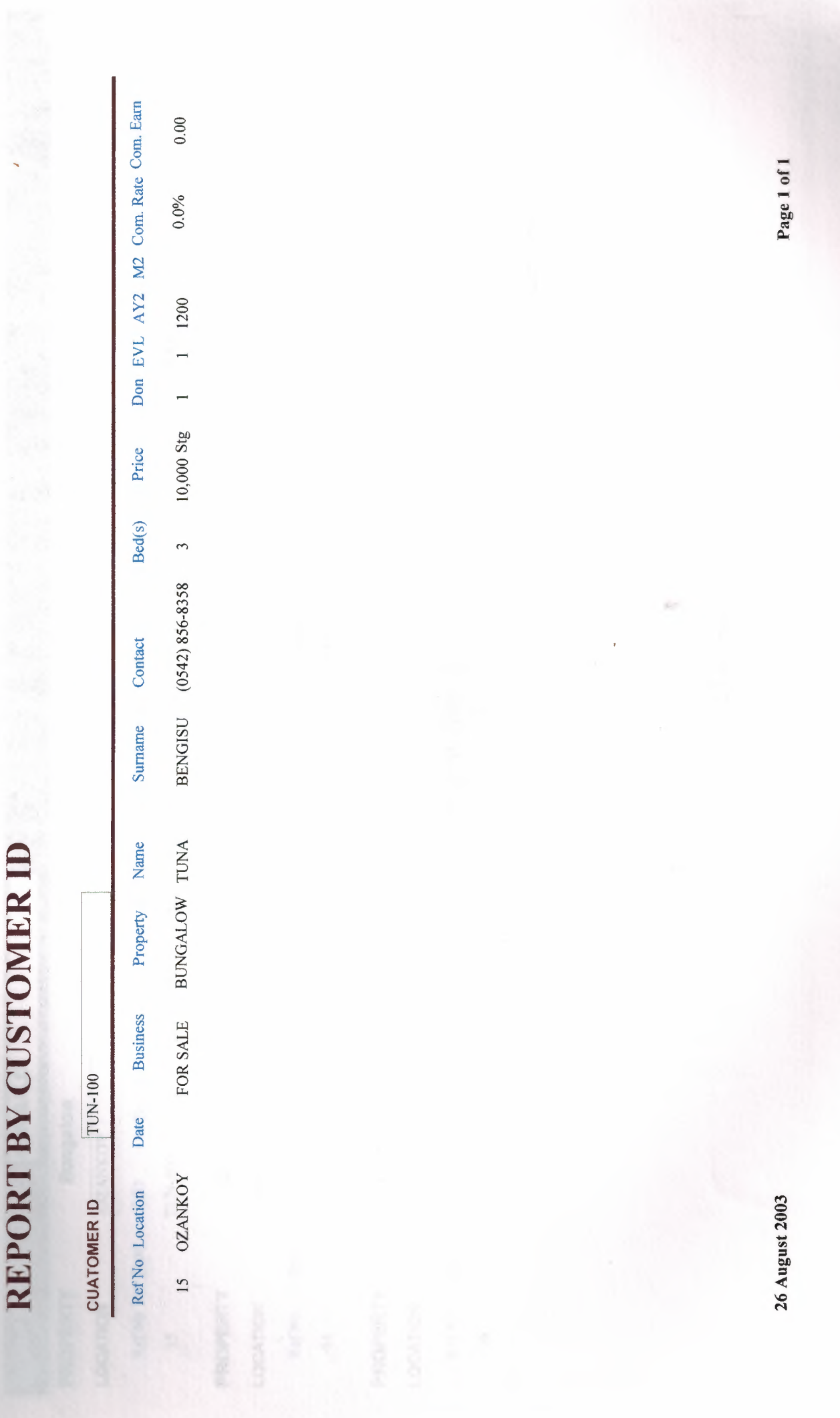

# Property by Price

|<br>|<br>|<br>|<br>|

I

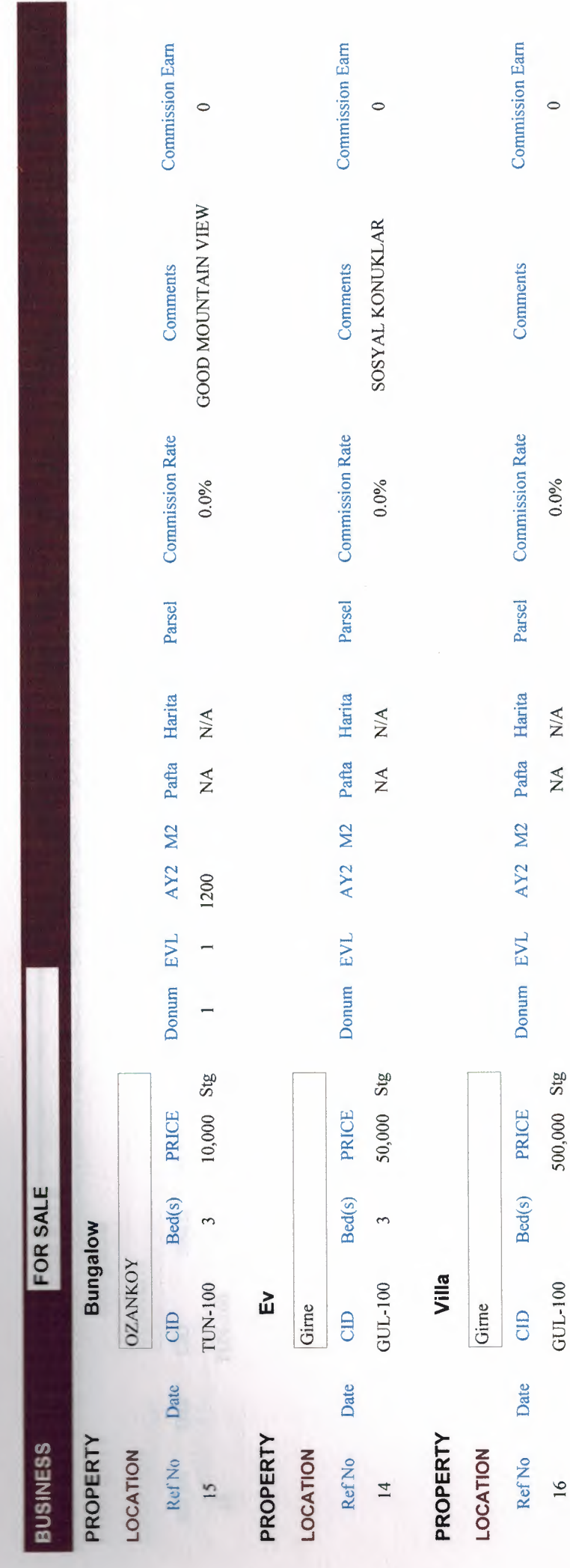

26 August 2003

Page 1 of 1

 $\bullet$ 

**Total Commission Earned** 

 $\frac{16}{1}$ 

# **Property By Location**

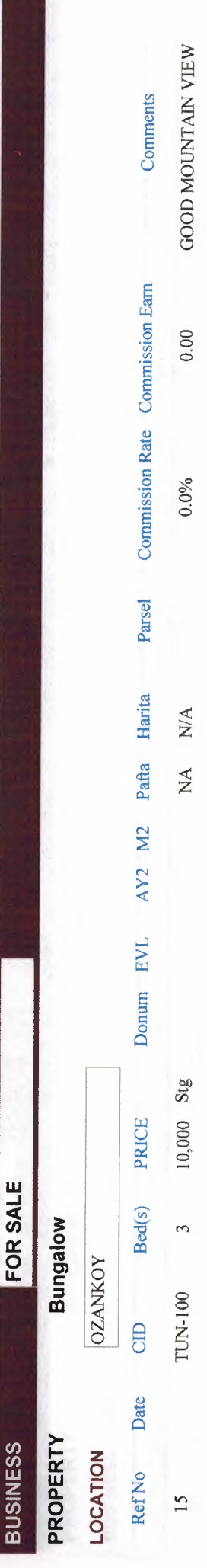

Page 1 of 1
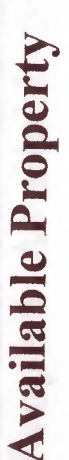

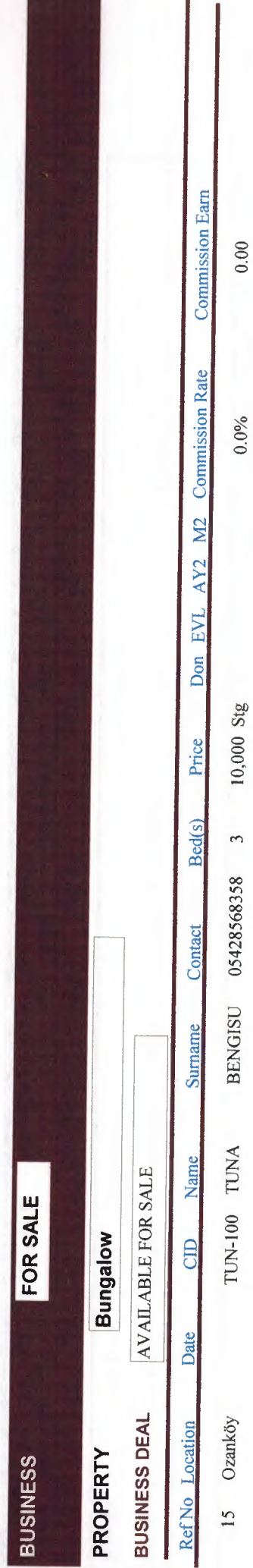

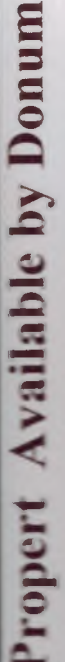

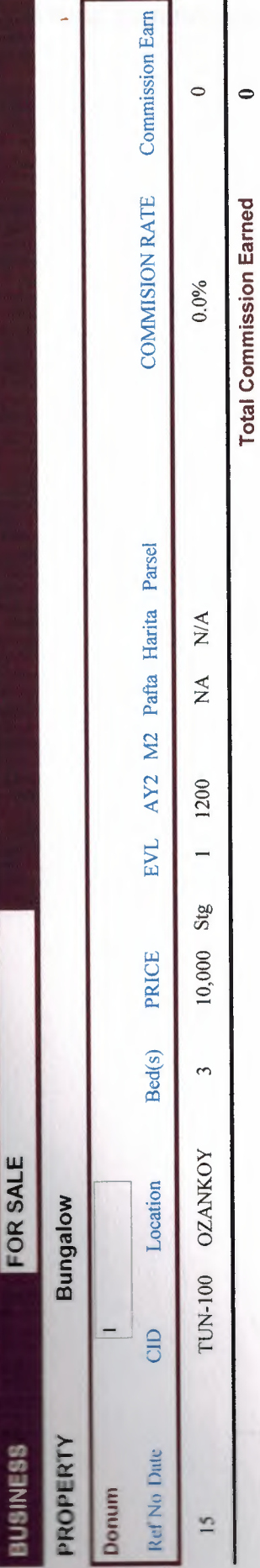

26 August 2003

 $\overline{\phantom{a}}$ 

Page 1 of 1

## **6. Program Flow charts**

The following section describes how to use the program via User Flow charts

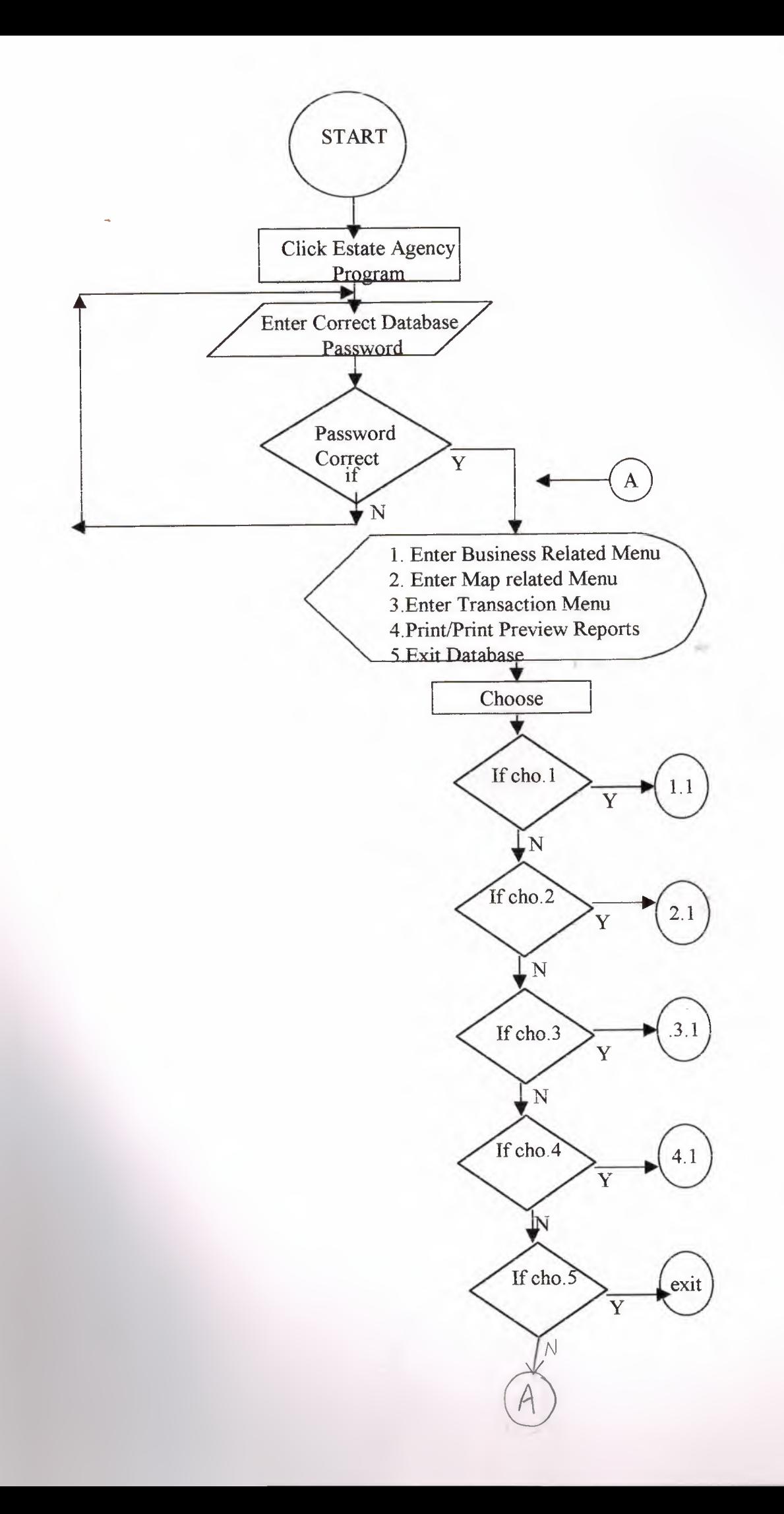

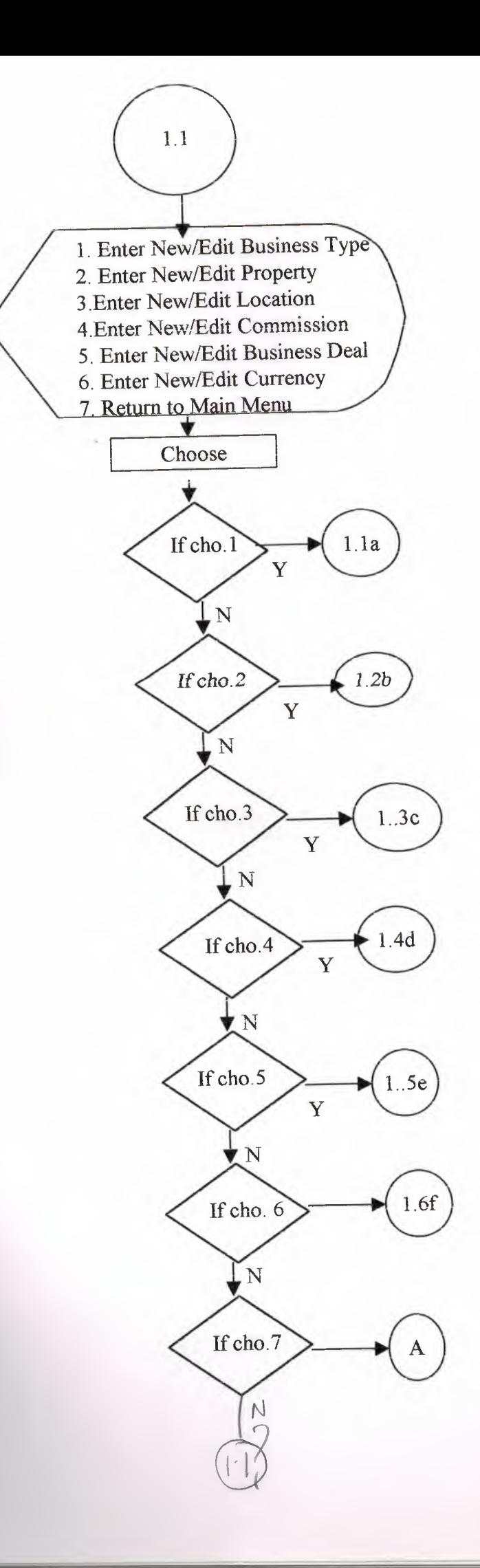

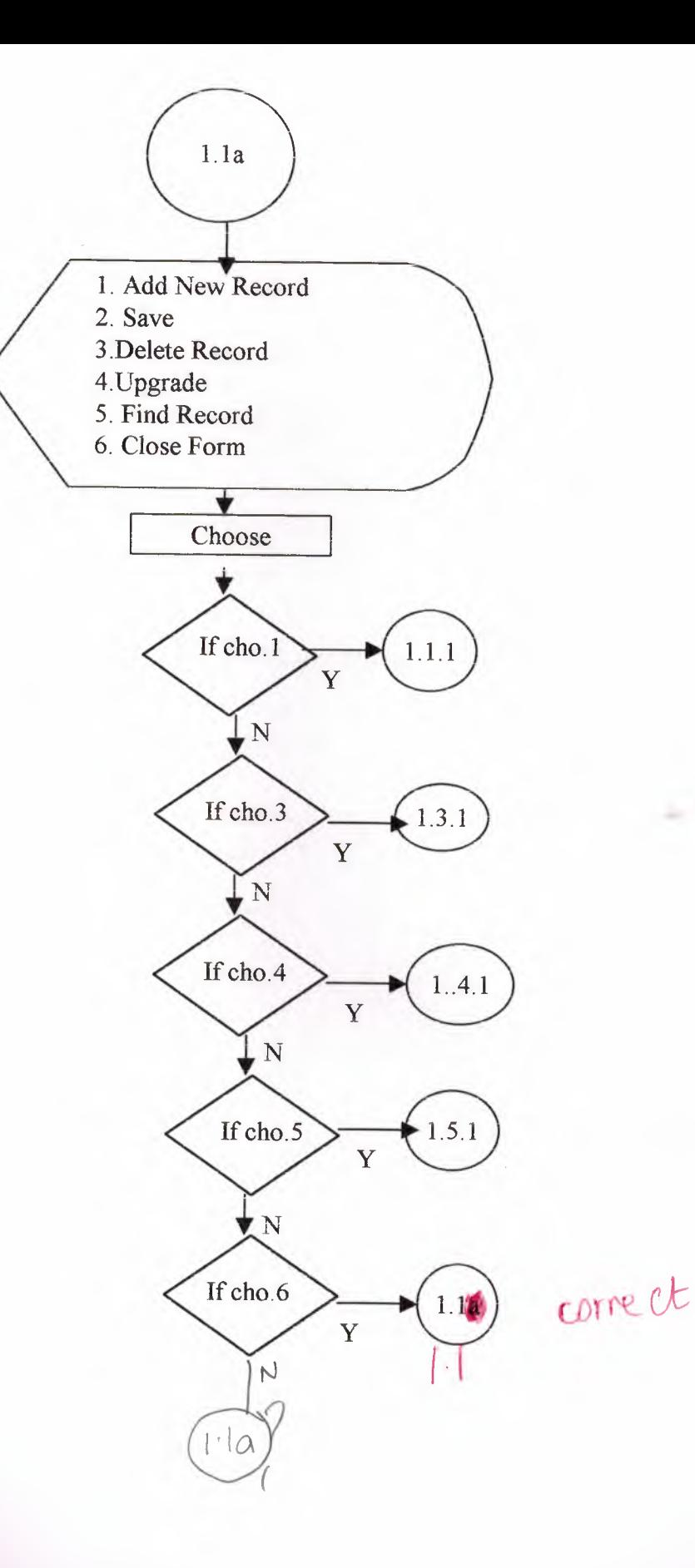

Ï

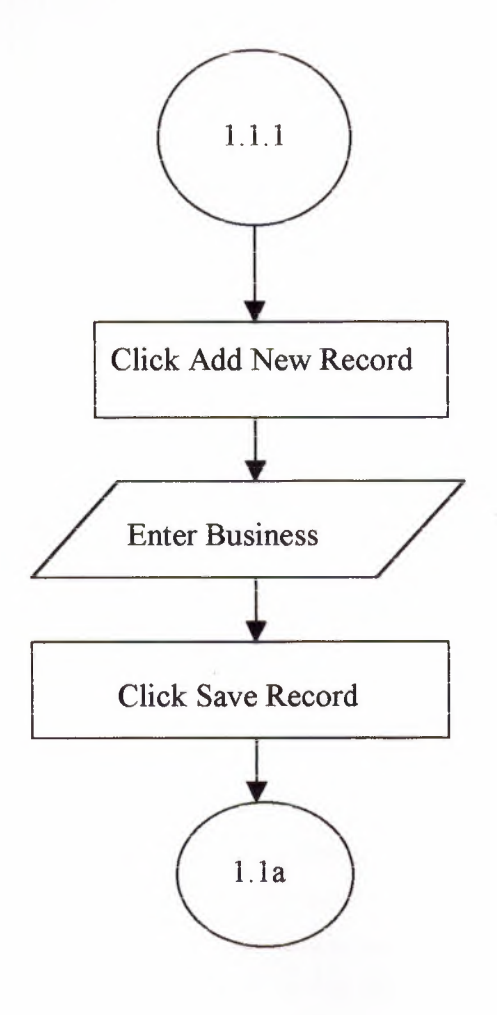

jur.

*I* 

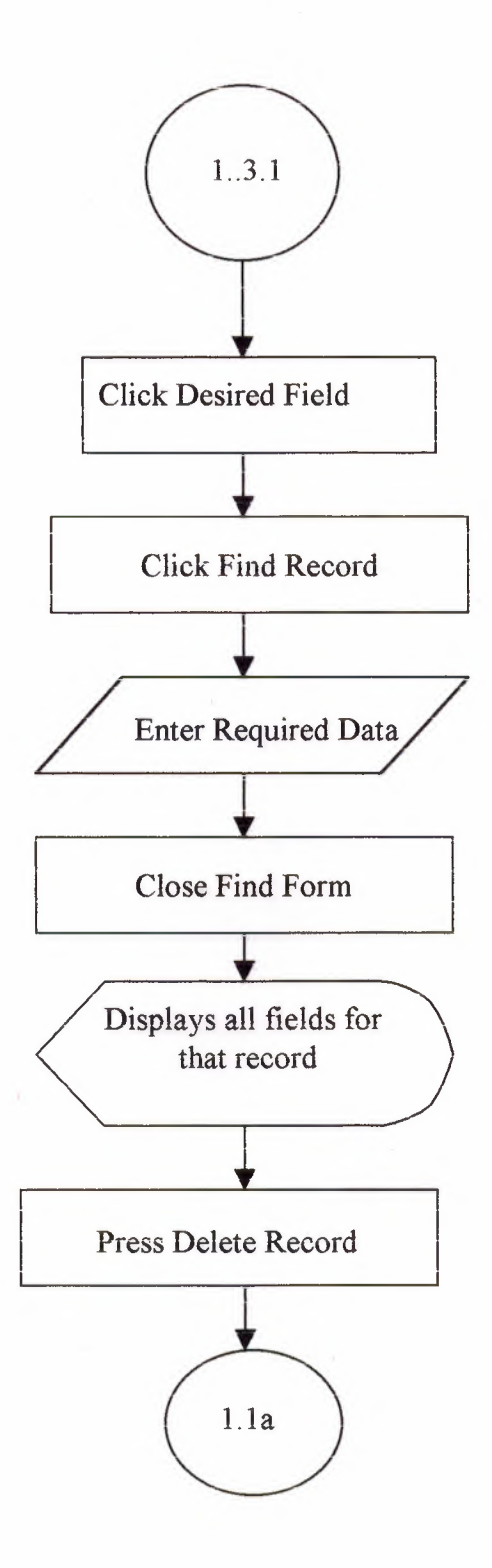

ale

 $\bar{\beta}$ 

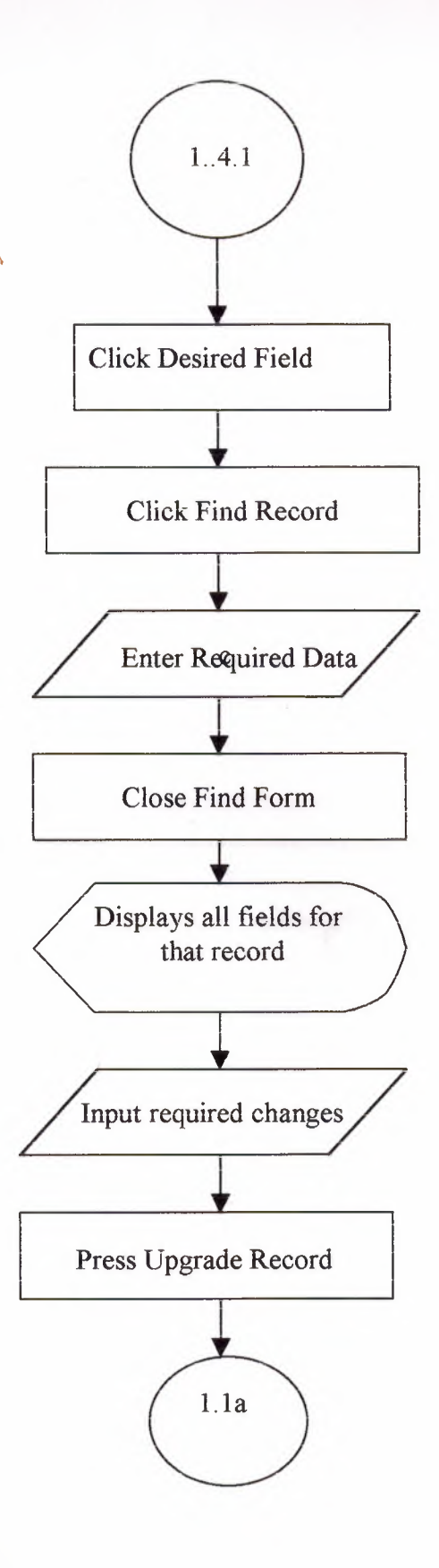

 $\Delta$ 

al e

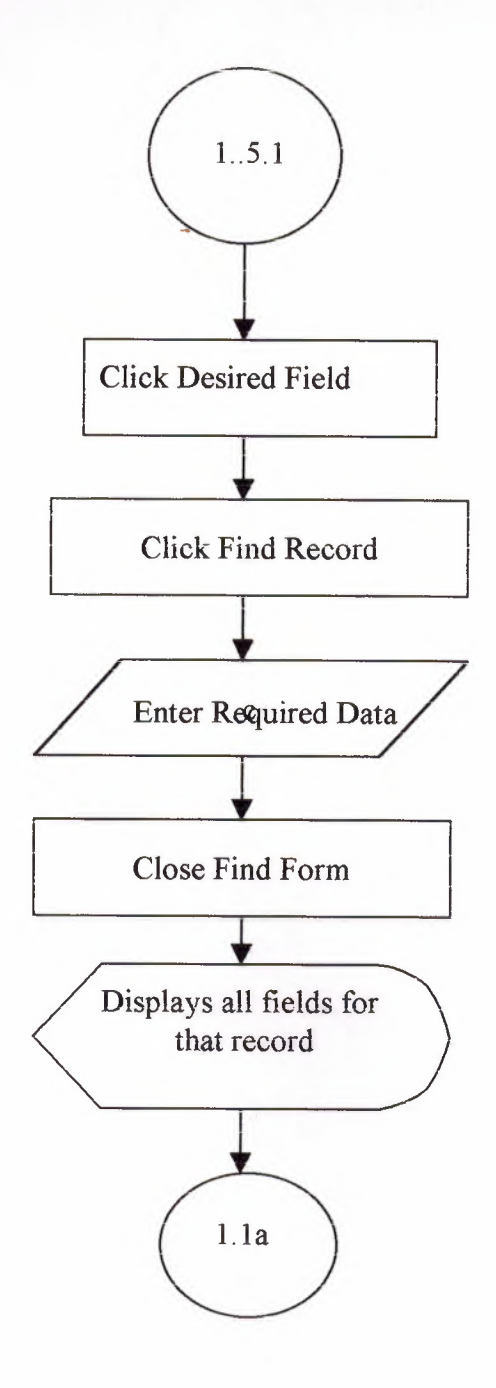

 $\sim$ 

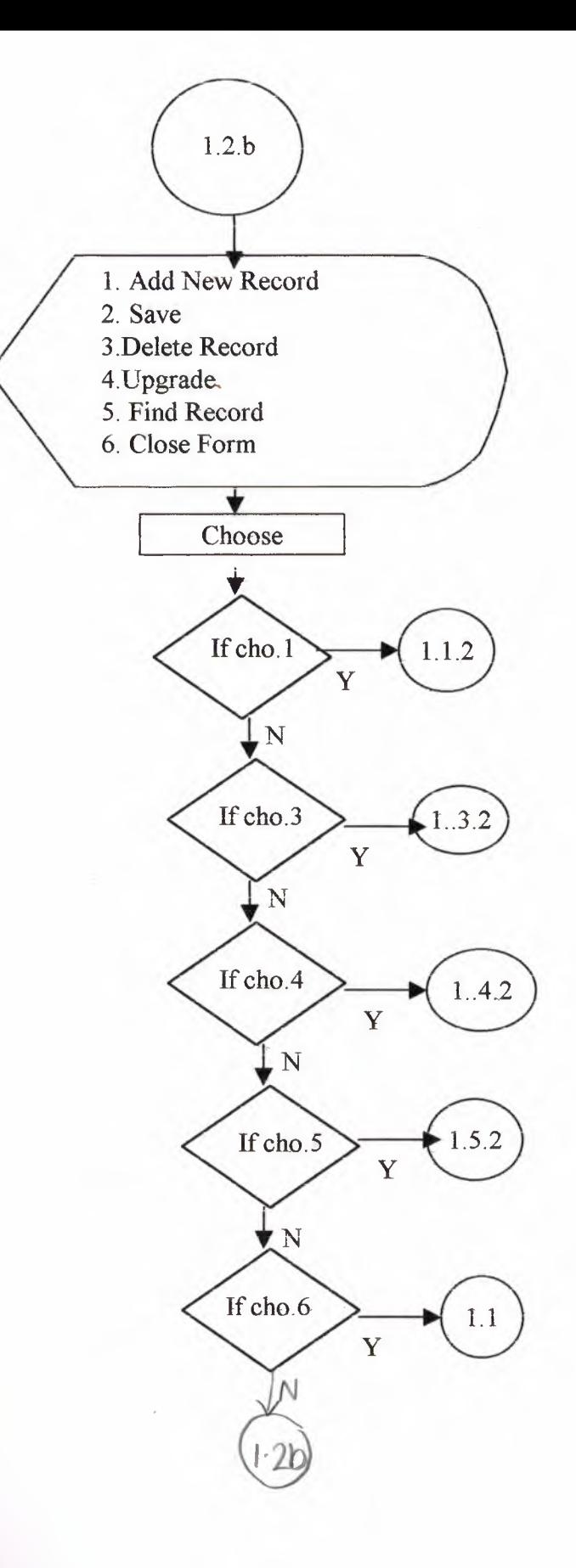

 $\mathcal{A}$ 

 $\hat{\mathcal{A}}$ 

 $\sim$   $\sim$ 

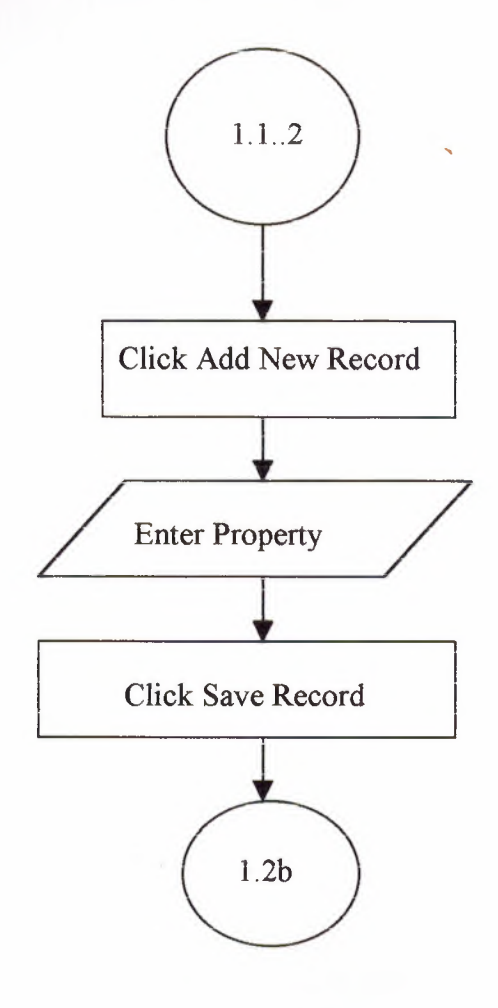

÷

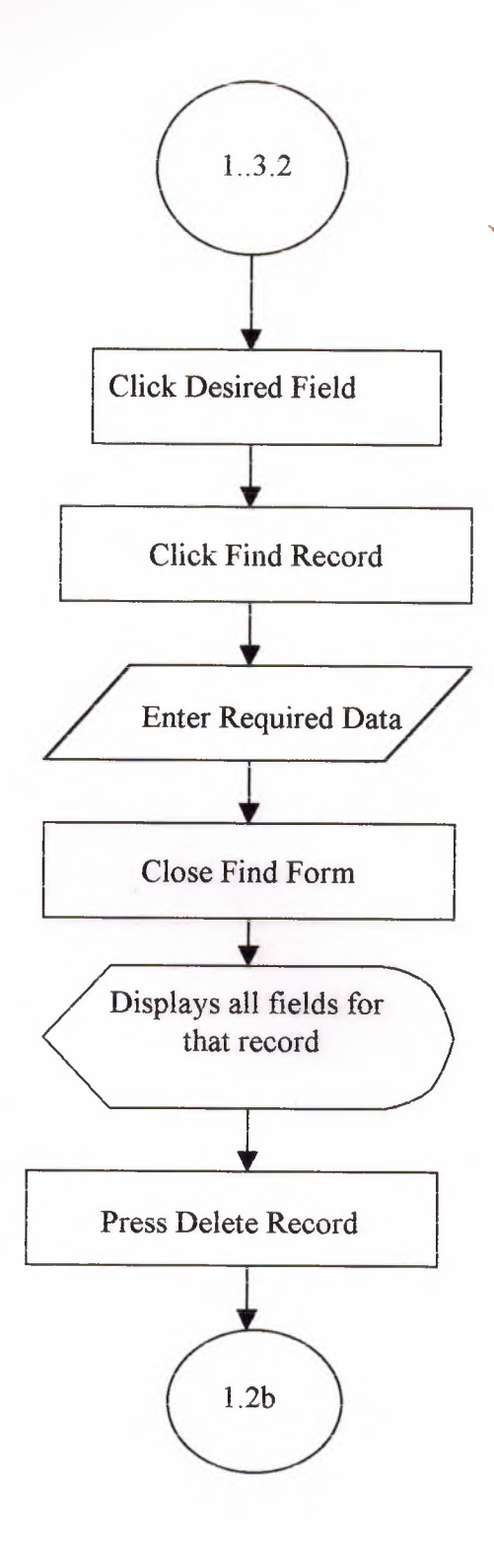

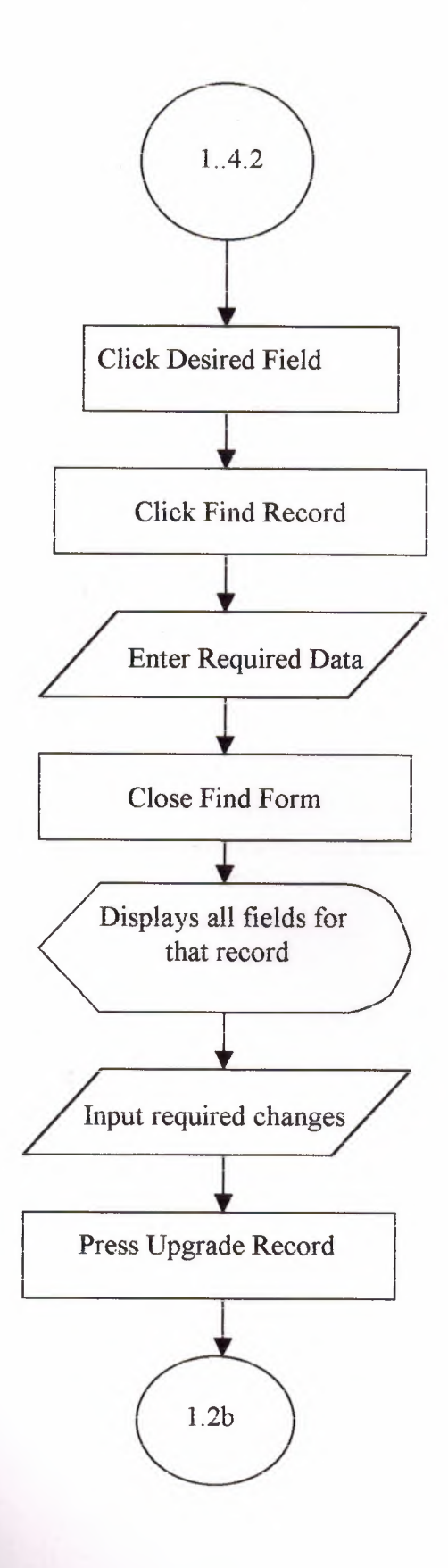

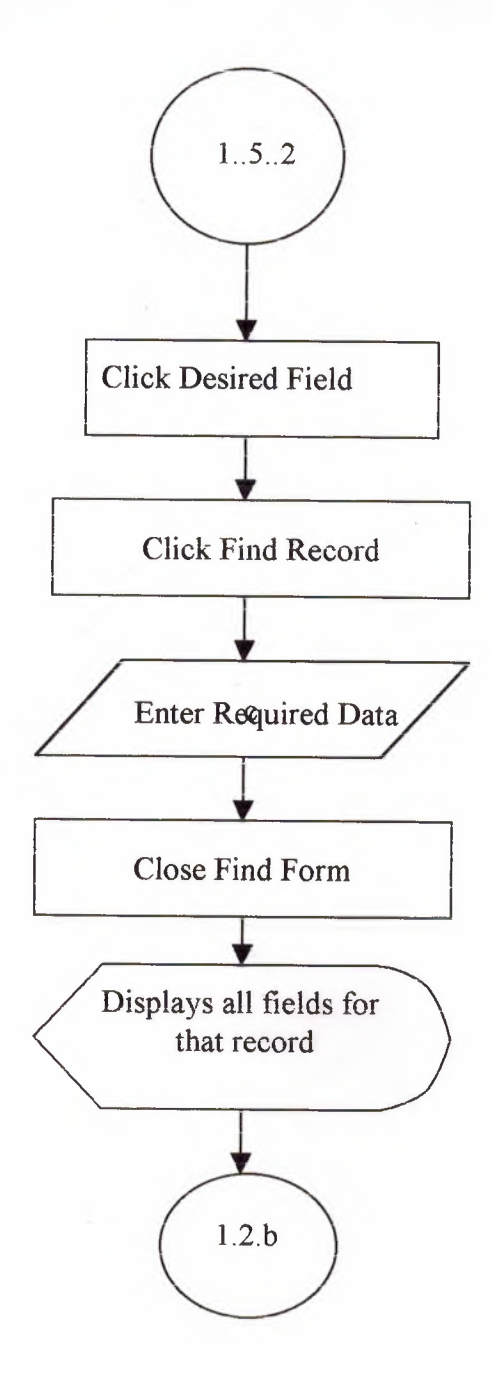

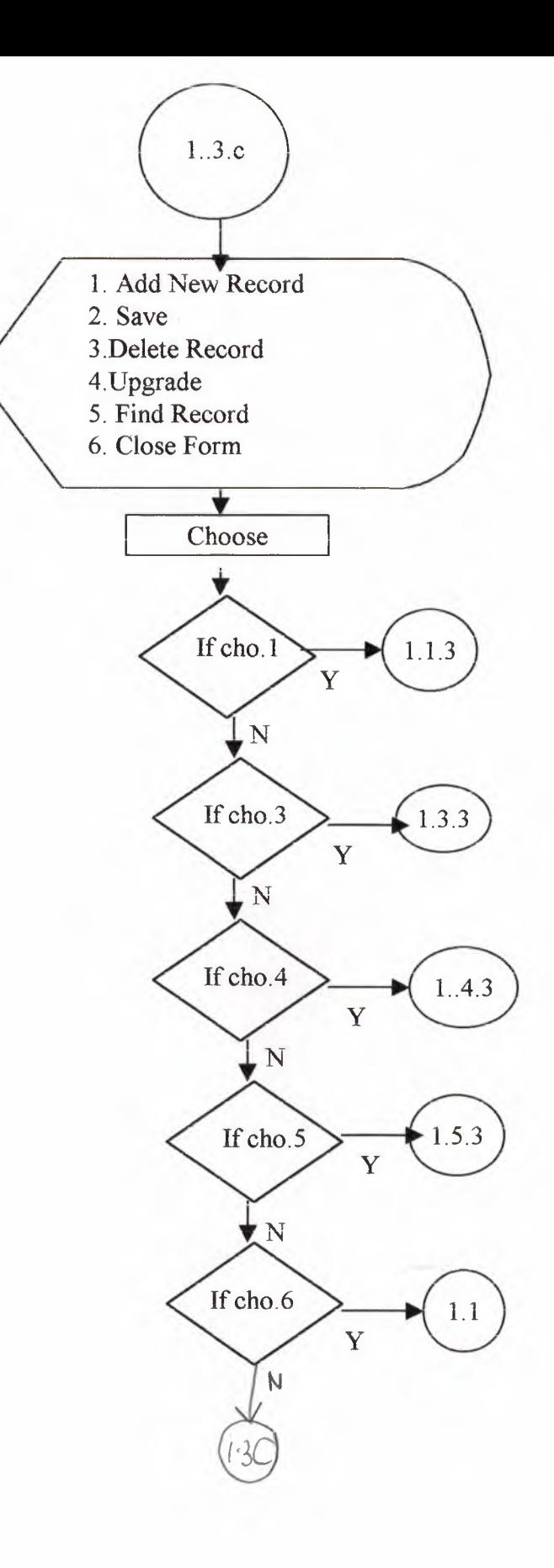

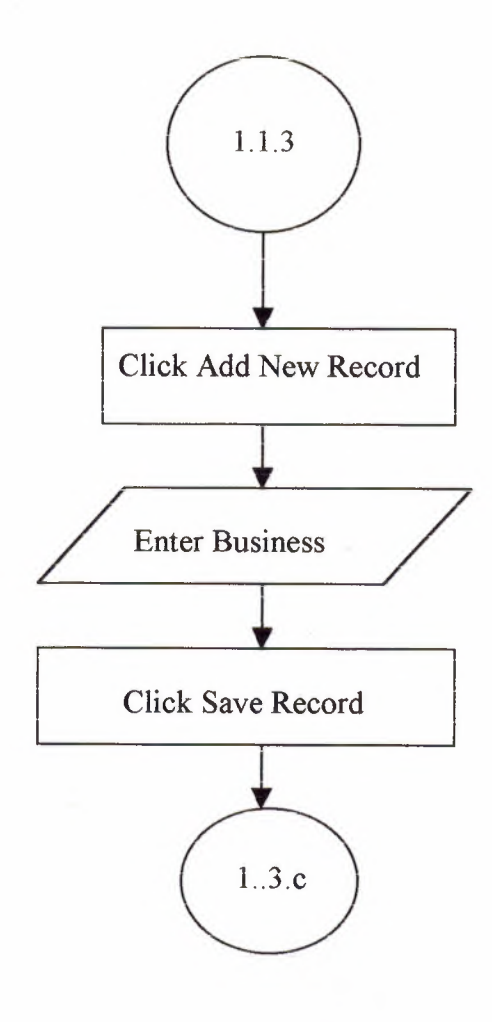

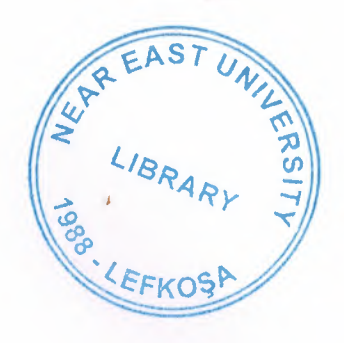

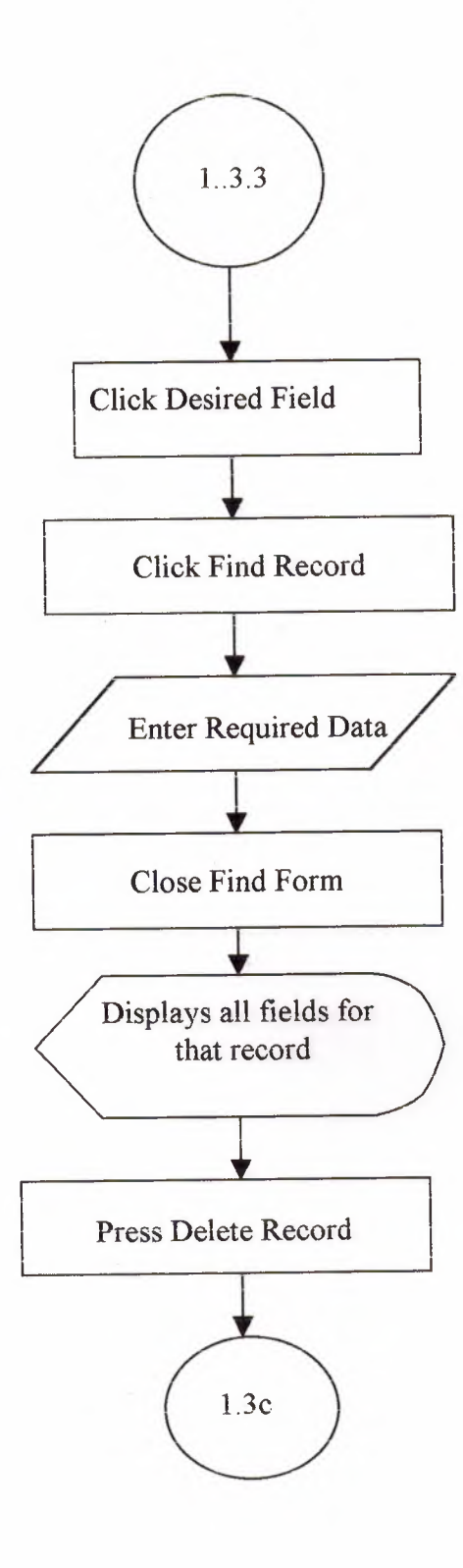

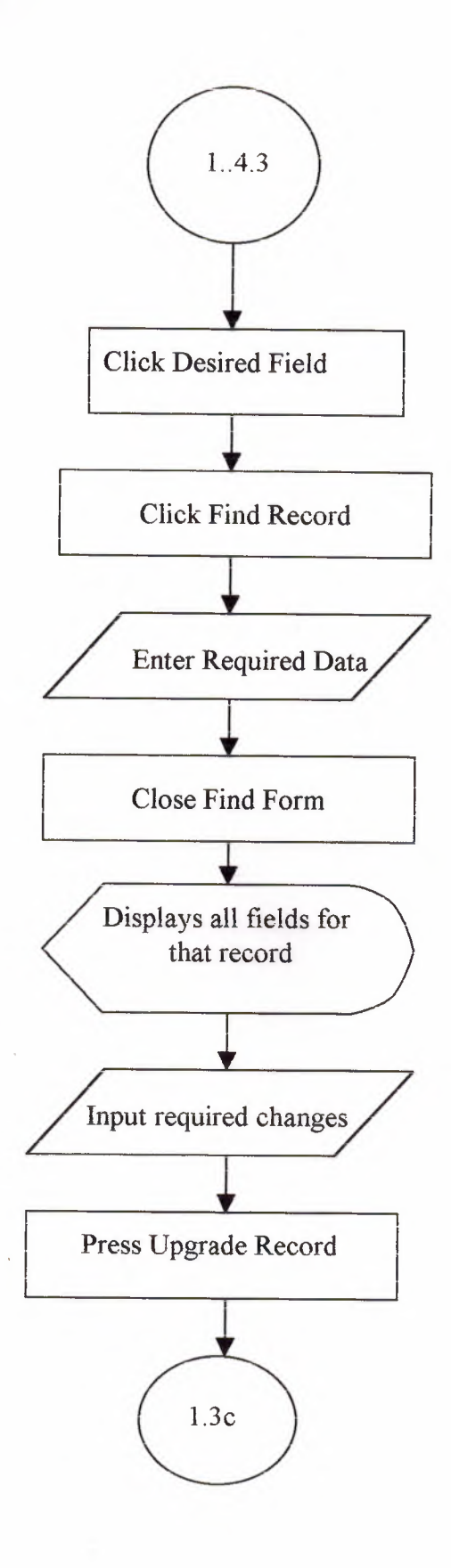

 $\mathcal{A}$ 

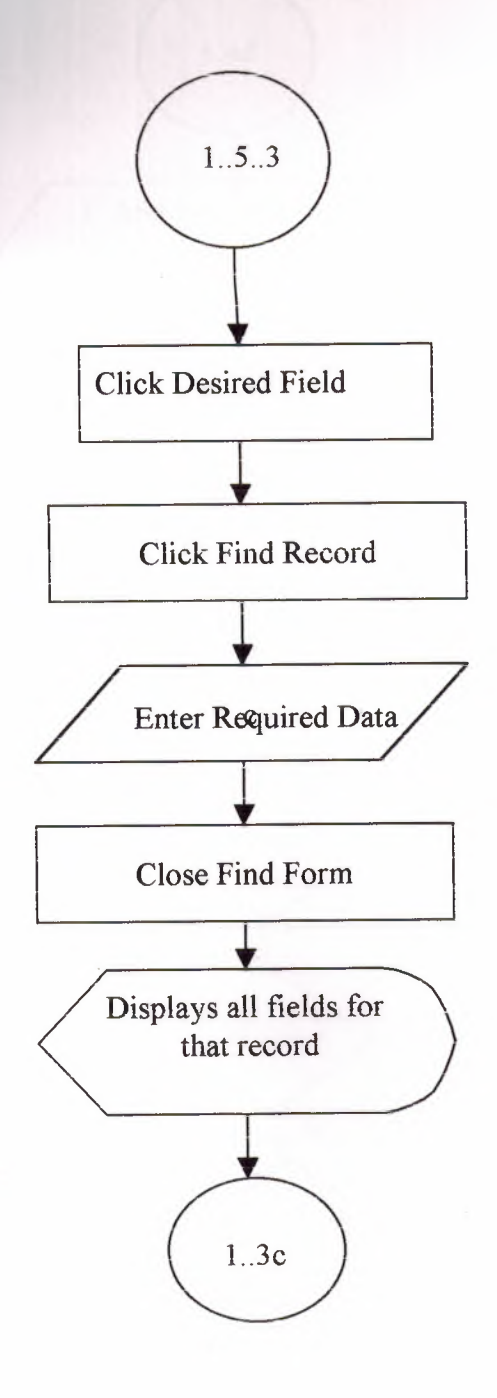

alist

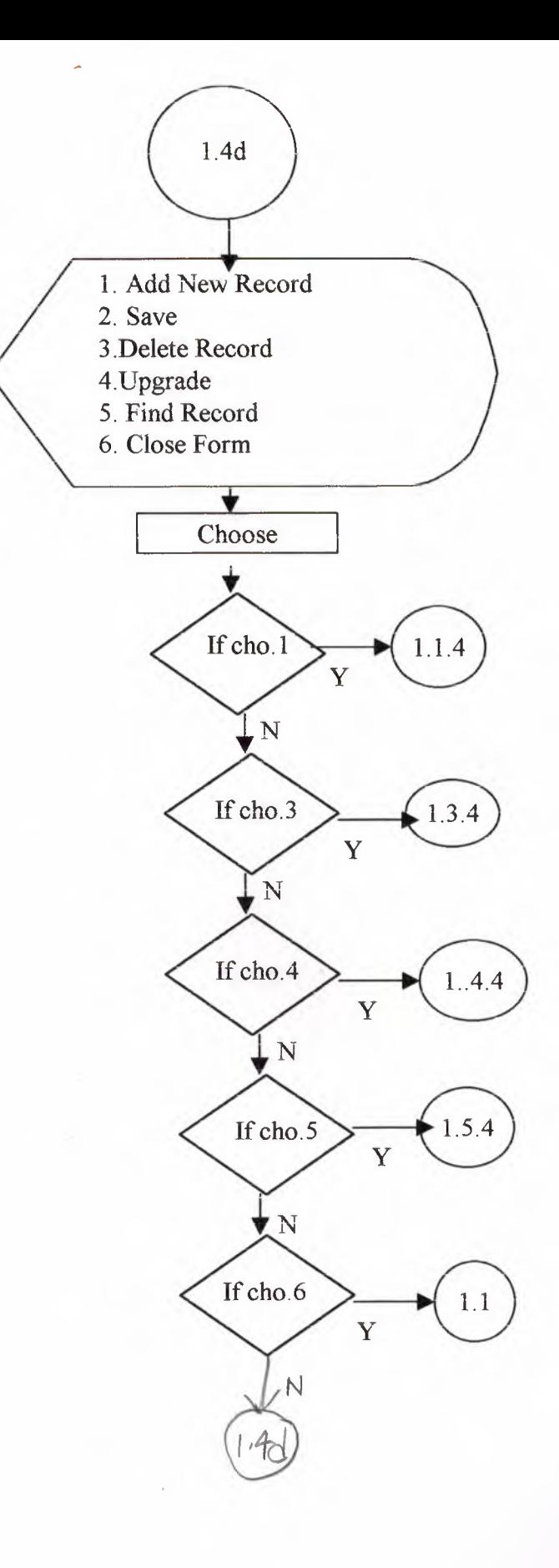

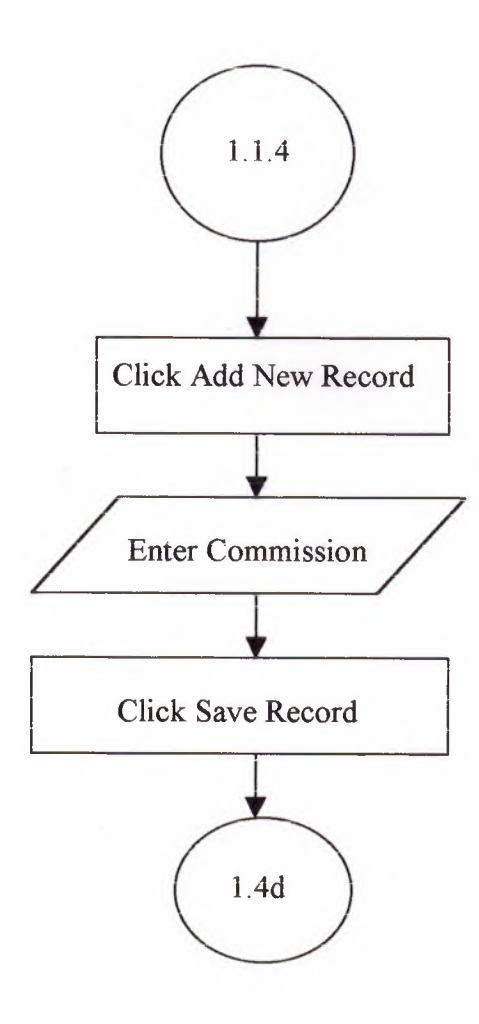

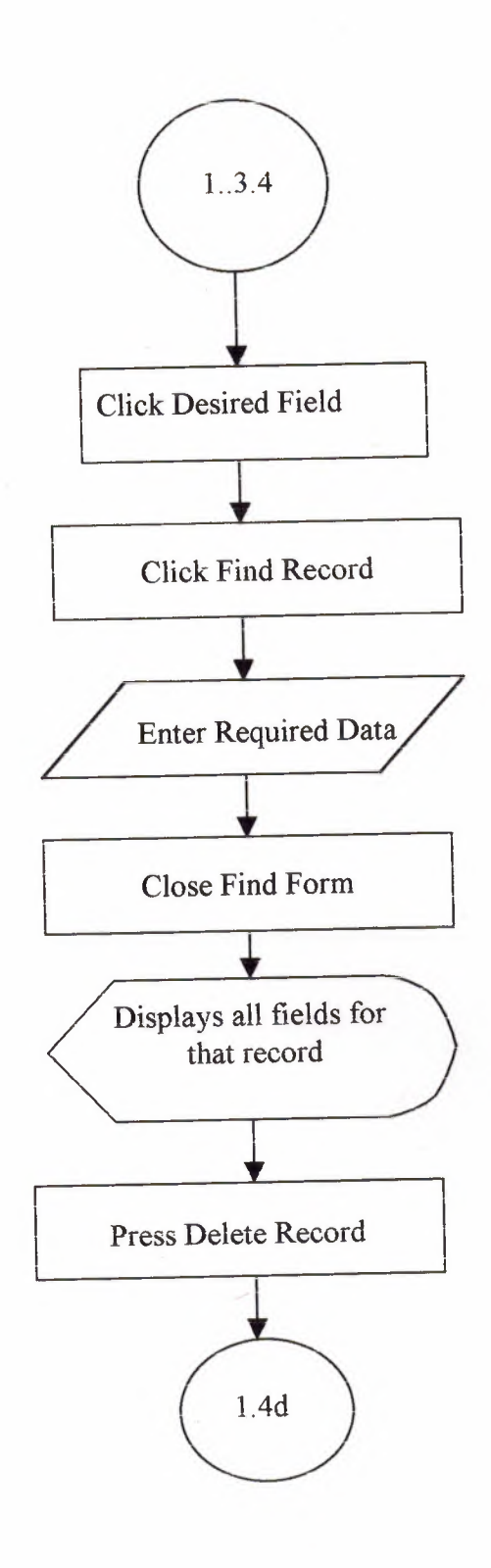

 $\sim 10^{11}$  m  $^{-1}$ 

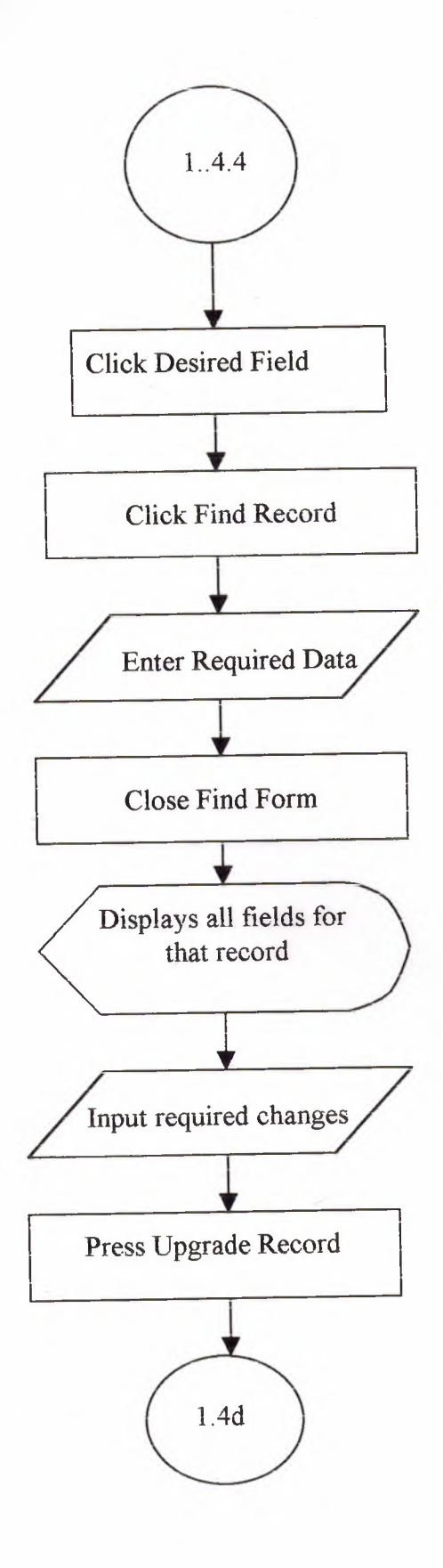

 $^{\circ}$   $\times$ 

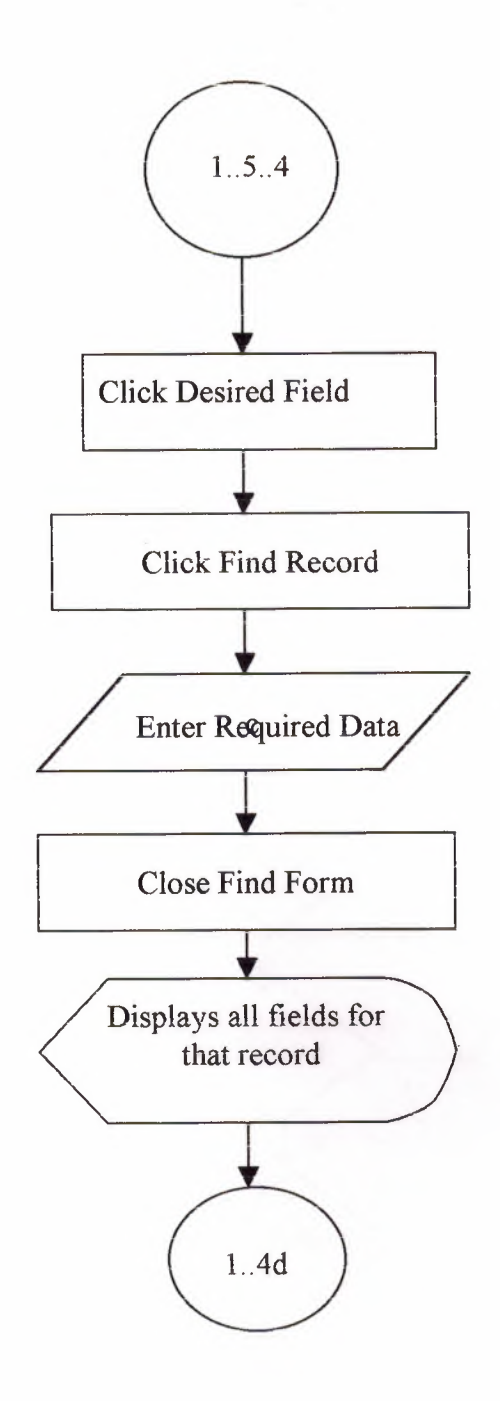

 $\overline{\phantom{a}}$ 

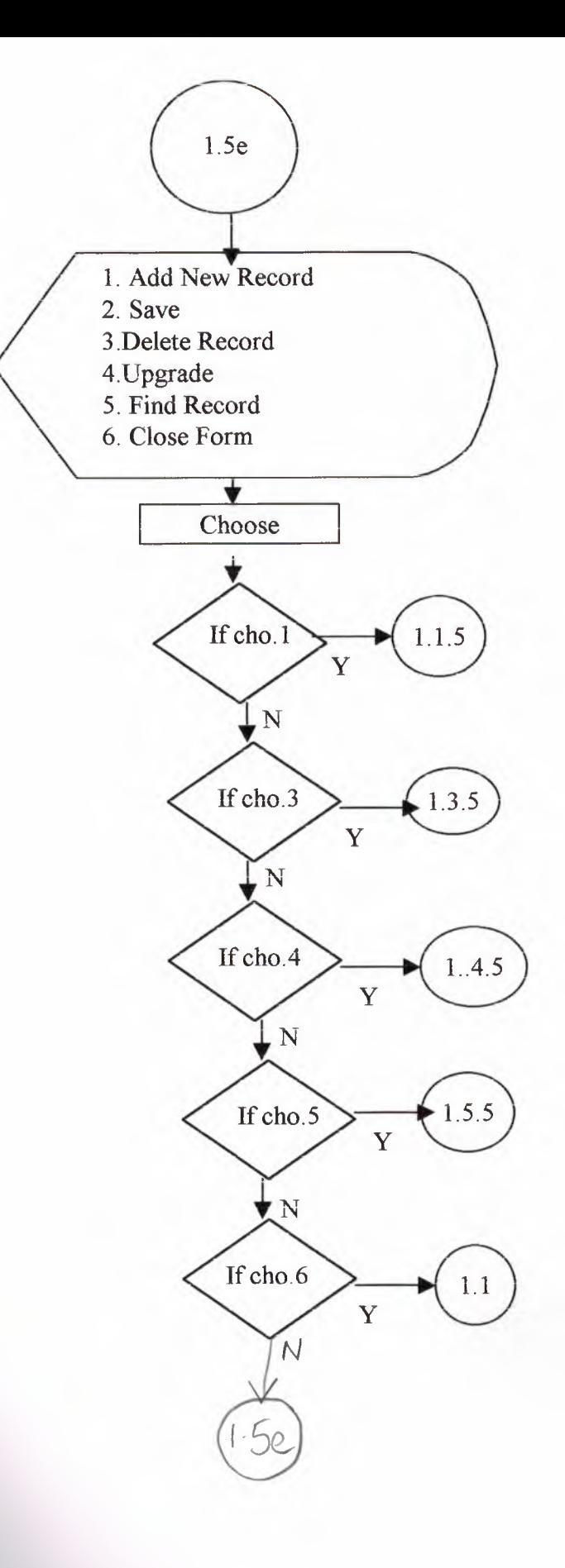

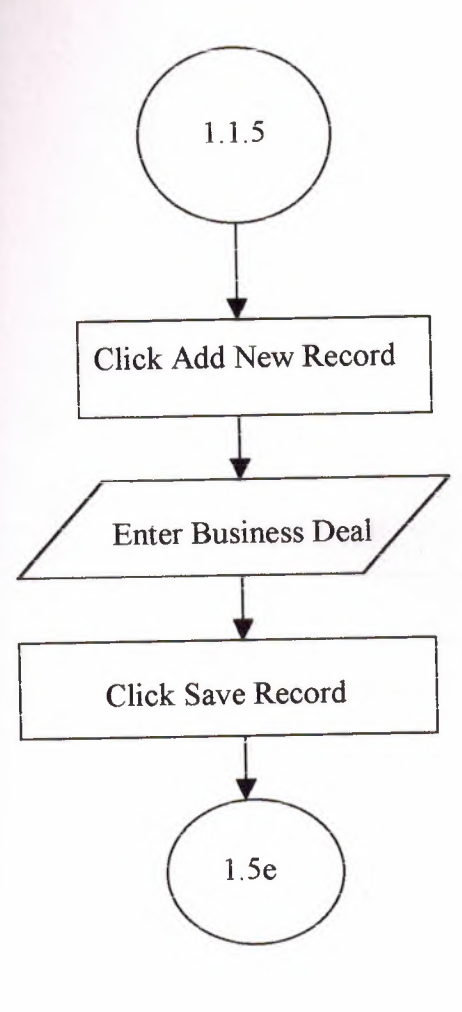

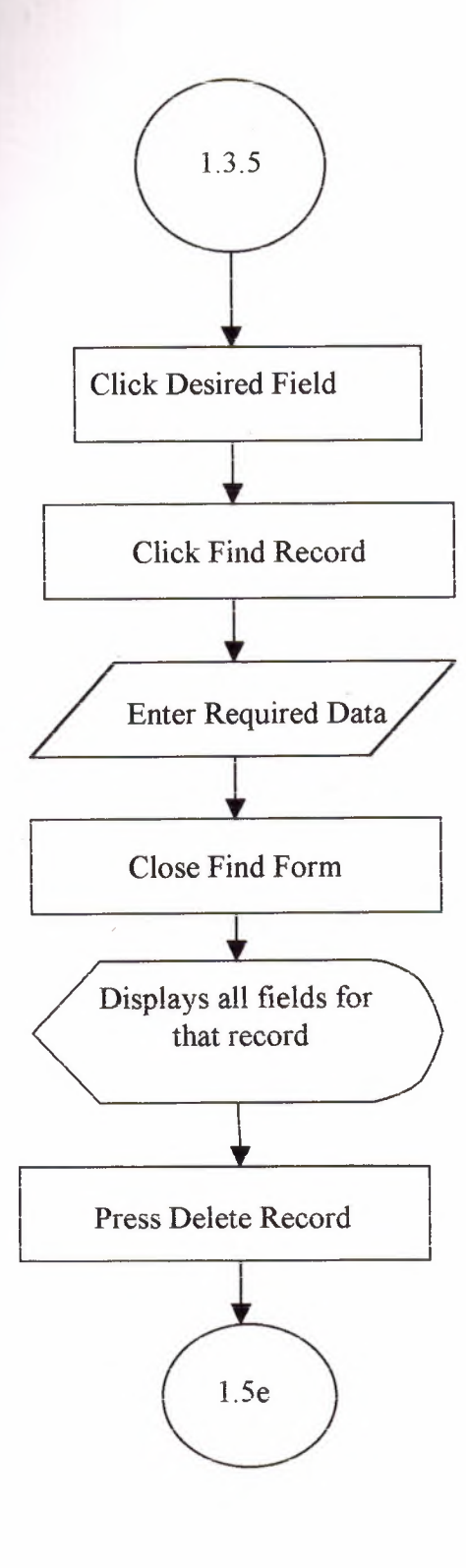

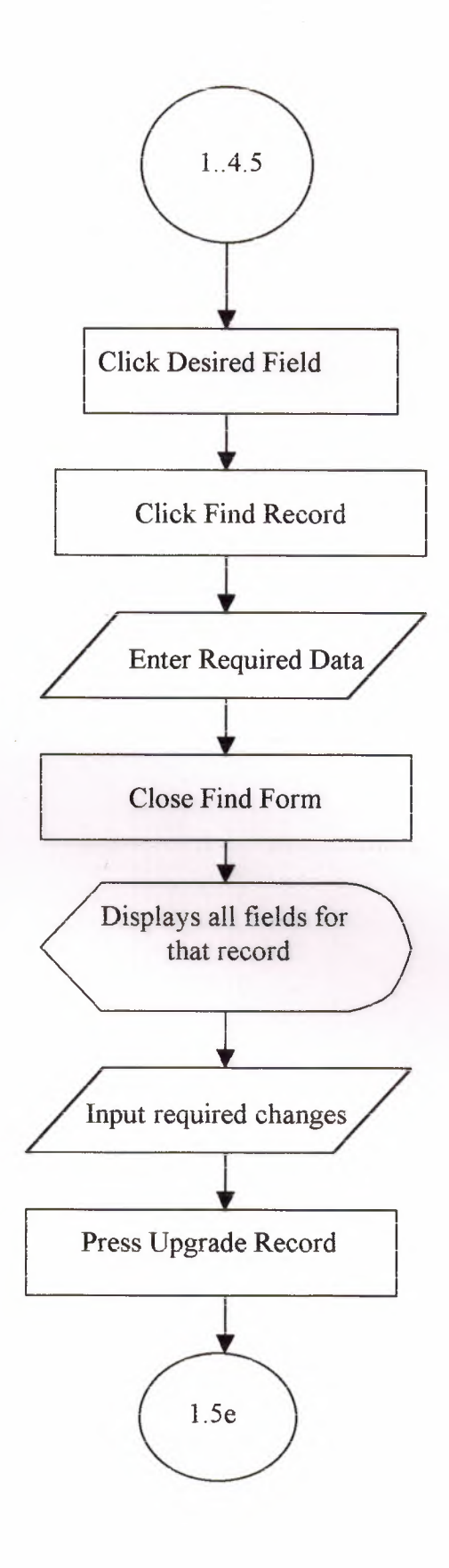

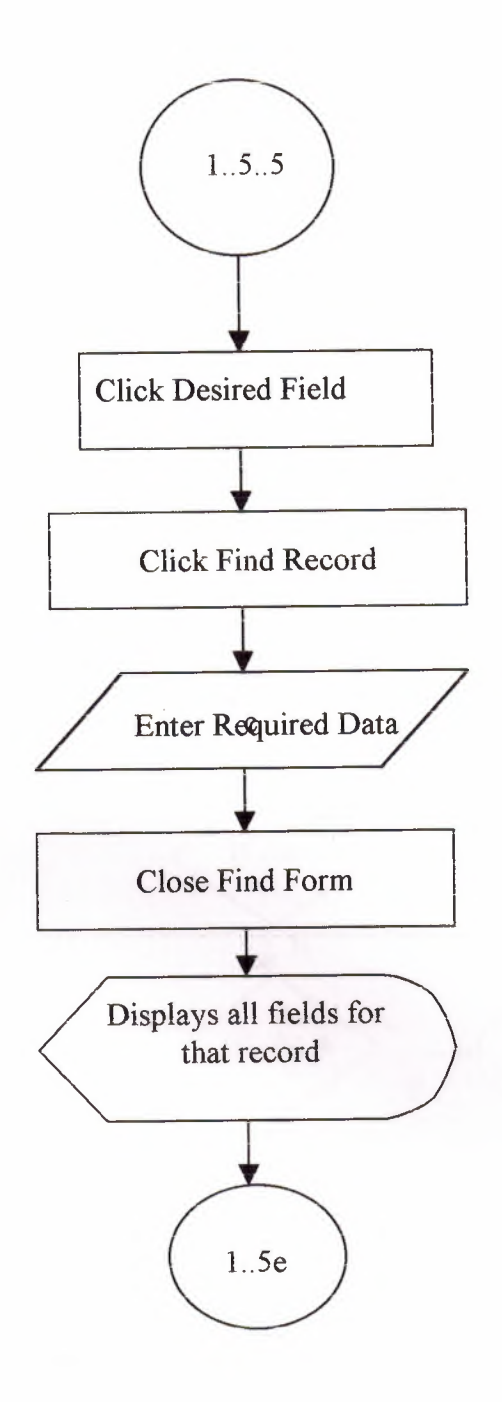

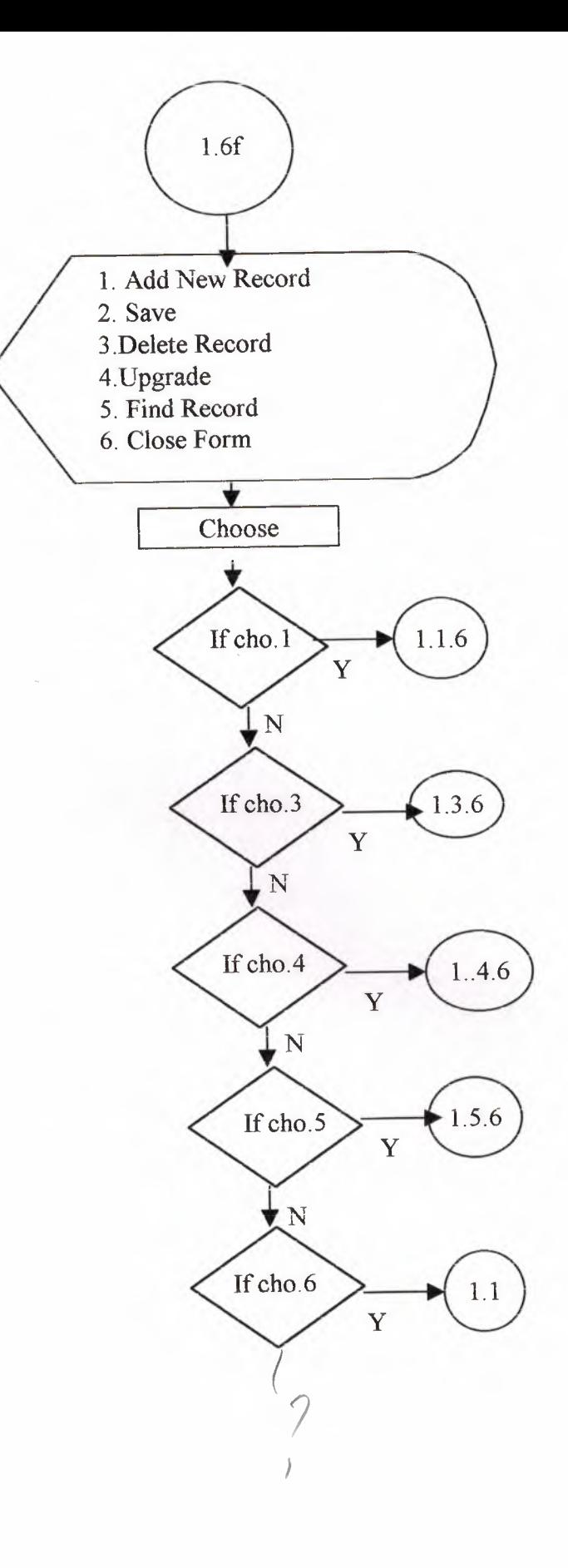

 $\bar{z}$ 

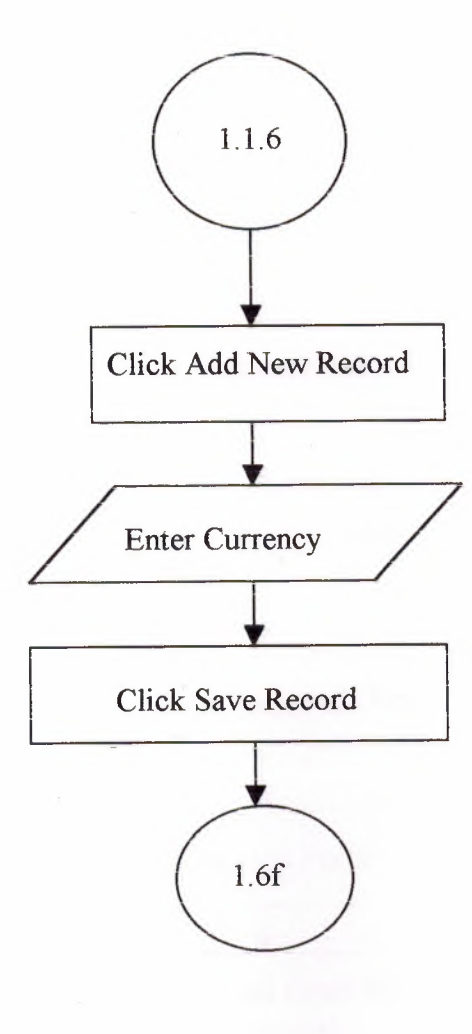

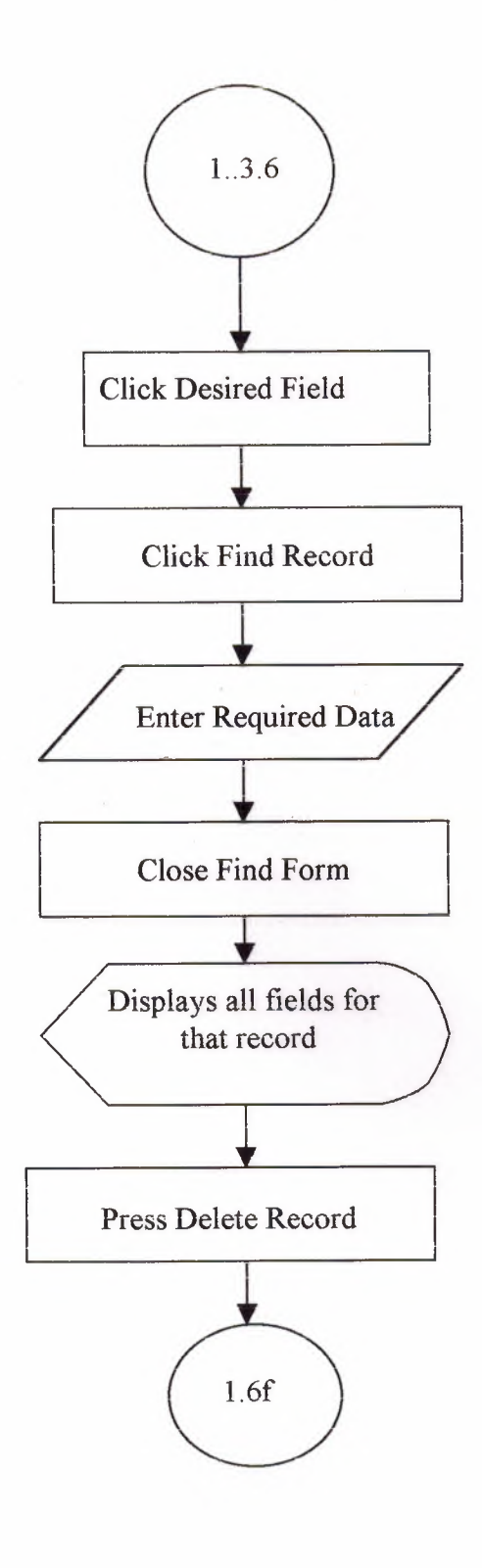

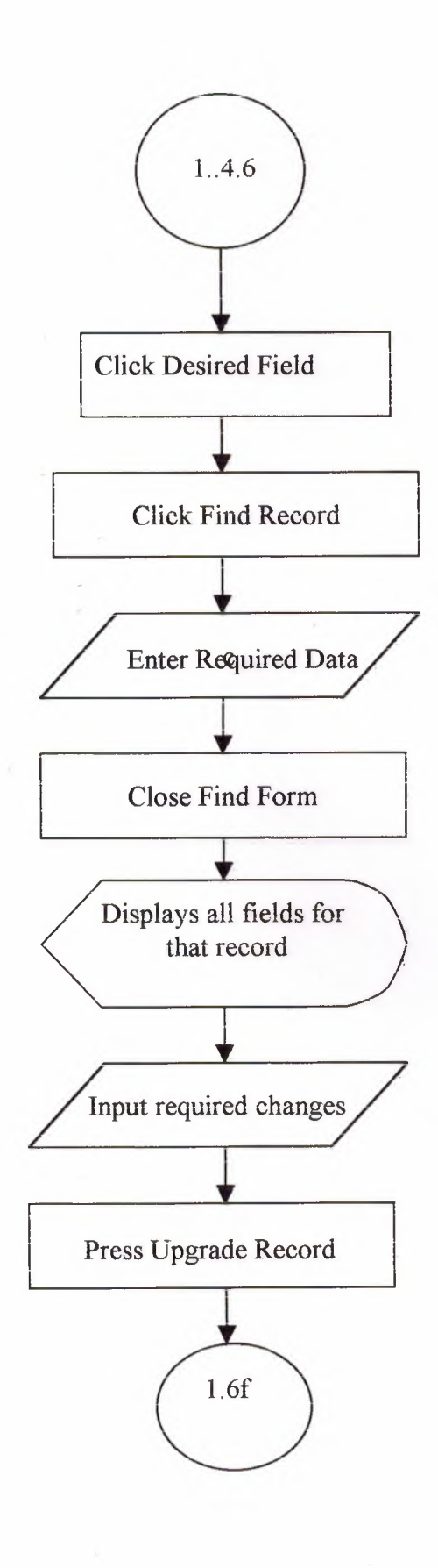

 $\frac{1}{2}$ 

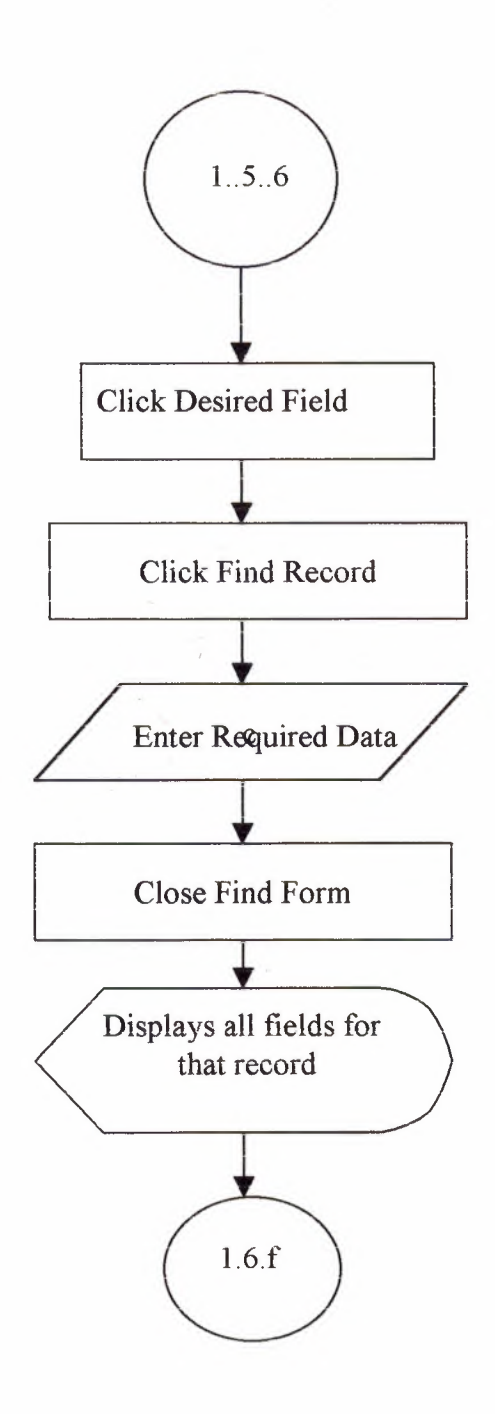

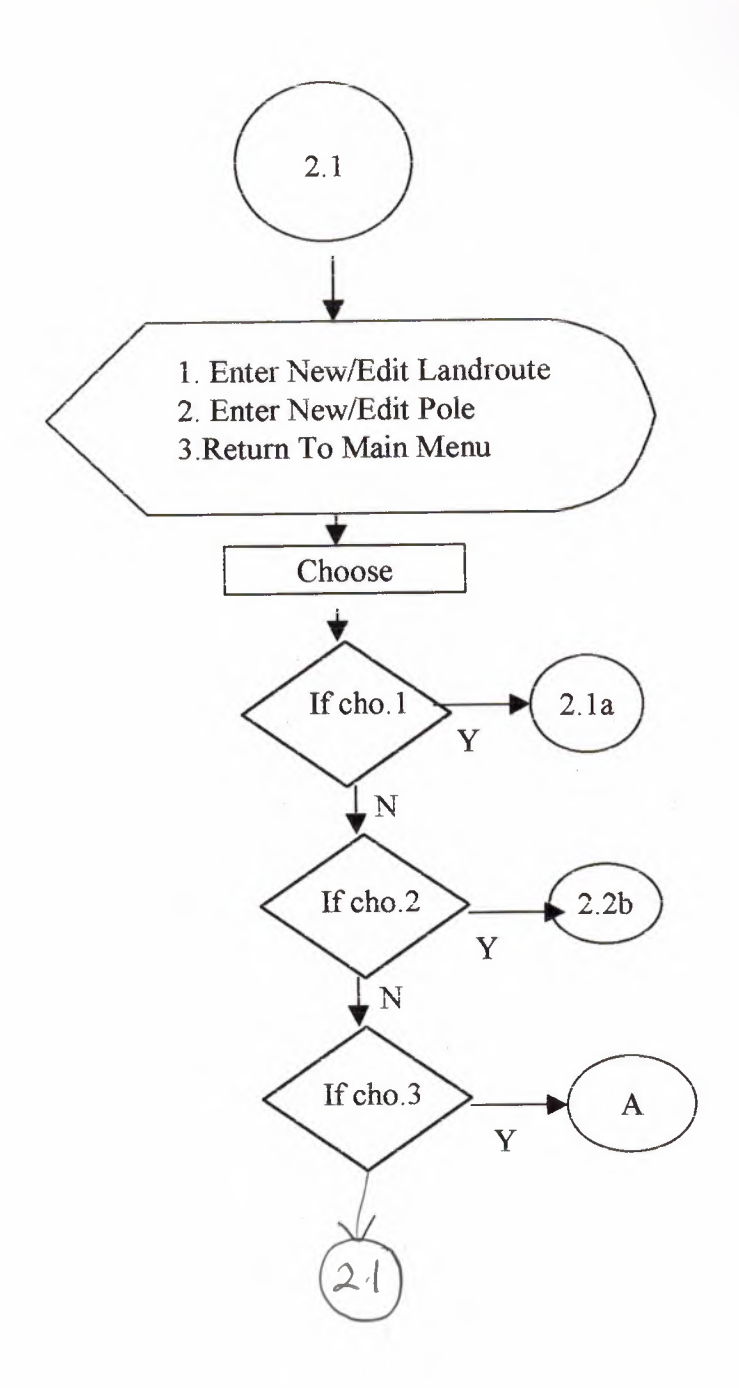
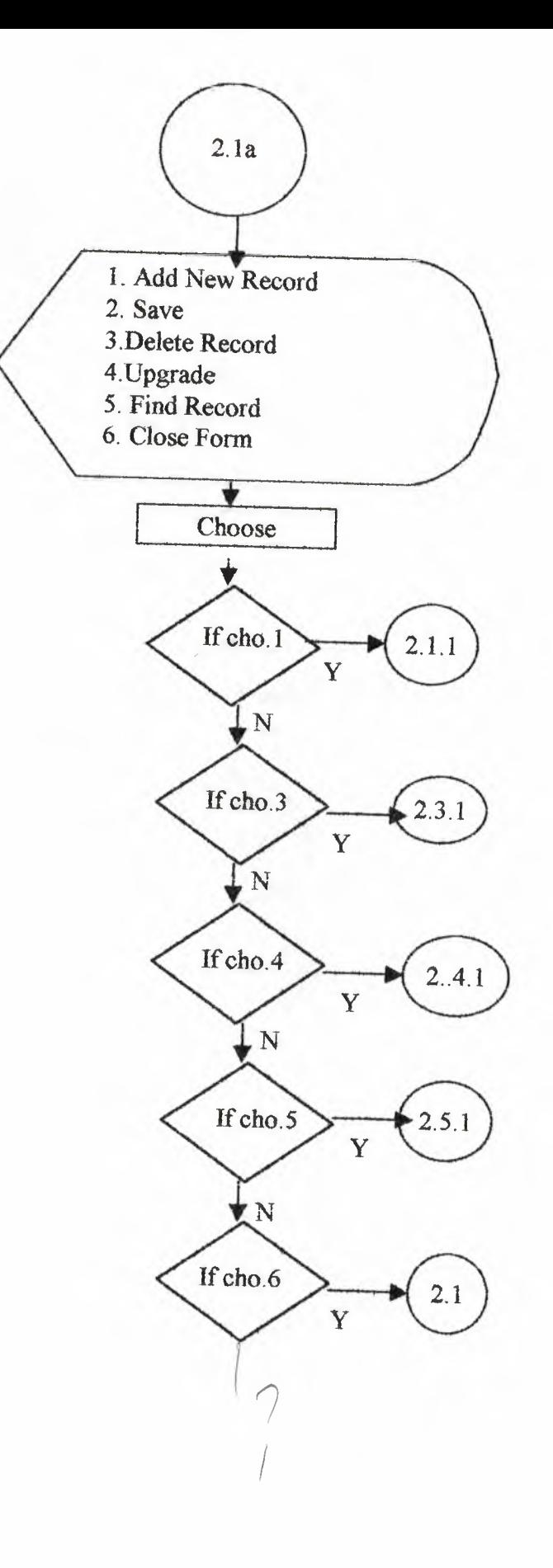

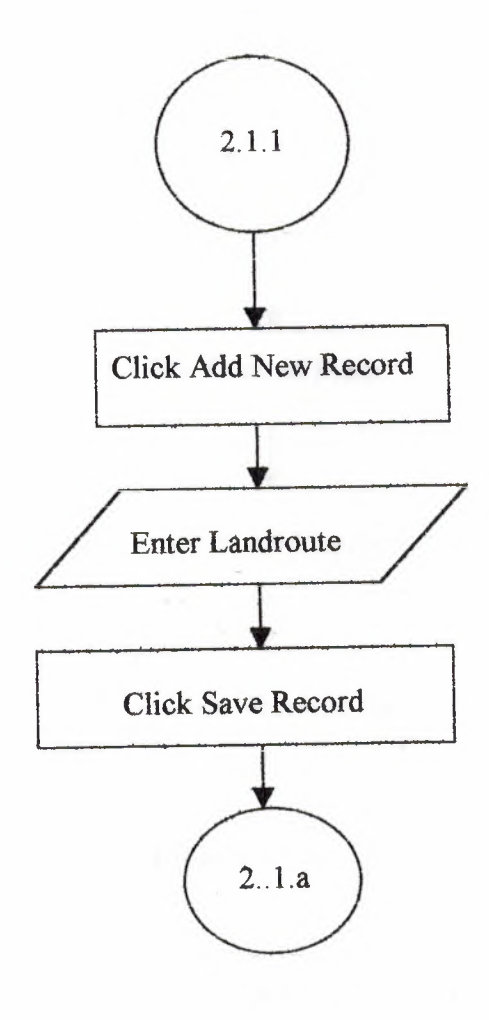

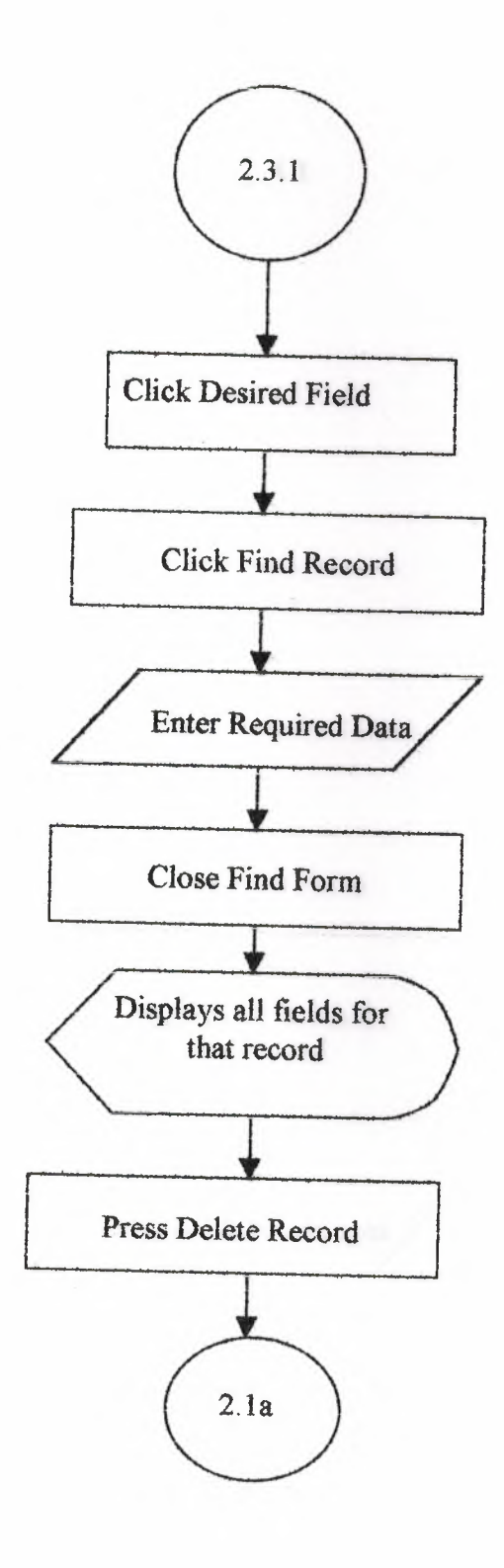

in-

# **NEAR EAST UNIVERSITY**

# **Faculty Of Economics And Administrative Sciences**

# **Department Of Computer Information Systems**

2003 Summer Term **CIS 400** (Graduation Project)

**Property Management System** 

Submitted to: DR. Yalçın Akçalı Miss Nadire Çavuş

Submitted by: Muazzez Bengisu ~  $(20002050)$ 

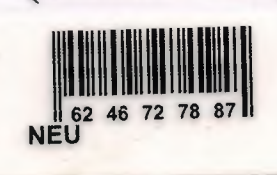

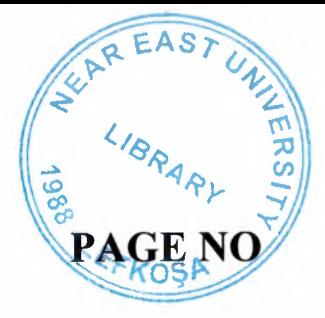

l

l.

J: I

# **CONTENTS**

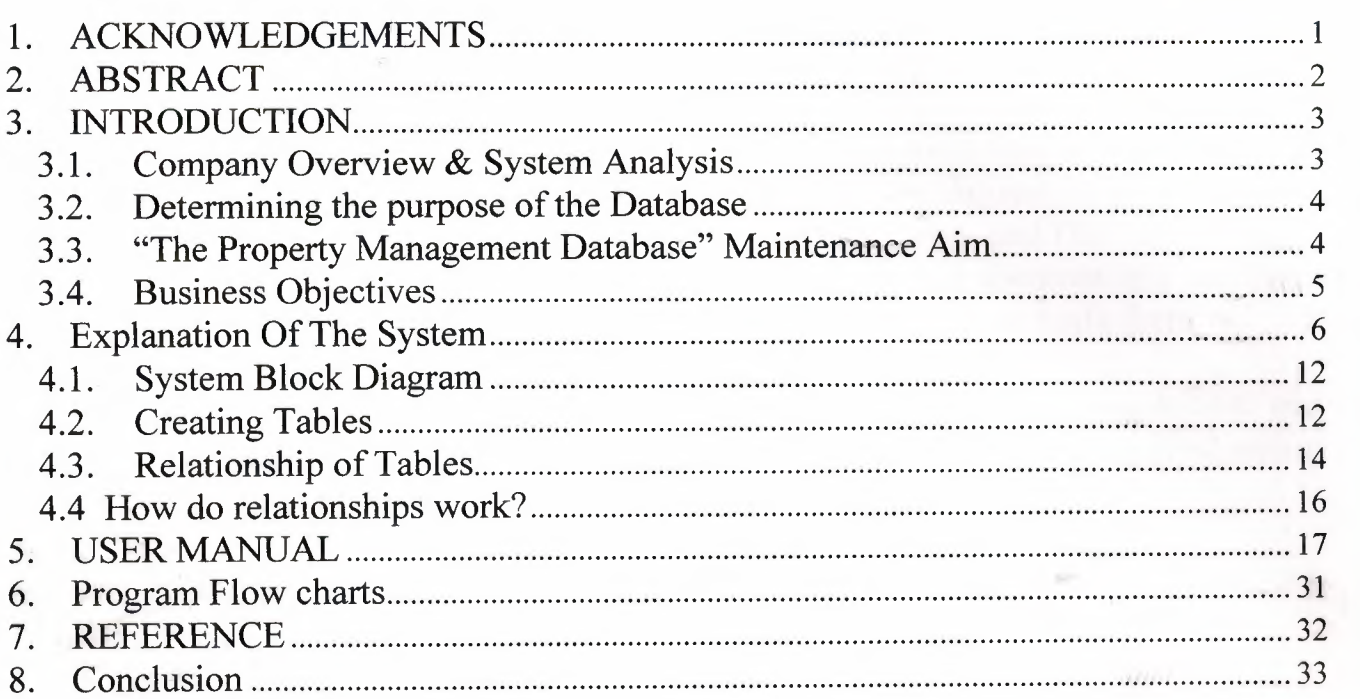

# **1. ACKNOWLEDGEMENTS**

I have taken a lot of care and attention in preparing this project, it is a reflection of my System Analysis, Management information & Programming skills which I have encountered throughout my Computer Information System BSC at Near East University.

I'd like to thank all of my teachers at the University who have helped me gather and maintain the knowledge that I have gathered throughout my degree. In preparing this project I'd like to reserve a space and Thank Miss Nadire Çavus and Dr. Yalcın Akçalı who have taken the responsibility to assist us in preparing and documenting our Final Project. Their assistance and help will be greatly remembered by me and others.

I would also like to thank Assoc. Prof. Ilham Huseynov who taught me Access and helped *me* become a competent Access Database designer, and for all of his good nature and will.

To finalize I would like to say that this project has assisted me to maximize my database and system analysis skills, and has prepared me for a post in this field.

1

#### **2. ABSTRACT**

The final year project of the BSc Computer Information System is based on The Real Estate Agency which is located in Gime. The main idea of the project is to dedicate how the designed system will improve the business operations and the activities of the company by removing the current paper based system. Therefore the project entails the investigation of the current business environment and designs a new system for the business requirements which have been implemented by using MsAcess 2000.

### **3. INTRODUCTION**

# **3.1. Company Overview & System Analysis**

The "Property Management System" is designed to computerize the manual work done at Real Estate Agency. The Business carries out the main tasks involved in an Estate Agency. The staff Buy, Sell and Rent properties in Northern Cyprus. They also buy and sell Land around Northern Cyprus. Before they can do this they need to follow the Government procedures for this, so all staff at the business are fully trained to follow Governmental procedures, and have been trained to maximize their Sales and Communication Skills.

The Company earns commission on each business deal done. The Commission differs on each property & business type. At the moment there is one flaw in the Administrative work done at the office. There is no centralised database system to keep records of the files. The company deals with huge amounts of documented paper work which requires lots of storage space within the office. Therefore the company cannot maintain information which has been held for many long periods.

The Administrative work done at the office consists of regular work done at all Property Estate Agencies. They keep records of the properties that they have to Sell, Rent, leased out or which they have bought, along with Land that they may have business deals with! Details and description of the property are kept alongside with it's location & address. Also the 'Deed' details must also be kept for each property or land and who it is currently owned buy. Each business type has an earned commission rate and price at which it shall be done. For example if the business type is rental there is a fixed price in which the commission rate will calculate the amount earned on it for the company.

My aim is to design a database System with processes and interrelated sub-processes to keep this data organized and easy to maintain. The data must be easily retrievable and the database should be reliable enough to produce valid information. (Access turns the Data into information via queries and outputs them to the user via reports.)

Real Estate Agency have been operating sine April 20002. Already they have realized the importance of Computerization, as this will reduce time when dealing with customer queries, make their data more secure and they will have the satisfaction of using technology while at work.

#### 3.2. **Determining the purpose of the Database**

A Database must be designed to maintain the Business needs and to keep records of their data and transactions.

The first step in designing a database is to determine its purpose and how it's to be used. You need to know what information you want from the database. From that, you can determine what subjects you need to store facts about in the tables ( or database).

Talk to people who will use the database. Brainstorm about the questions you and they would like the database to answer. Sketch out the reports you'd like it to produce. Gather the forms you currently use to record your data. To do this efficiently I have examined well-designed databases similar to the one that I will be designing.

The decided project to design is a "Property Management System". Which will be a relational database that will store data in a tabular form. Each file will be implemented as a table. Each field is a column in the table. Each record in the file is a row in a table. Related records between two tables (e.g Client & Property) are implemented by intentionally duplicating columns in the two tables (in our case PID).

### 3.3. **"The Property Management Database" Maintenance Aim**

the Database aims to manage and maintain the following in it's design:

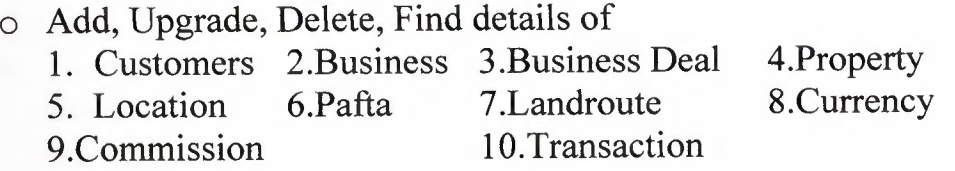

#### • Produce Reports on the following:

- 1. Available Property Report
- 2. Property by Location & Business
- 3. Property by Dönüm & Business
- 4. Property by Price & Business
- 5. Property by Business Deal
- 6. Property by Customer ID

#### **3.4. Business Objectives**

The opportunities for an information system to improve the business operation are as follows.

• Implementing a system streamline business operations and activities by eliminating part of the current paper based system.

The designed system will eliminate most of the current paperwork of the business, however not all. In the current business environment, all the data is saved and filed inside the files, which take up space and organizing. Because of this the company cannot generate any reports to evaluate business performance in order to carry out future changes to the business. Moreover this results in poor data mining in order to satisfy customers and partners of the Property Estate industry.

- Improve the work flow of information in the company by using an automated system
- Automate the storing of data about Customers, their Reg. No's and Transaction details

The designed database for the system will enhance the business's data storage. Most of the information about the business issues such as Transaction, Customer, location will be held in the database. This again enables the data to be easily retrieved from the database.

• To reduce the time wasted when carrying out the business operations and the activities.

The designed system will increase the speed of the business operations and the activities. During most of the activities and operations, the staff spent a lot of time with the writing of documentation, removing and filing of the manual paper based system.

In addition to this the searching for required documentation takes a large amount of time which causes delays for all business operations. Therefore the database had to be developed to enable information for each client to be automated instantly. The sub forms and reports provided this facility.

#### **4. Explanation Of The** System

A Data Flow Diagram (DFD), is a tool that depicts the flow of data through a system and the work or processing performed by that system. DFD designing begins after gathering information about existing system's problems and requirements and determination DFD is a model, which define how data flow through an information, the relationships among the data flows, and how data come to be stored. DFDs also show the processes that change or transform data.

DFD 1 illustrates the 'Context Diagram' (The highest-level view of the 'Property Management System'), DFD 2 explains how the main processes are inter-related, and DFD 3 to DFD 5 show how the sub-process work.

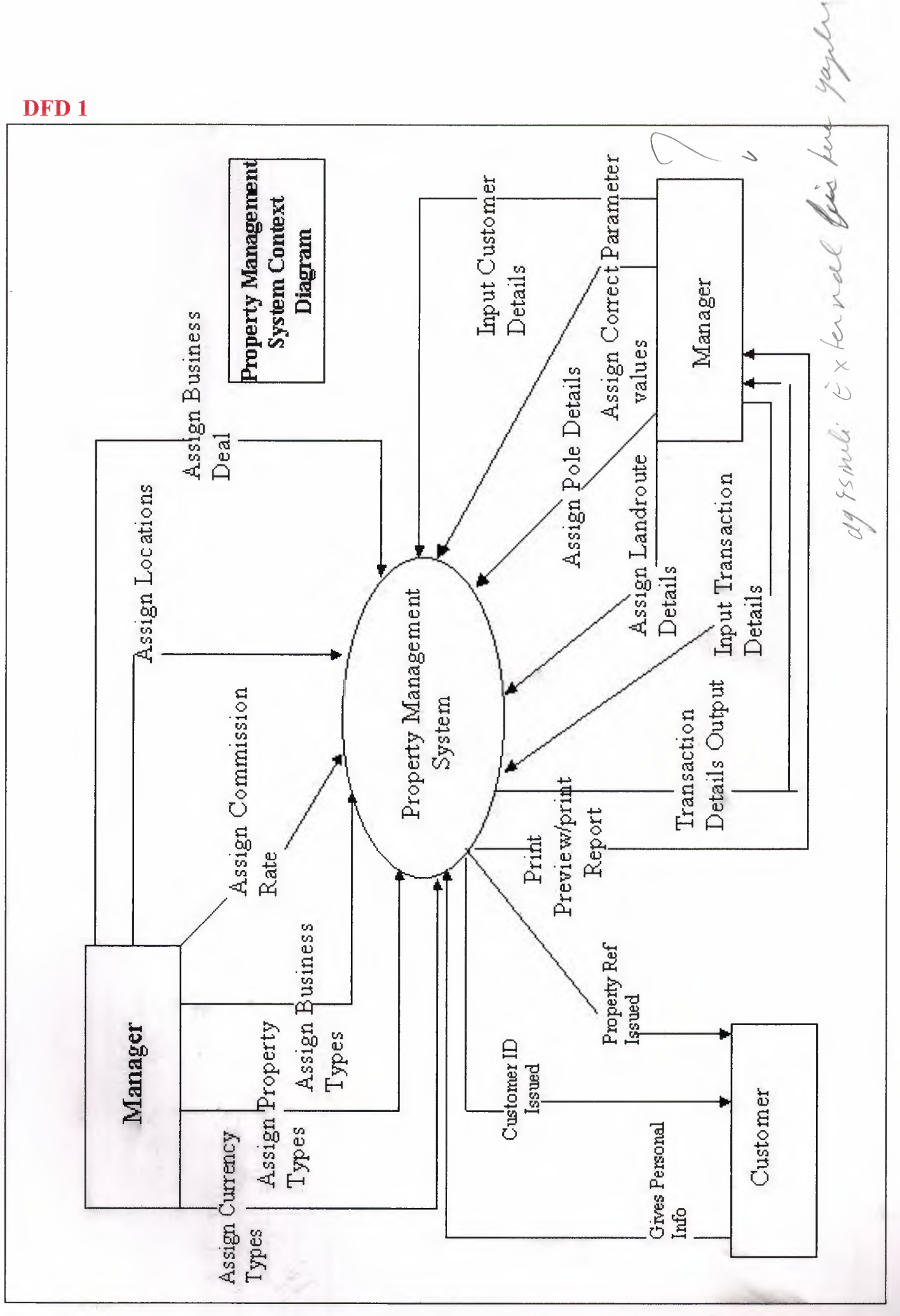

DFD<sub>1</sub>

 $\overline{7}$ 

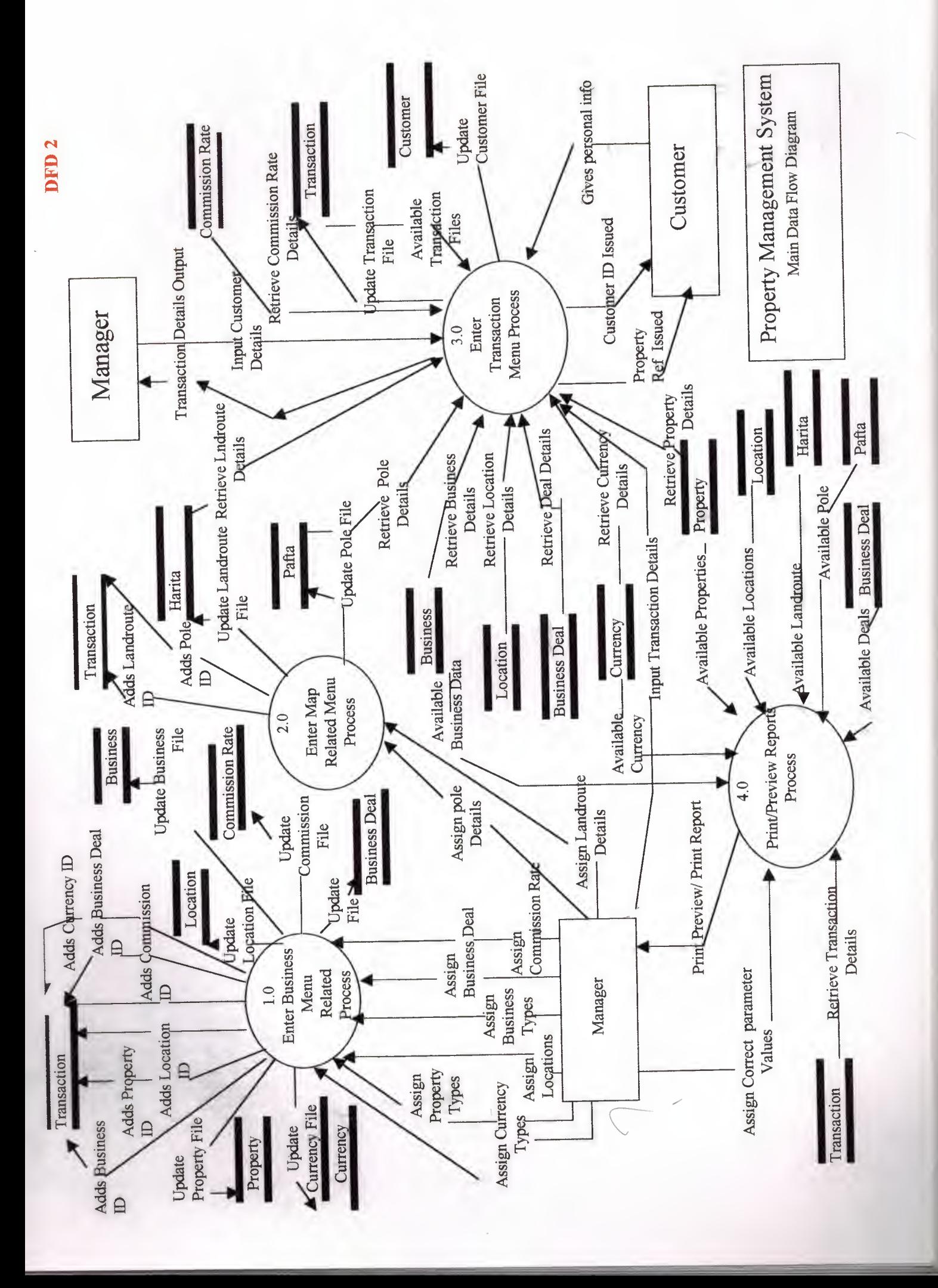

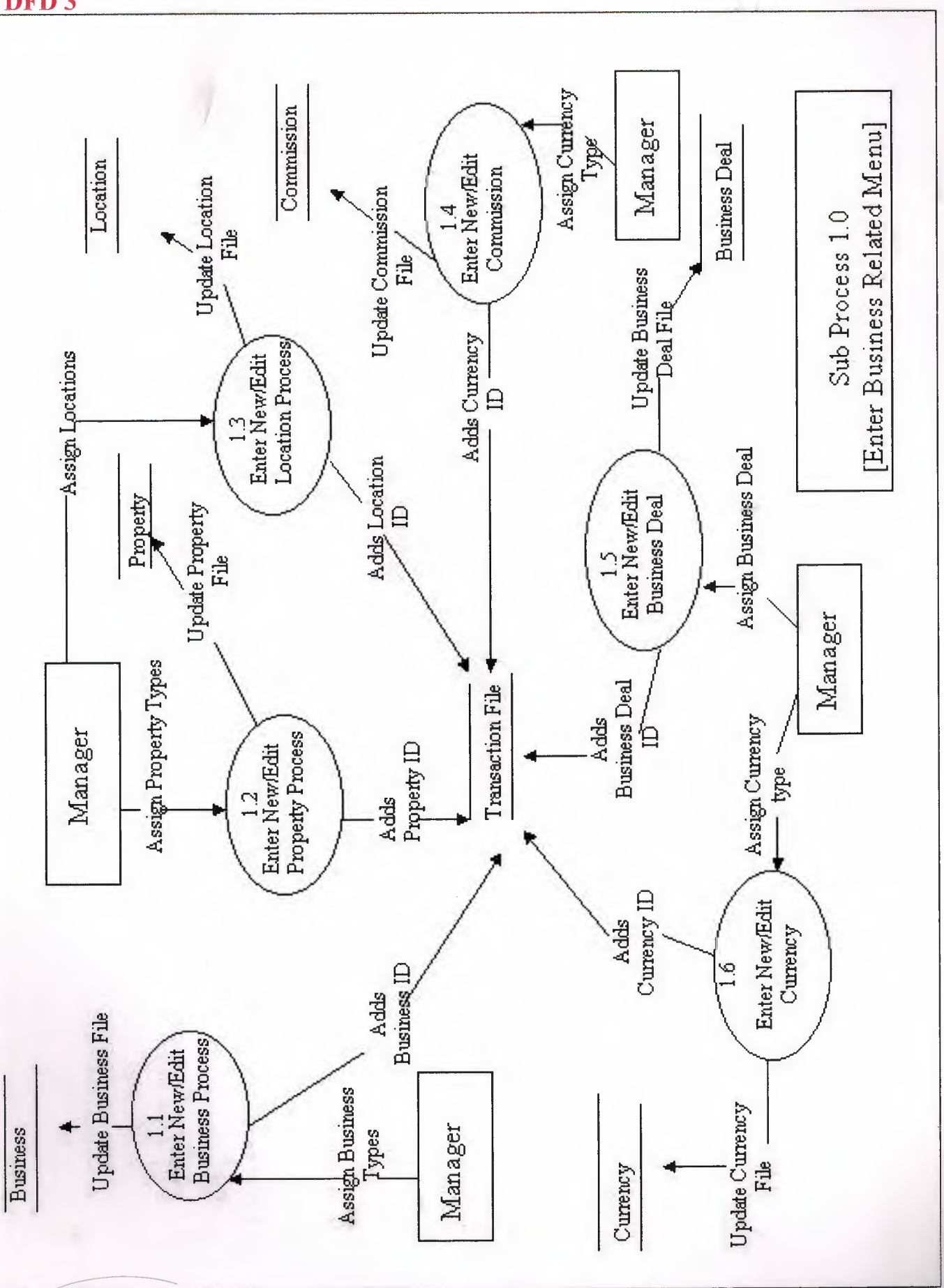

9

DFD<sub>3</sub>

![](_page_86_Figure_0.jpeg)

![](_page_87_Figure_0.jpeg)

DFD5

![](_page_88_Figure_0.jpeg)

![](_page_88_Figure_1.jpeg)

DFD<sub>6</sub>

### 4.1. System Block Diagram

DFD 6 Shows the system as whole as a hierarchical model.

# 4.2. Creating Tables

The Property Management System consists of 10 Tables. Illustrations of each of the tables are shown below. Each table has to have a Primary Key which is shown by a key next to the field.

![](_page_89_Picture_326.jpeg)

Table 1 Business Deal & Properties Table 2 Business & Properties

![](_page_89_Picture_327.jpeg)

Table 3 Commission & Properties Table 4 Currency & Properties

![](_page_90_Picture_24.jpeg)

![](_page_90_Picture_25.jpeg)

Table 6 Location & Properties

#### Table 5 Harita & Properties

![](_page_90_Picture_26.jpeg)

Table 7 Customer & corresponding Properties for each field

![](_page_90_Picture_27.jpeg)

Table 8 Pafta & Properties

Table 9 Property & Properties

| <b>ERANSACTION: Table</b>                            |                                     |                     |  |
|------------------------------------------------------|-------------------------------------|---------------------|--|
| <b>Field Name</b>                                    | Data Type                           | Description         |  |
| $\overline{B}$<br><b>REF NO</b>                      | AutoNumber                          |                     |  |
| DATE                                                 | Date/Time                           |                     |  |
| <b>IDB</b>                                           | Number                              |                     |  |
| IDP                                                  | Number                              |                     |  |
| <b>IDL</b>                                           | Numher                              |                     |  |
| Donum                                                | Text                                |                     |  |
| <b>EVL</b>                                           | Text                                |                     |  |
| AY <sub>2</sub>                                      | Text                                |                     |  |
| M <sub>2</sub>                                       | Text                                |                     |  |
| <b>BED ROOM</b>                                      | Text                                |                     |  |
| <b>FURNISHED</b>                                     | Yes/No                              |                     |  |
| IDPF<br>$\cdots$                                     | Number                              |                     |  |
| Lookup                                               | <b>Field Properties</b>             |                     |  |
| General<br>Display Control<br><b>Row Source Type</b> | Combo Box<br>Table/Query            | A field<br>name can |  |
| <b>Row Source</b>                                    | SELECT DISTINCTROW [IDB], [BUSINESS | be up to            |  |
| <b>Bound Column</b>                                  | 1                                   | 64                  |  |
| Column Count                                         | $\overline{2}$                      | characters          |  |
| Column Heads                                         | No                                  | long,               |  |
| Column Widths                                        | 0cm;5.082cm                         | <i>including</i>    |  |
| <b>List Rows</b>                                     | 8                                   | spaces.             |  |
| List Width                                           | 4.501cm                             | Press <sub>F1</sub> |  |
| Limit To List                                        | Yes                                 | for help on         |  |
|                                                      |                                     | Field<br>names.     |  |

Table 1 Transaction & Properties

### 4.3. Relationship of Tables

*Each field in a table has corresponding properties as shown/or table* 7 *[Customer]. They have the General and Lookup Properties.* 

*Table 10 shows the Lookup properties for Field Name !DP showing that the field in the table is designed as a Combo Box.* 

*Tables are used & designed by the programmers. The end users should not interact with this interface.* 

After you've set up different tables for each subject in your Microsoft Access database, you need a way of telling Microsoft Access how to bring that information back together again. The first step in this process is to define relationships between your tables. After you've done that, you can create queries, forms, and reports to display information from several tables at once. For example, this form includes information from ninetables: (5 are shown. All list Box entries are data retrieved from the corresponding tables. List Box has an arrow adjacent to the box.)

![](_page_92_Figure_0.jpeg)

**Figure 7.lb Property Transaction Form** 

As you can see nine of the tables are all joined with their Primary & corresponding Foreign Keys to the Main Table 10. which is the transaction table which makes The Property Transaction Form Figure 7.1 b.

![](_page_93_Figure_0.jpeg)

#### Figure 9 RELATIONSHIPS

#### 4.4 How do relationships work?

The fields in the ten tables must be coordinated so that they show information about the same order. This coordination is accomplished with **relationships** between tables. A relationship works by matching data in key fields - usually a field with the same name in both tables. In most cases, these matching fields are the **primary key** from one table, which provides a unique identifier for each record, and a **foreign key** in the other table. For example, customer can be associated with Ref No's they're assigned for by creating a relationship between the Customer's table and the Transaction table using the CID fields.

primary key One or more fields (columns) whose value or values uniquely identify each record in a table. A primary key cannot allow Null values and must always have a unique index. A primary key is used to relate a table to foreign keys in other tables.

foreign key One or more table fields (columns) that refer to the primary key field or fields in another table. A foreign key indicates how the tables are related. The data in the foreign key and primary key fields must match, though the field names do not have to be the same. For example, the Transaction table might contain the foreign key CID, which relates to the primary key CID in the Customers table.

# 5. USER MANUAL

1. In order to gain access to the Real Estate Agent Program you Must shortcut on the Desktop. First click the

![](_page_94_Picture_49.jpeg)

2. Straight after the Password Box appears. You must type in the correct password to enter in to the Database Environment.

![](_page_94_Picture_4.jpeg)

#### **Figure 3 Password Dialogue Box**

3. [The Switchboard Manager is used to create the switchboard which makes it easy to navigate between the forms and reports in an Access Database. A preview of the main switchboard is shown below.]

At the next stage the programs main menu appears. Here you have a list of options to choose from.

![](_page_95_Figure_3.jpeg)

4. [Enter Business Related Option] This section deals with inputting the Estate Agents Business related Data which is assigned and determined by the manager as a task to the User's of the Program.

![](_page_96_Picture_111.jpeg)

Figure 5.1 Business Related Menu

5. If you select option [Enter New/Edit Business Type] Fig 4.1 a opens which is the [Enter Business Type Form].

![](_page_96_Picture_112.jpeg)

6 The Find Dialogue Box is as follows.

![](_page_97_Figure_1.jpeg)

Figure 6. Find Dialogue Box

6. Select option [Enter New/Edit Property] to input property types you deal with at the Estate Agency. These property types will then be listed in the transaction form when dealing with Customer transactions fig.

![](_page_97_Picture_94.jpeg)

Figure 4.7b Property Input Form

7. Select option [Enter New/Edit Location] to input Locations that you will deal with at the Estate Agency. These Property types will then be listed in the Transaction form when dealing with Customer transactions fig .

{Please recall step 4 pg to view command button operations} {Please recall step 5 pg to view Find Record Button Dialogue Box}

![](_page_98_Picture_47.jpeg)

Figure 4.lc Location Input form

8. Select option [Enter New/Edit Commission] to input Commission Rates that you will deal with at the Estate Agency. These commission rates will then be listed in the Transaction form when dealing with Customer transactions fig

![](_page_98_Picture_48.jpeg)

Figure 4.8d Commission Rate Input Form

9. Select option [Enter New/Edit Business Deal] to input Business Deals that you will deal with at the Estate Agency. These Business Deal types will then be listed in the Transaction form when dealing with Customer transactions fig

{Please recall step 4 pg to view command button operations} {Please recall step 5 pg to view Find Record Button Dialogue Box}

![](_page_99_Picture_48.jpeg)

Figure 4.le Business Deal Input Form

10. Select option [Enter New/Edit Currency] to input Currency types that you will deal with at the Estate Agency. These Currency types will then be listed in the Transaction form when dealing with Customer transactions fig .

![](_page_99_Picture_49.jpeg)

Figure 4.1f Commission rate Input Form

11. Select option [Enter map related menu] to go to fig 6. Map related Menu. Here you can select to enter Landroute Input Form or Pole Input Form.

![](_page_100_Figure_1.jpeg)

Figure 6 Map Related Menu

12. Select option [Enter New/Edit Landroute] to input Landroute No's available on a map that you will deal with at the Estate Agency. These Landroute Nos's will then be listed in the Transaction form when dealing with Customer transactions fig.

![](_page_100_Picture_71.jpeg)

Figure 6.la Landroute Input Form

13. Select option [Enter New/Edit Pole] to input Pole No's available on a map that you will deal with at the Estate Agency. These Pole Nos's will then be listed in the Transaction form when dealing with Customer transactions fig

{Please recall step 4 pg to view command button operations} {Please recall step 5 pg to view Find Record Button Dialogue Box}

![](_page_101_Picture_113.jpeg)

Figure 6.9b Pole Input Form

14. Select option [Enter Transaction Menu] to go to Fig 7 from main switchboard.

![](_page_101_Figure_5.jpeg)

Figure 7.10 Transaction Menu

15. Select option [Enter New/Edit Customer(s)] to input Customer Details. The Customer ID's will then be used in the transaction form fig 7.1b and selected from the listbox. Customer details will then be displayed by auto lookup.

![](_page_102_Picture_83.jpeg)

The form is also designed to find Customer ID by surname and name. For example a Customer phones up and wishes to enquire about his or her property but he has forgotten his Customer ID. The user of the program enters this form and types in the surname and finds the corresponding name(s), (more than one person can have the surname) and then selects the applying surname

& name. The details including unique Customer ID are displayed in the record fields

{Please recall step 4 pg to view command button operations} {Please recall step 5 pg to view Find Record Button Dialogue Box}

![](_page_102_Picture_84.jpeg)

Figure 7.la Customer Information Form

16. Select option [Enter New/Edit Transaction By Customer] to Fill out the Property Transaction Details when a customer comes to the Estate Agency. {Please recall step 4 pg to view command button operations} Please recall step 5 pg to view Find Record Button Dialogue Box}

![](_page_103_Figure_0.jpeg)

Business type is selected from list to determine what business transaction is to be made. For Sale, Buy, Vendor or Tendant.

*For Sale:* The Customer wants to put property on sale. Deed info is entered & commisssion rate, & property info. In Business Deal Available For Sale is selected. Once Sold, record is found and Sold is selected in Business Deal and upgraded.

*Buy:* Customer is looking for property to buy. Details entered. Measurement & Map location is not entered. NA is chosen for landroute & pole. In business Deal Still looking for is selected. Once they have bought a property Bought is selected from Business Deal List.

*Vendor:* This option is selected from the list box when a customer is the landlord of the property and is putting the property for rent. Hence For Rent is selected in the Business Deal list box. Measurements and Map Location not needed to be filled out. Once property is rented the Business Deal is changed to Rented and hence upgraded.

*Tendant:* This option is selected when a customer wishes to rent out a property. Details of property type, location and what price they are willling to pay monthly are filled out on the form. In Business Deal list box Still looking for is selected. Once the Customer has rented a property this is changed to Rented.

*If in the Business List box the Customer has not decided what to do with his/her property "Undecided" should be selected and Not Applicable in the Business Deal list box.* 

The sub-form displays all the associated Ref No's for each Customer. You can change the Customer ID for given transaction details if any external changes are made to the property (i.e owner changes). Select from list & Refresh.

1 7. Select option [Print/Print Preview Reports] to gain access to the various reports available with the program.

![](_page_105_Figure_0.jpeg)

This section provides the user with various reports based on the details that they have inputted in the Transaction Form. These reports were designed on the demands of the Estate Agency. What info & Reports that they need to make effective decisions on the business.

- 1. This report gives details on all available properties either Available For Sale, Available for Rent. We choose the property type we want to see report on.
- 2. Shows all Properties by Business and location. For example all Sale Properties in Gime, or all Vendor properties in ozankoy.
- 3. This report shows all properties in the given range of Donum measurements.
- 4. This report shows all the properties in the defined price range and business within the business.
- 5. This report shows all the properties by chosen business deal, and hence the commission earned.

6. This report shows all the details available with the associated Customer ID in the transaction form.

Example of each Report is attached on the following pages.

Reports are made using the Queries Tool in access. A select query is the most common type of query. It retrieves data from one or more tables and displays the results in a datasheet where you can update the records (with some restrictions). You can also use a select query to group records and calculate sums, counts, averages, and other types of totals. However we are not going to view the results in datasheet view in normal view, and we have grouped our Data.

![](_page_106_Figure_3.jpeg)

Figure 110 An Example Of Query in Design View

![](_page_107_Picture_0.jpeg)

Figure 11 Example of a Parameter Query box

A parameter query is a query that when run displays its own dialog box prompting you for information, such as criteria for retrieving records or a value you want to insert in a field. You can design the query to prompt you for more than one piece of information; for example, you can design it to prompt you for Property & Location. Microsoft Access can then retrieve all records in that property & location
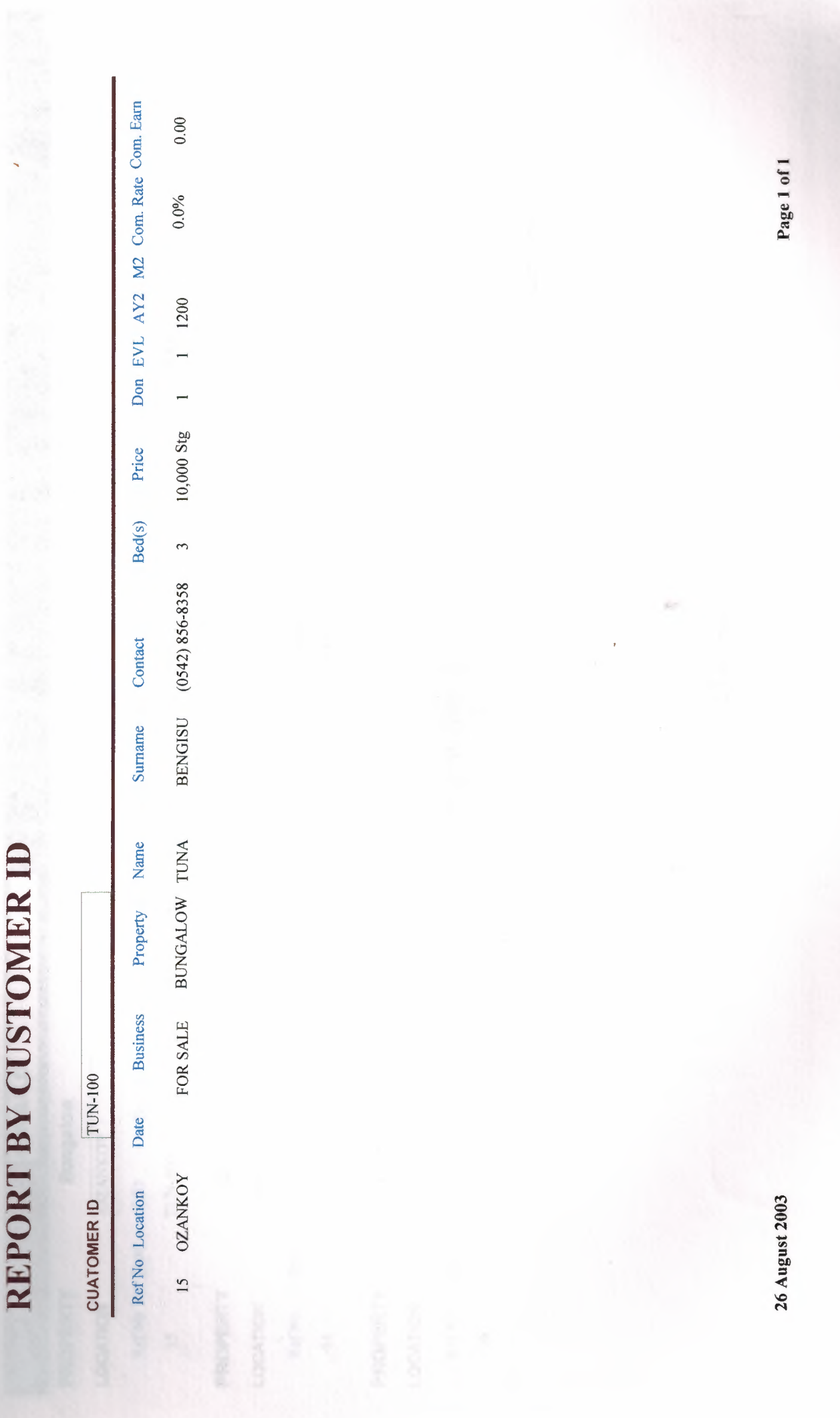

## Property by Price

|<br>|<br>|<br>|<br>|

I

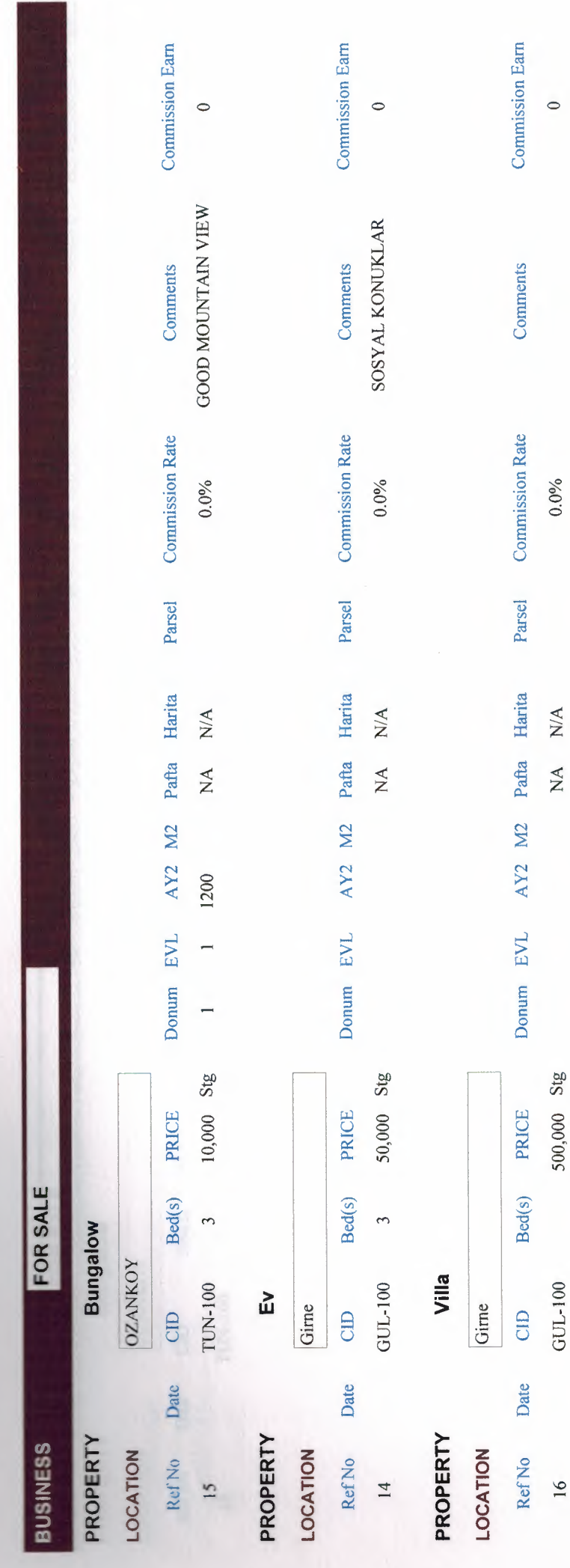

26 August 2003

Page 1 of 1

 $\bullet$ 

**Total Commission Earned** 

 $\frac{16}{1}$ 

## **Property By Location**

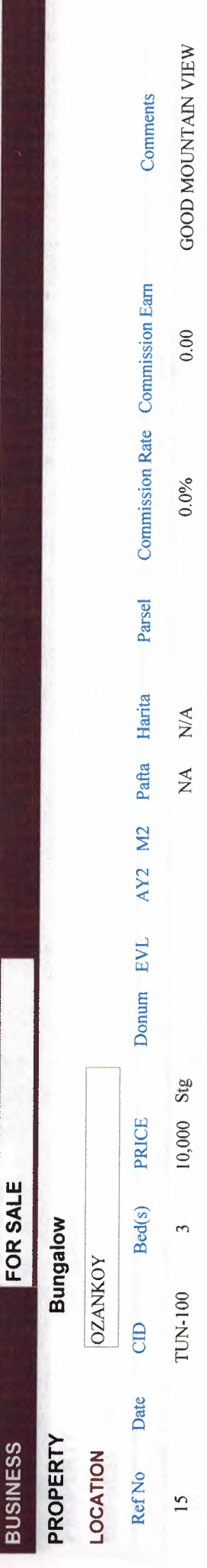

Page 1 of 1

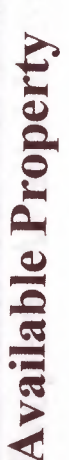

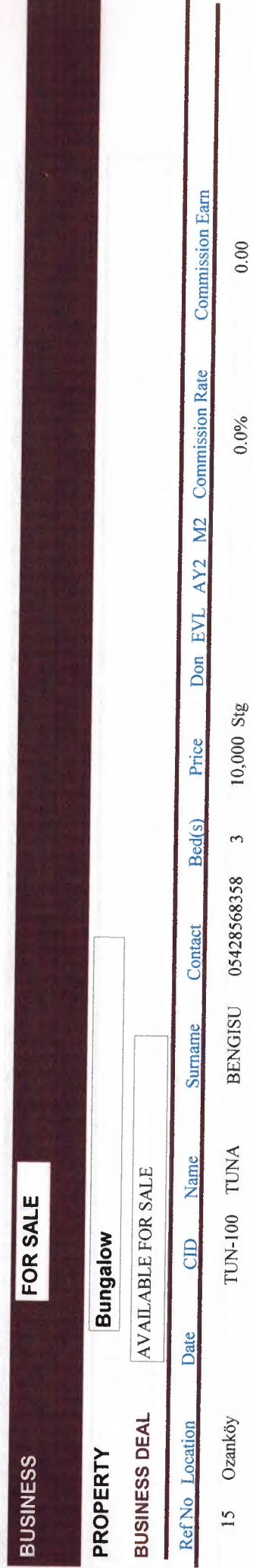

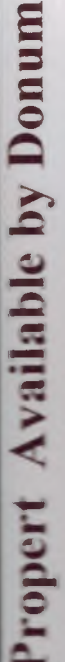

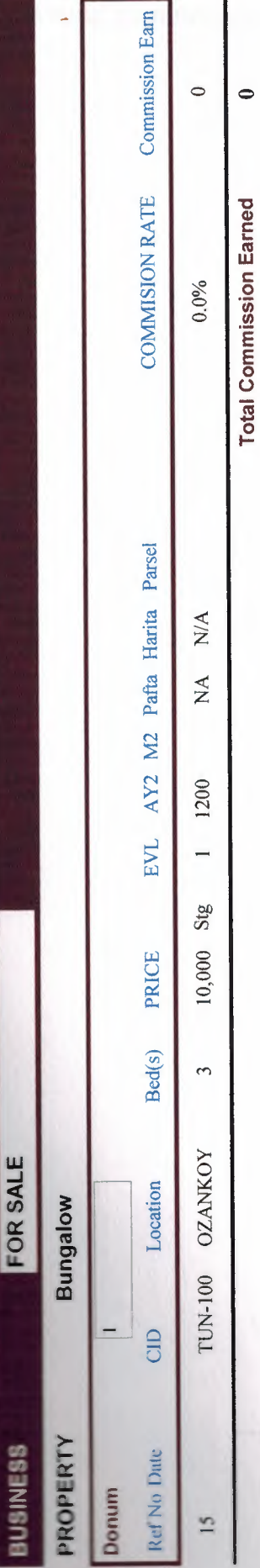

26 August 2003

 $\overline{\phantom{a}}$ 

Page 1 of 1

## **6. Program Flow charts**

The following section describes how to use the program via User Flow charts

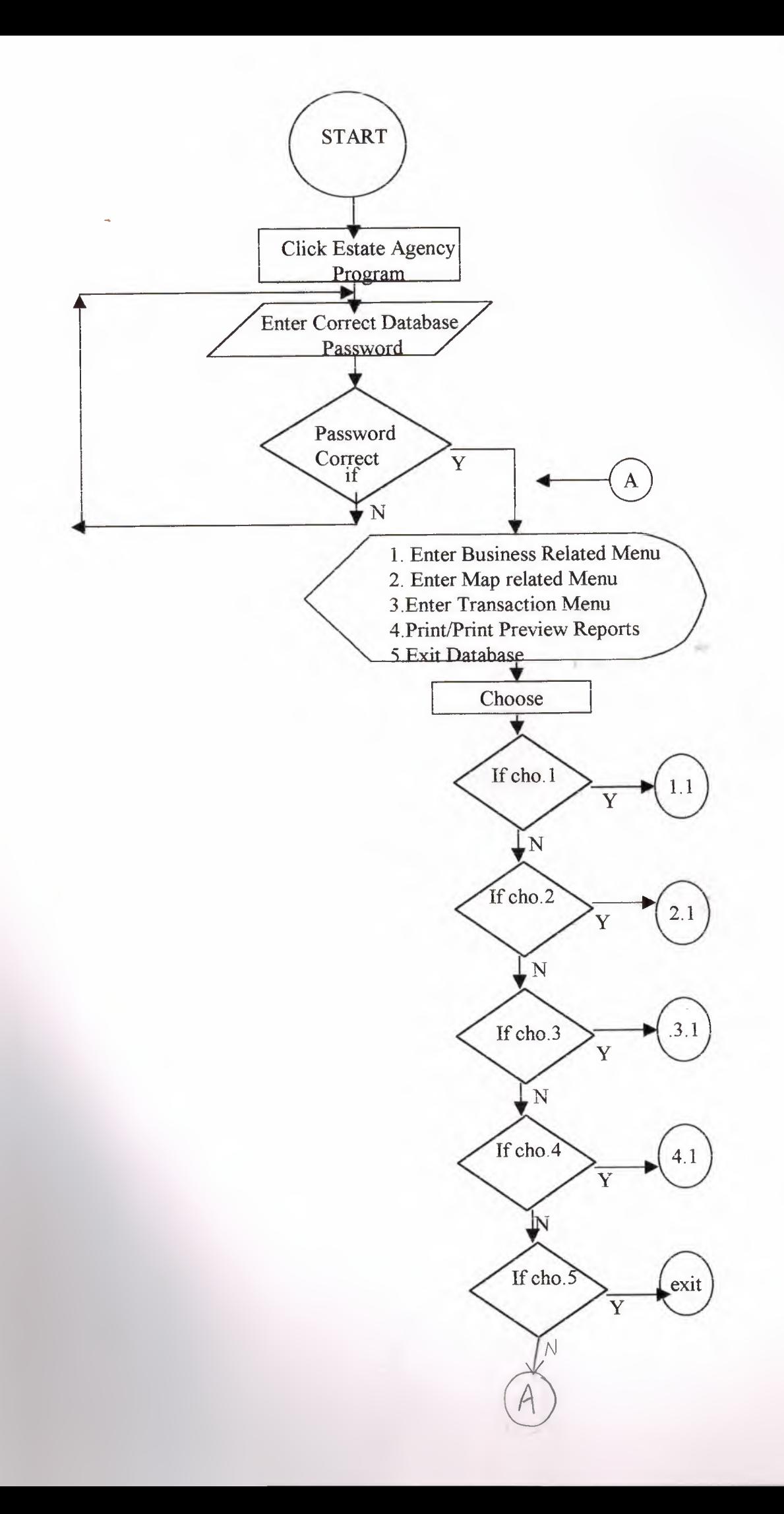

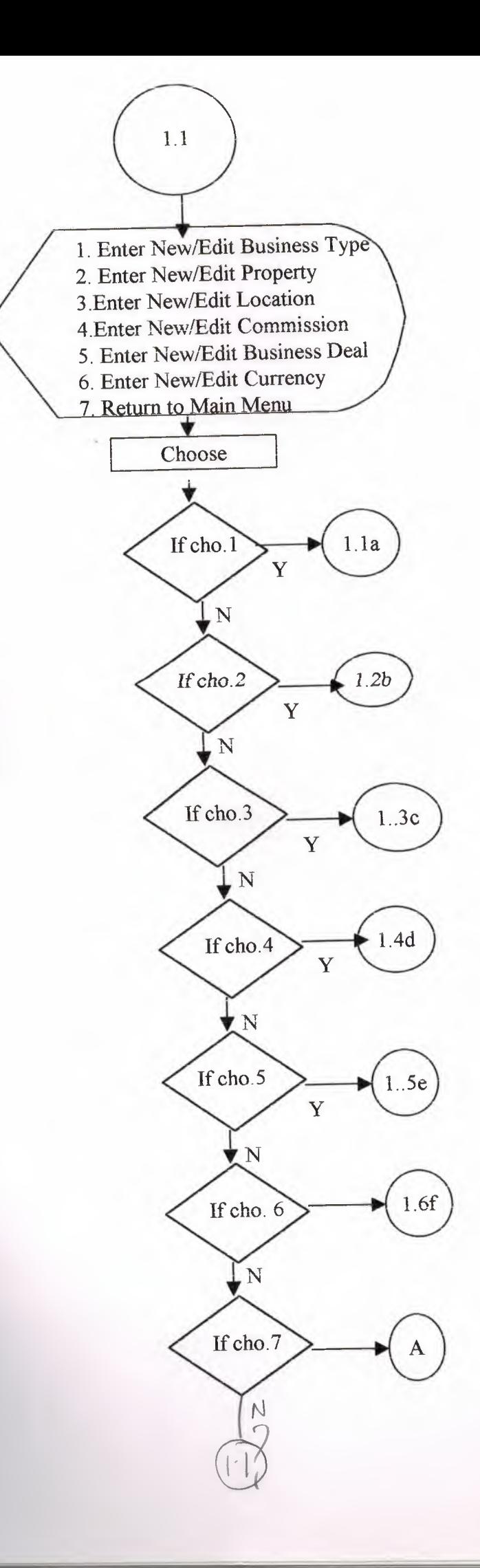

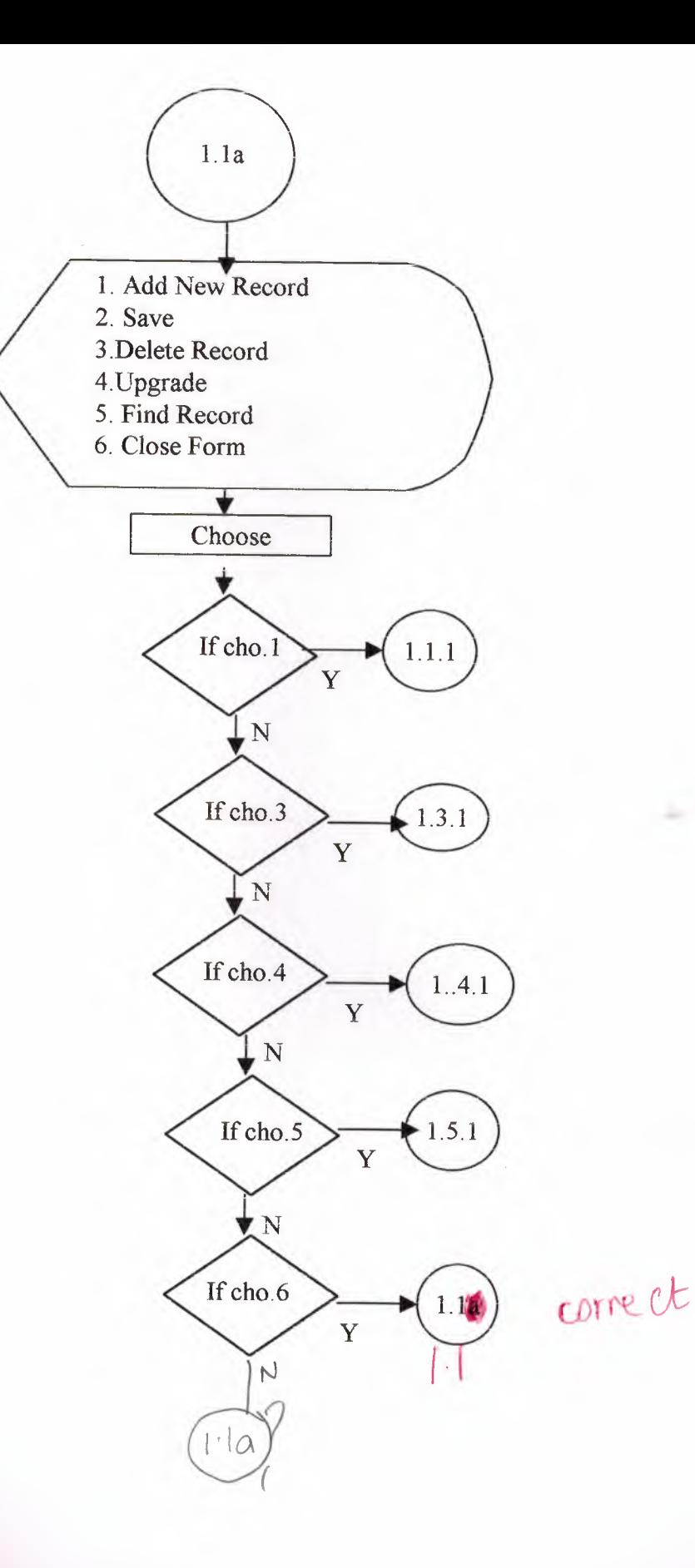

Ï

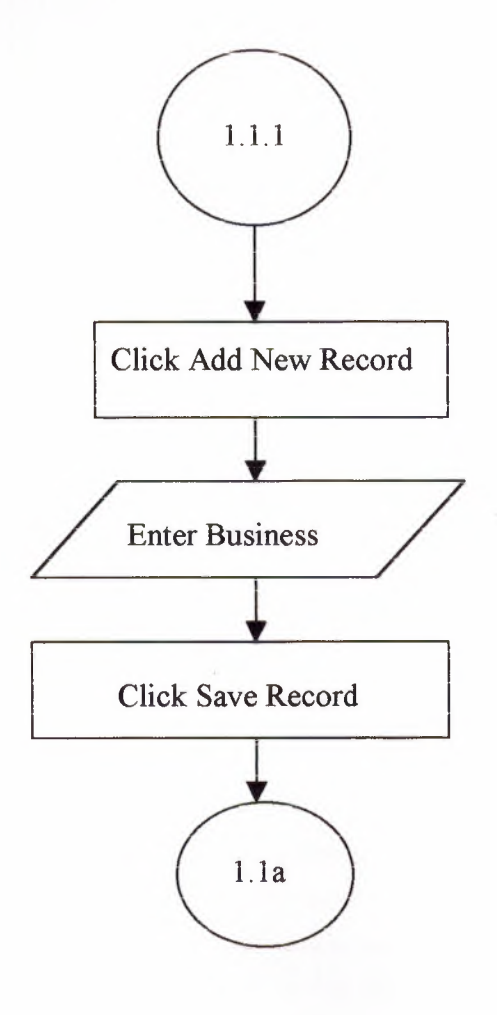

jur.

*I* 

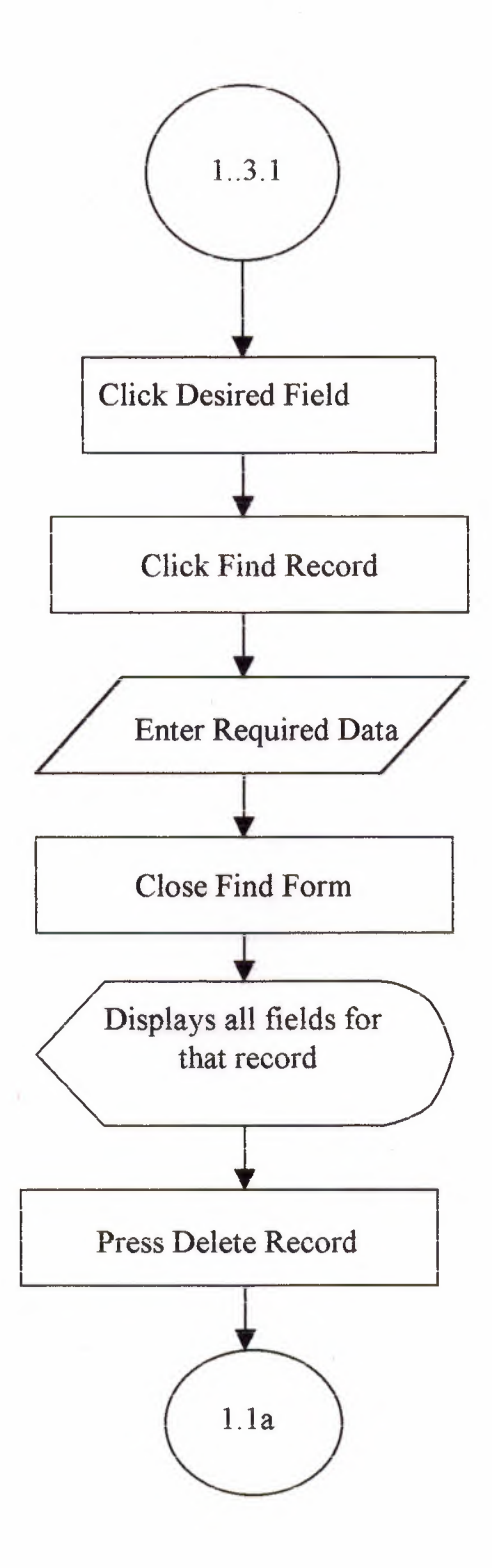

ale

 $\bar{\beta}$ 

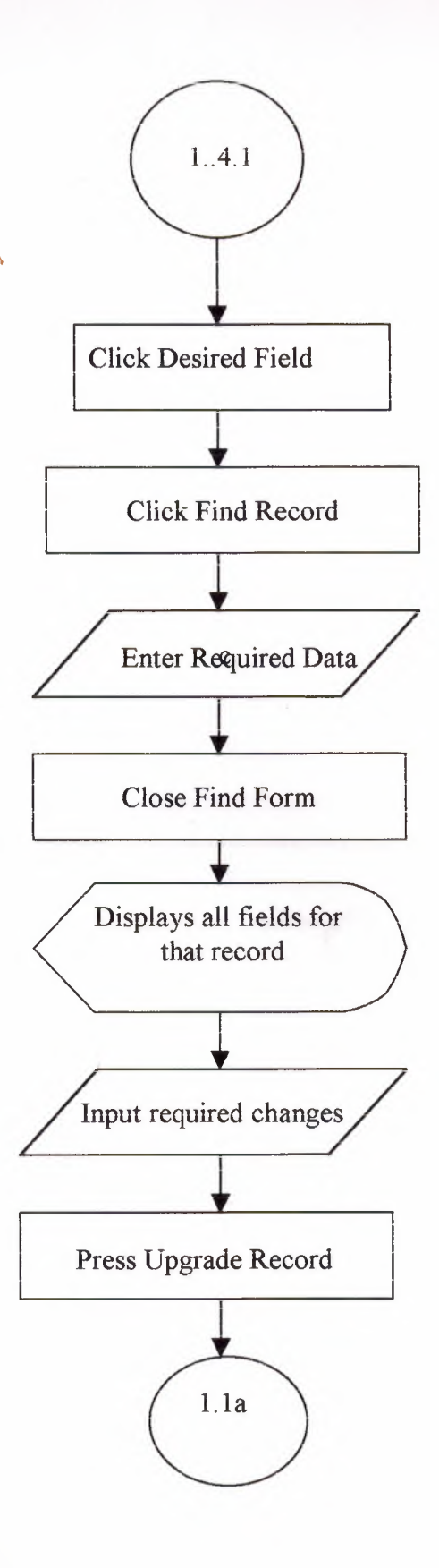

 $\Delta$ 

al e

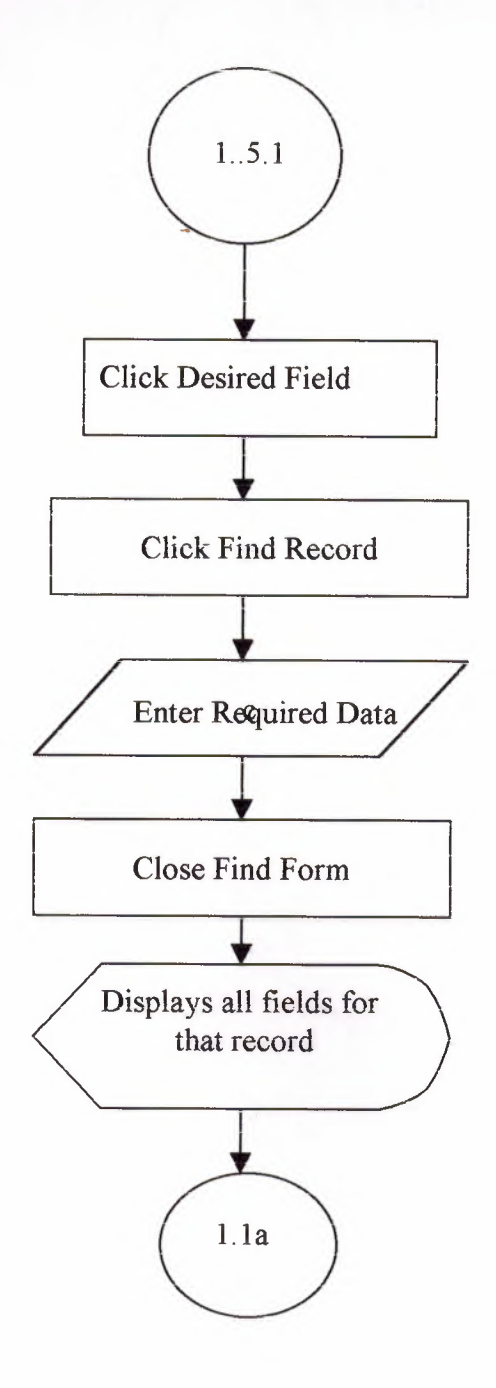

 $\sim$ 

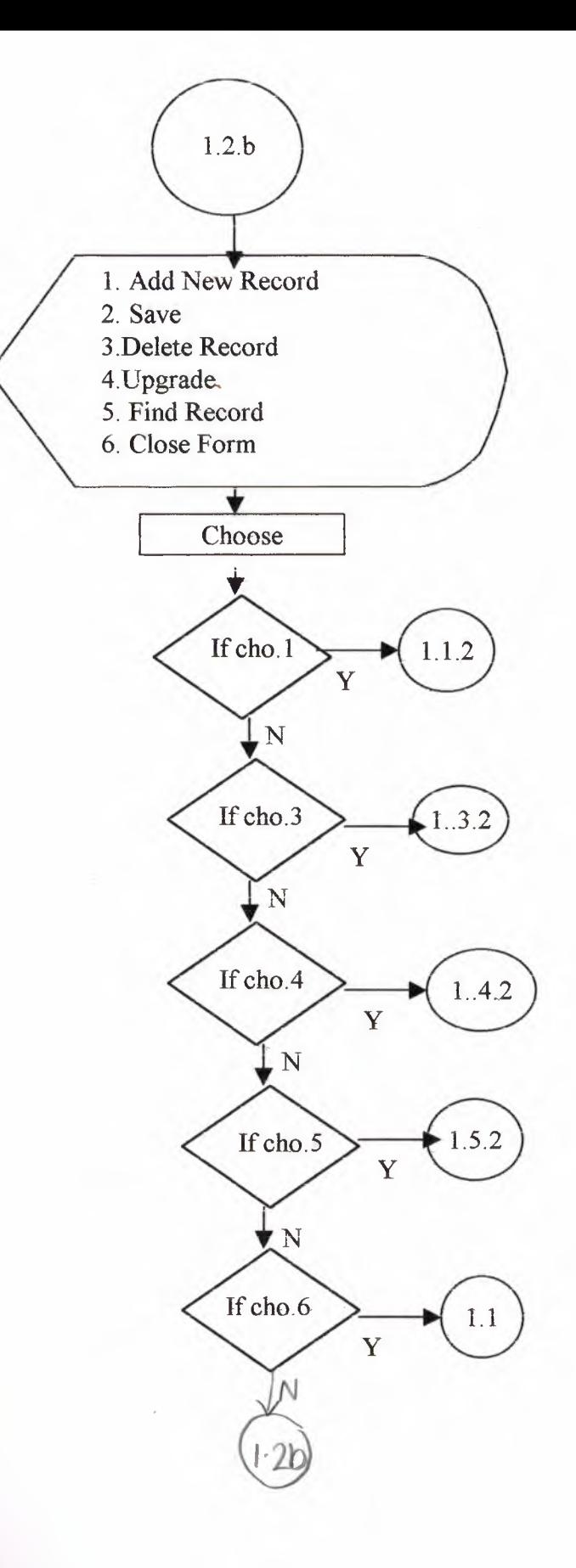

 $\mathcal{A}$ 

 $\hat{\mathcal{A}}$ 

 $\sim$   $\sim$ 

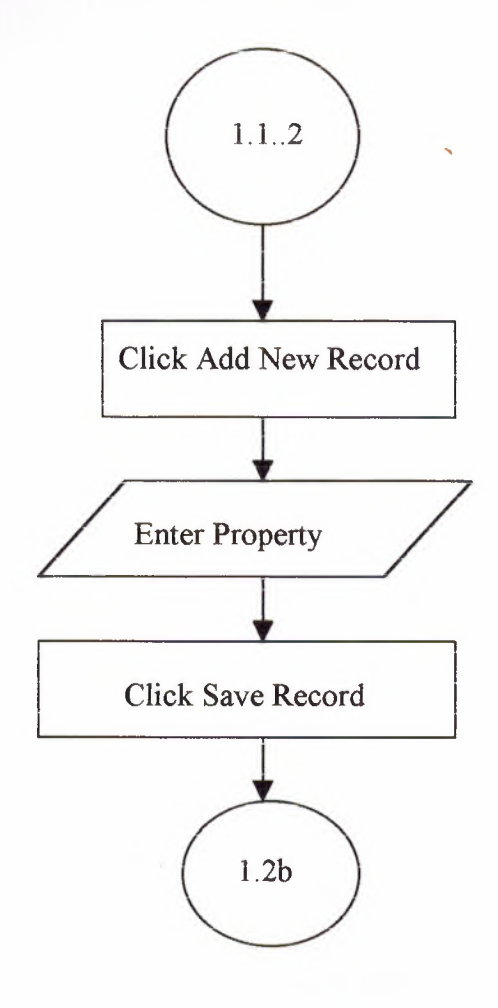

÷

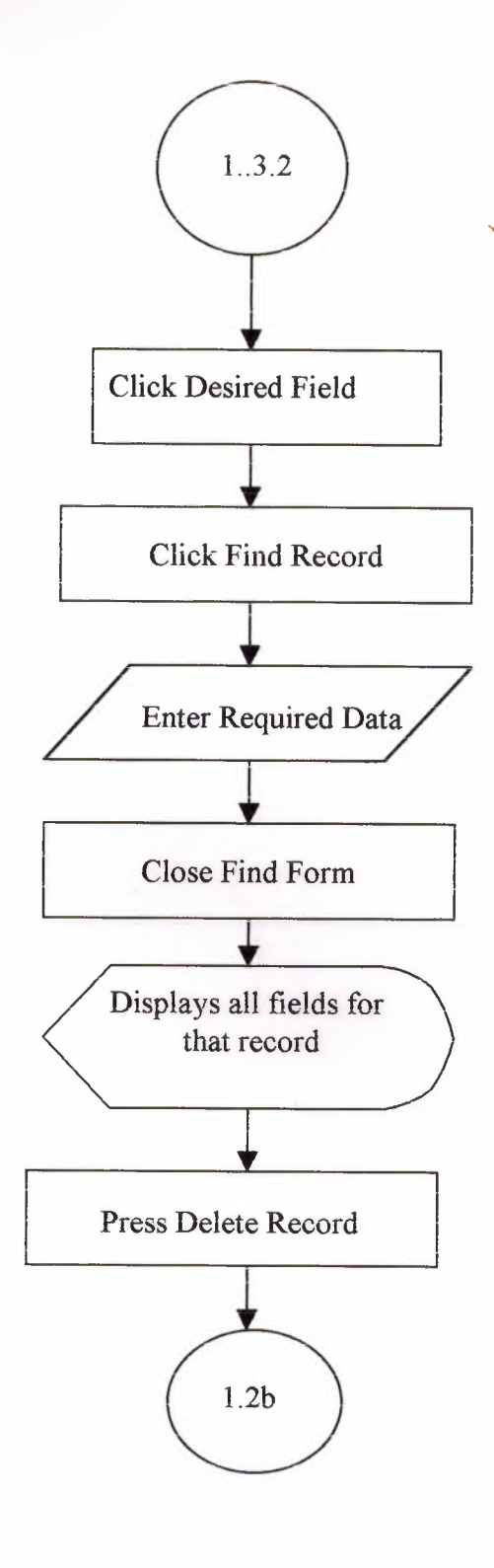

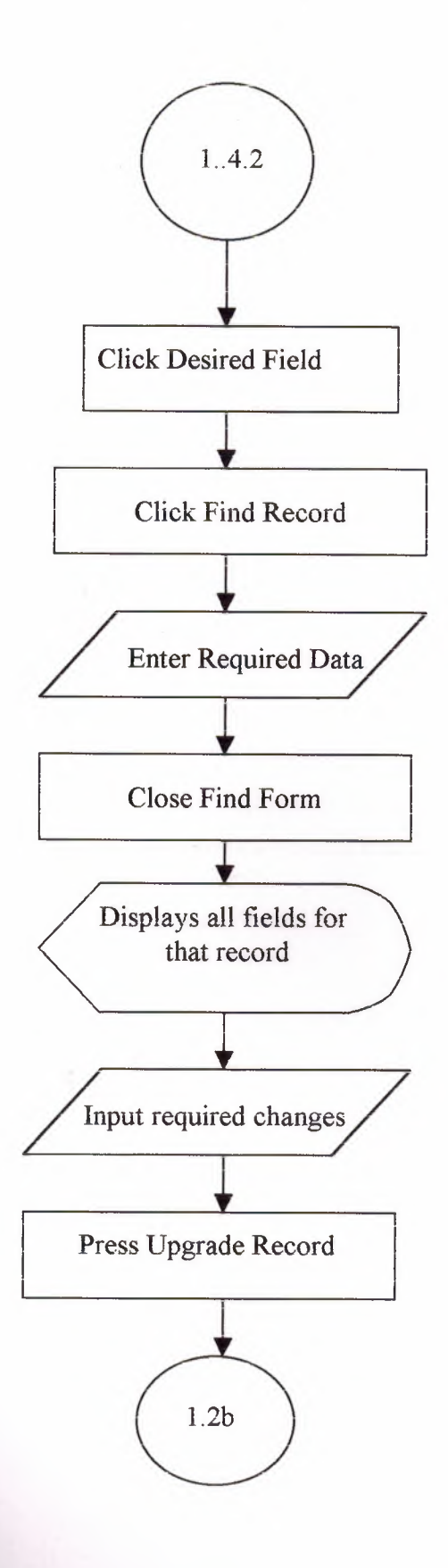

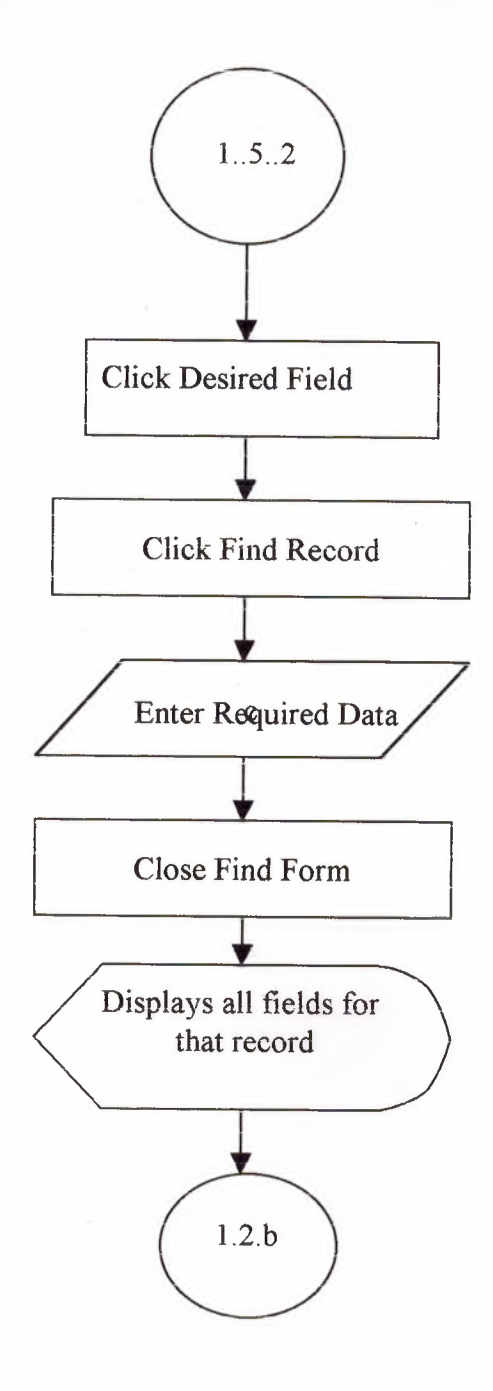

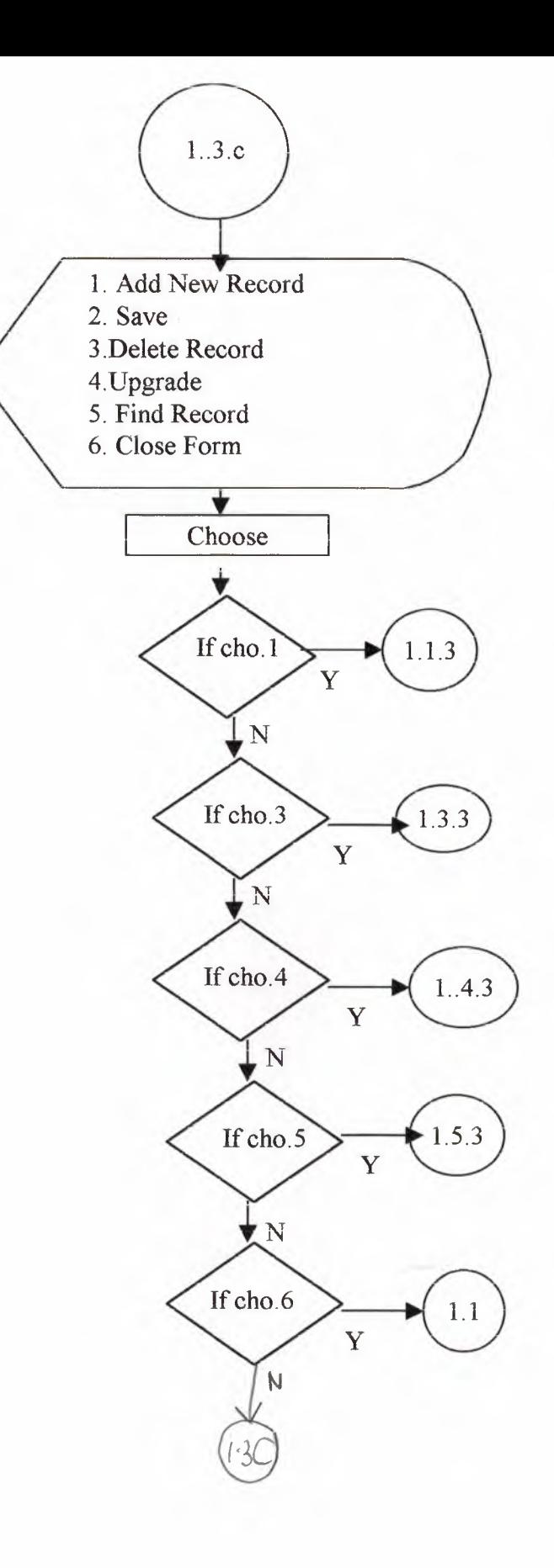

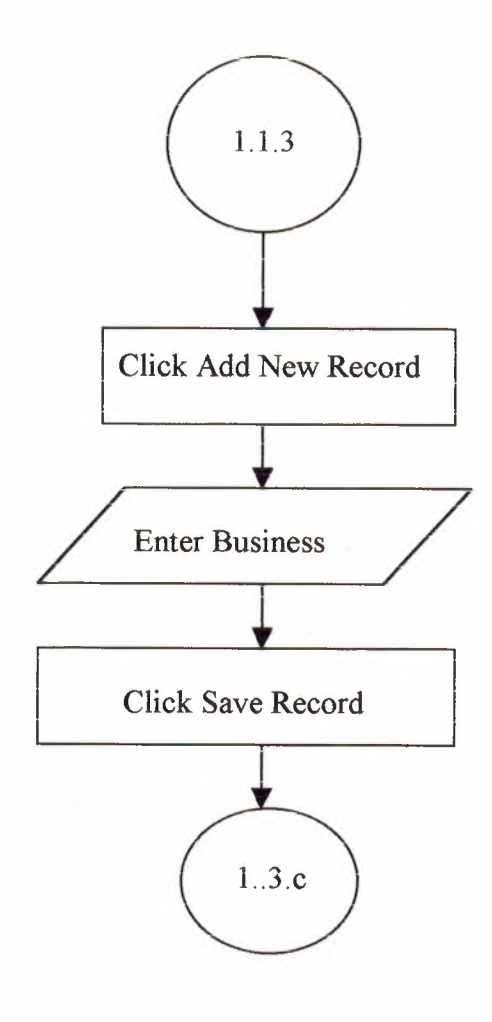

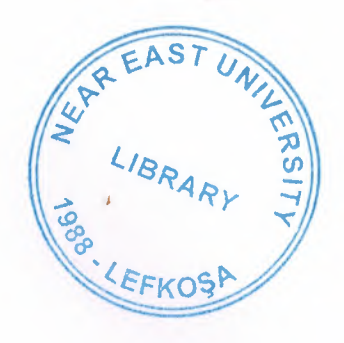

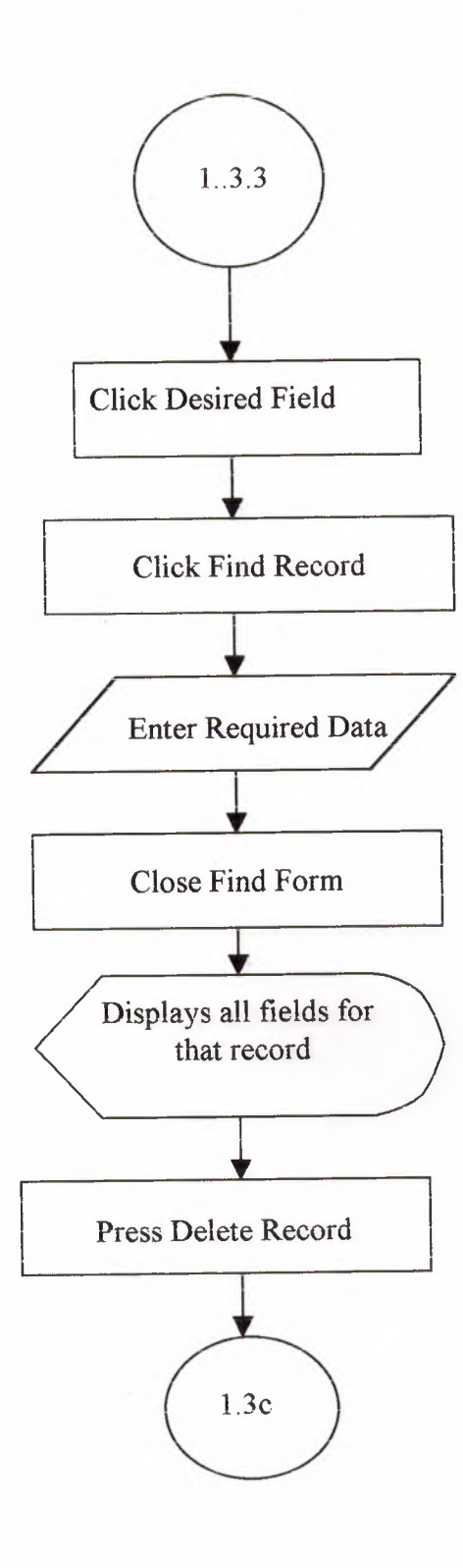

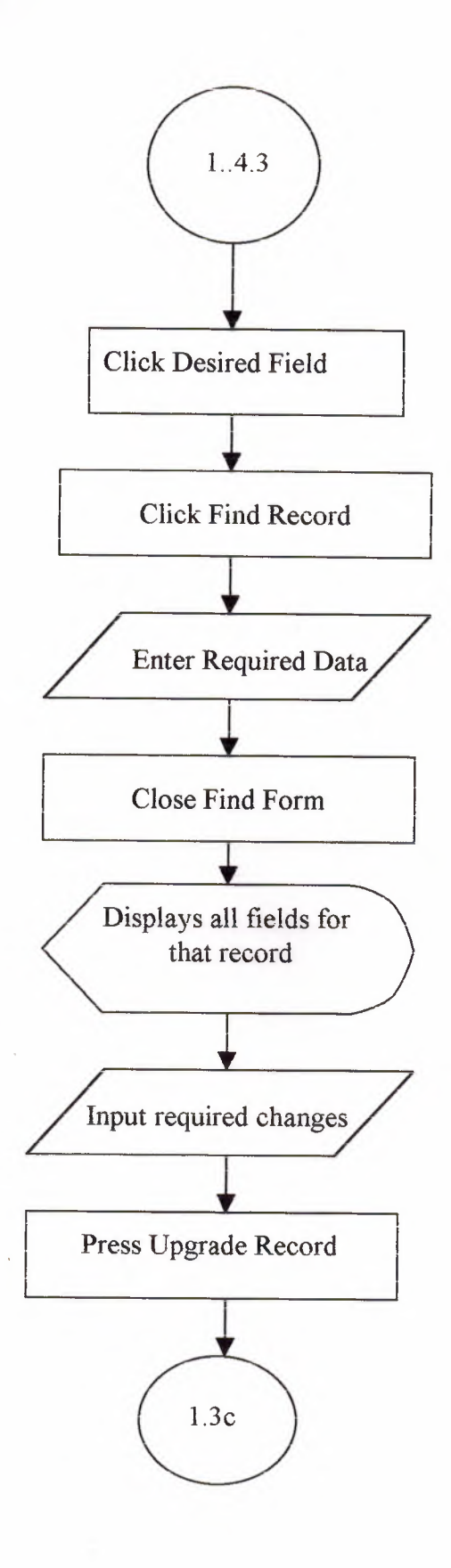

 $\mathcal{A}$ 

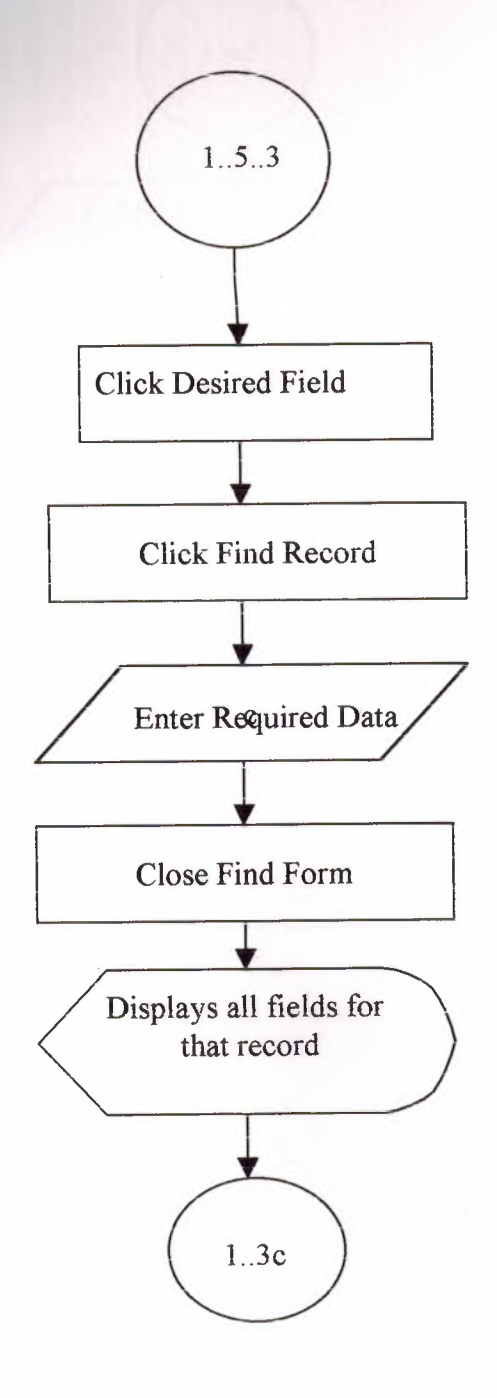

alist

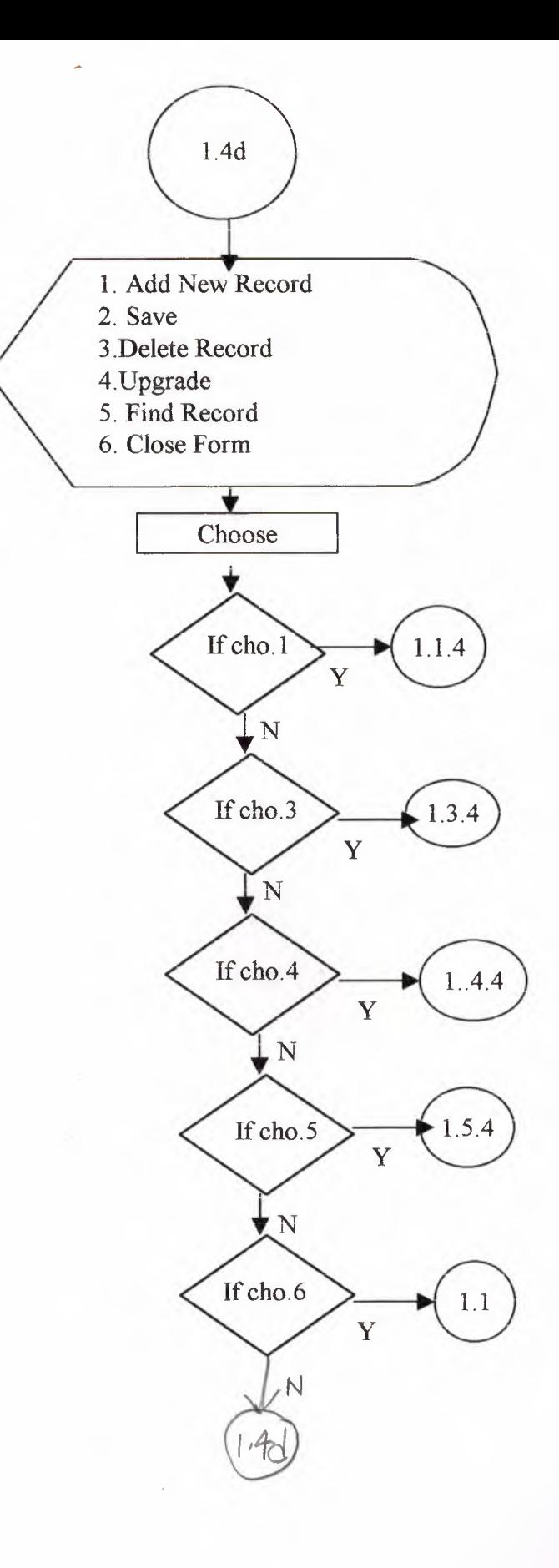

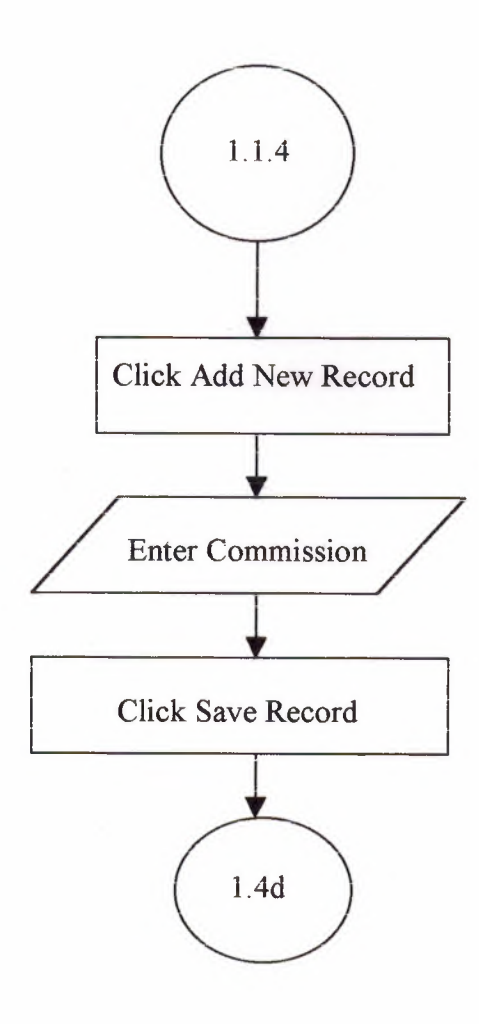

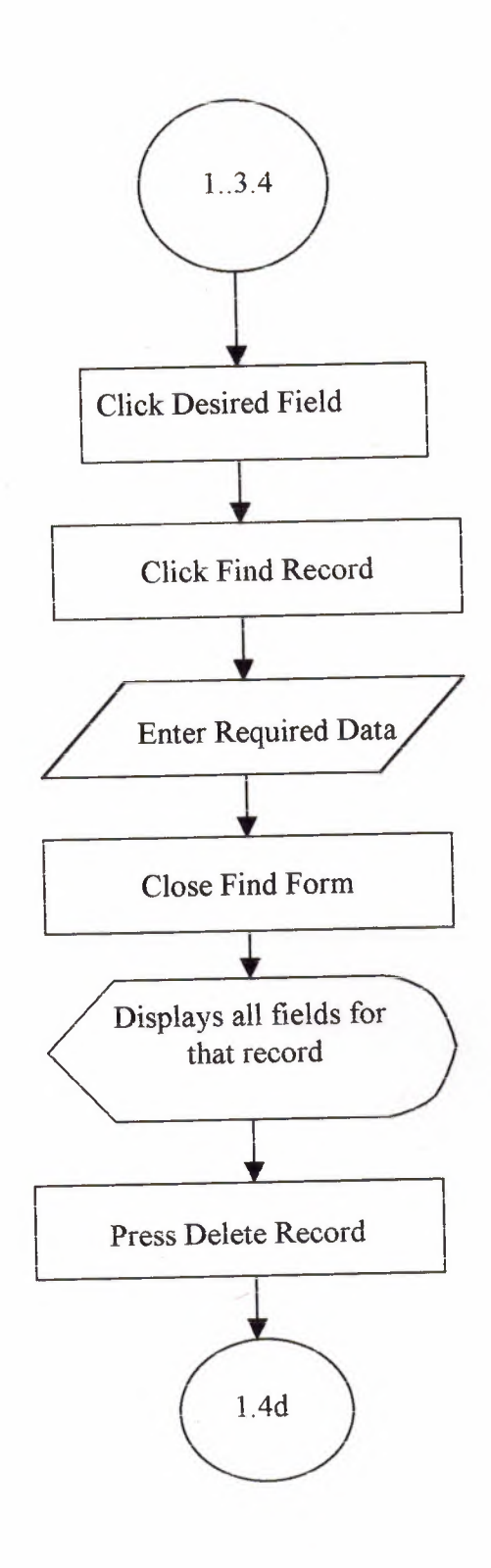

 $\sim 10^{11}$  meV

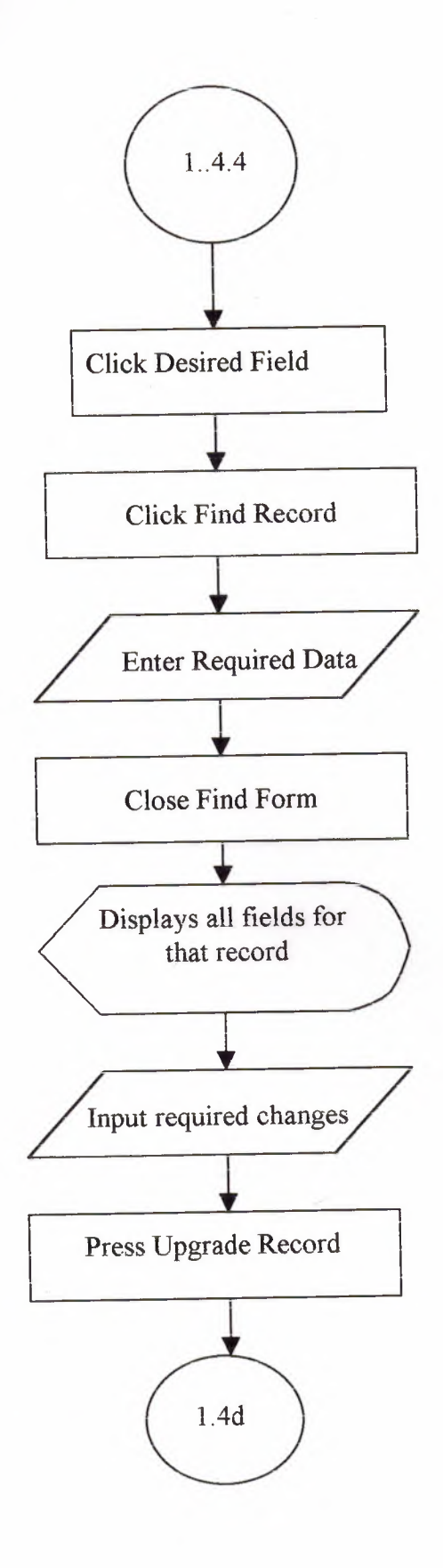

 $^{\circ}$   $\times$ 

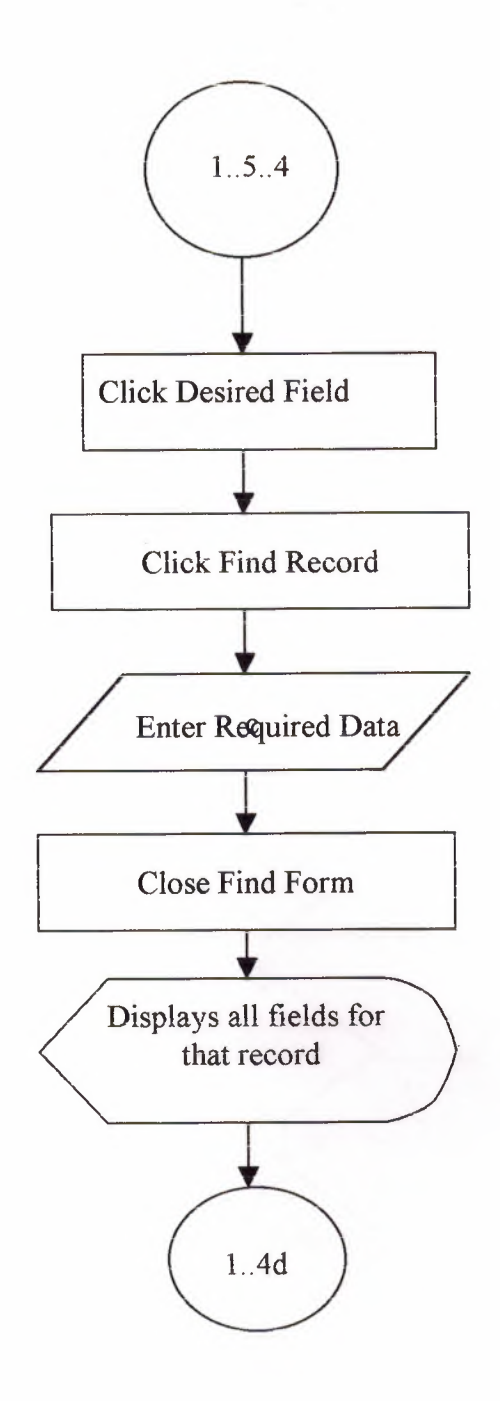

 $\overline{\phantom{a}}$ 

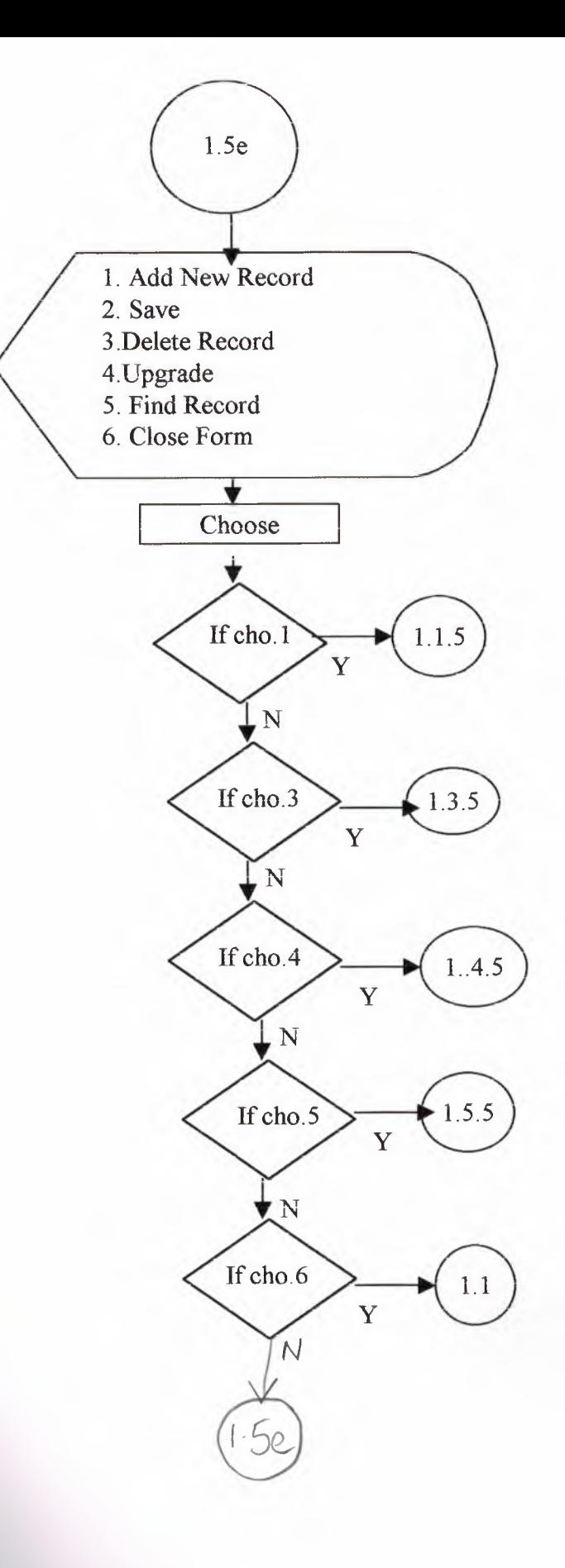

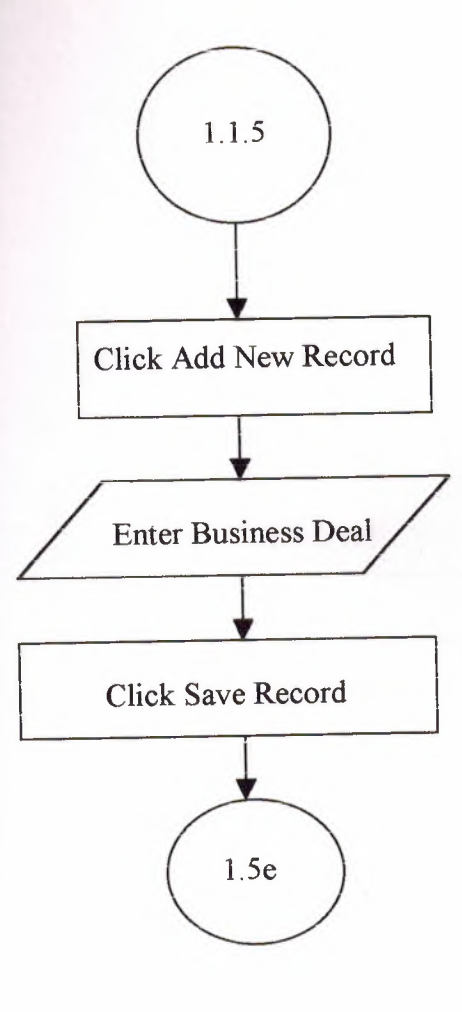

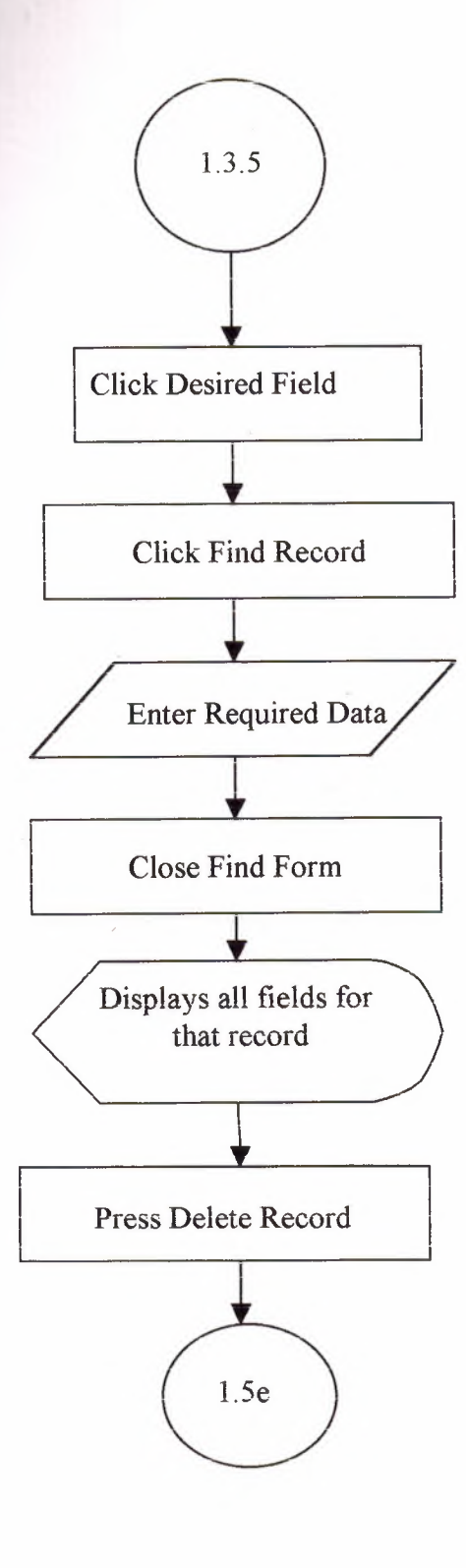

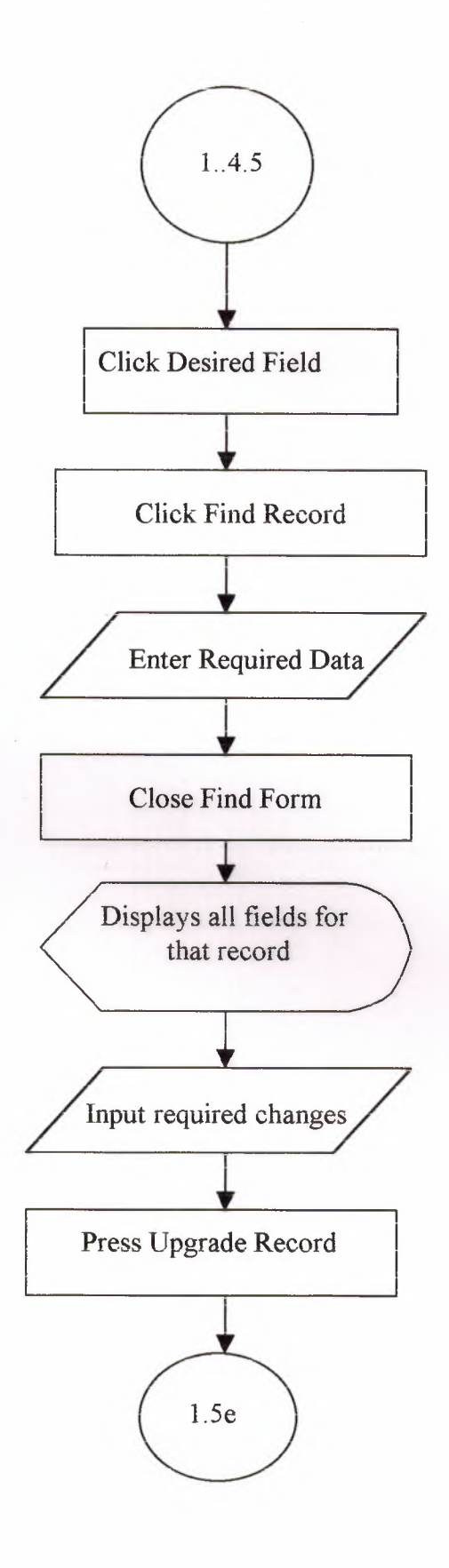

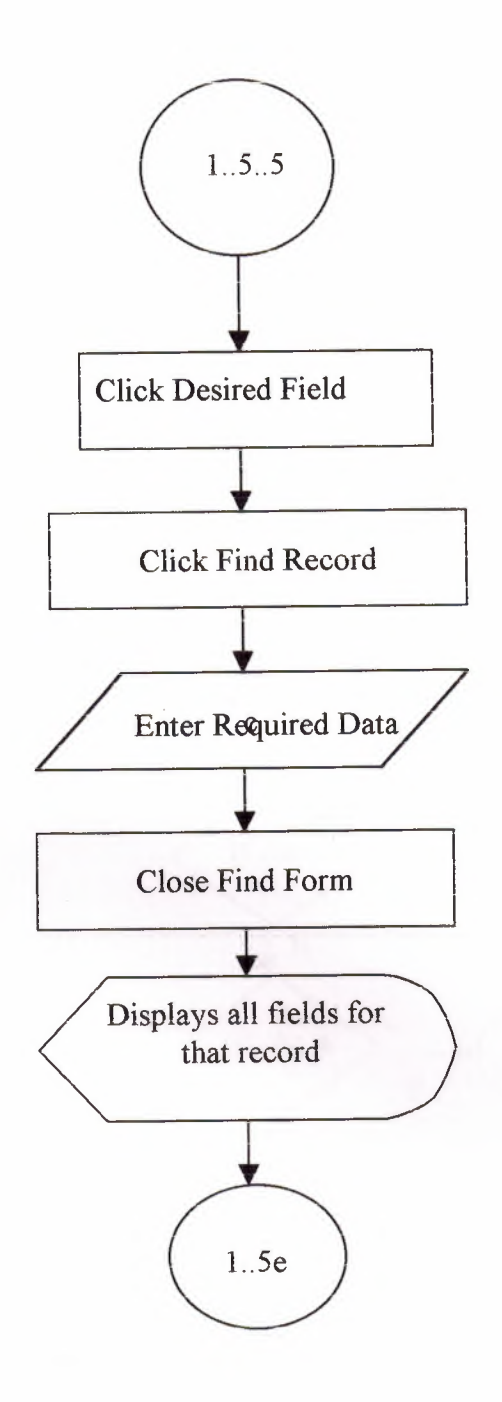

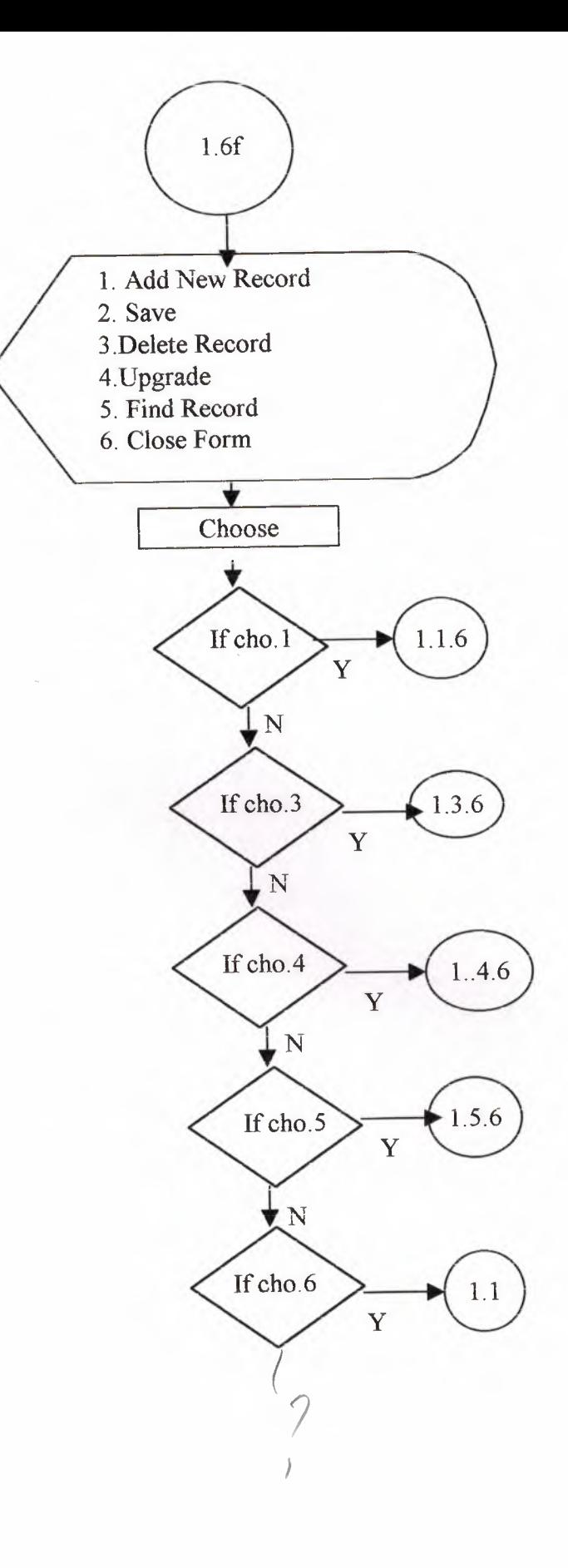

 $\bar{z}$ 

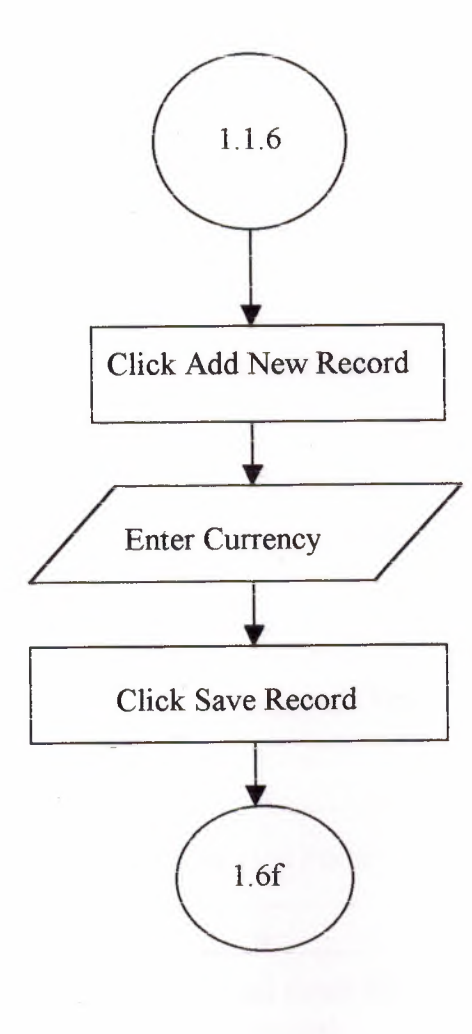

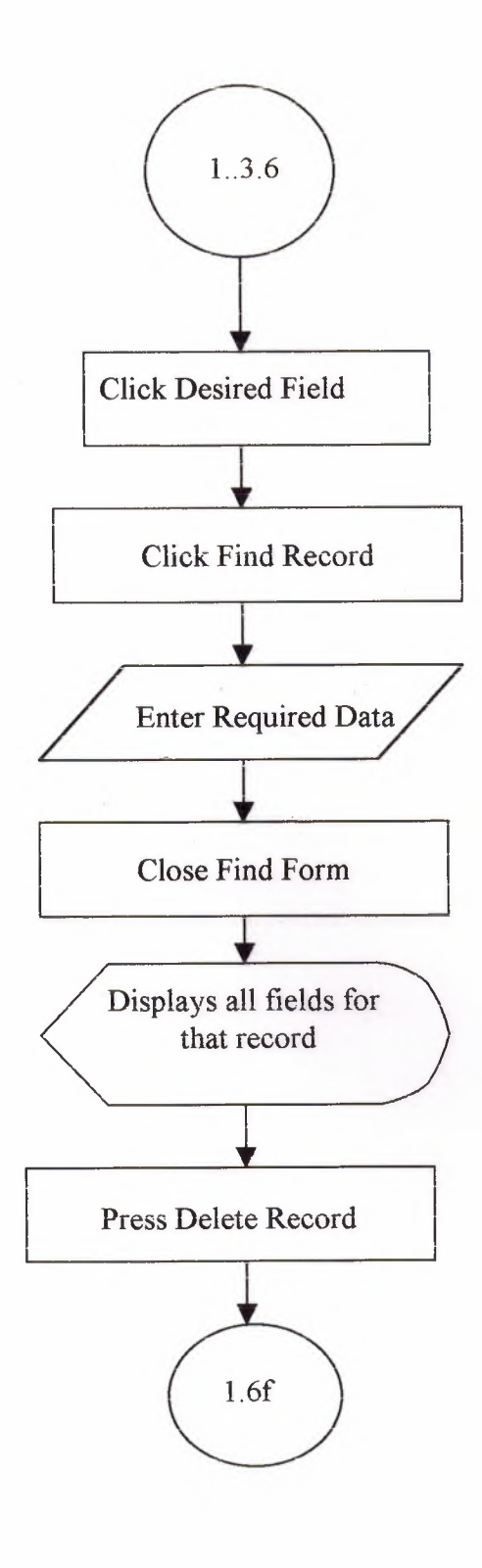
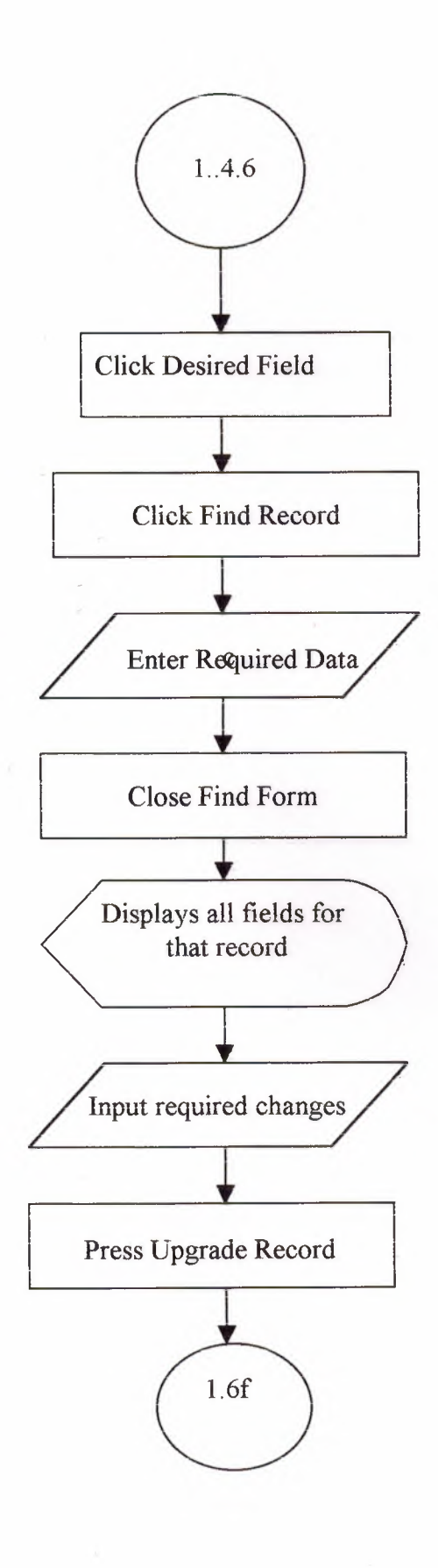

 $\frac{1}{2}$ 

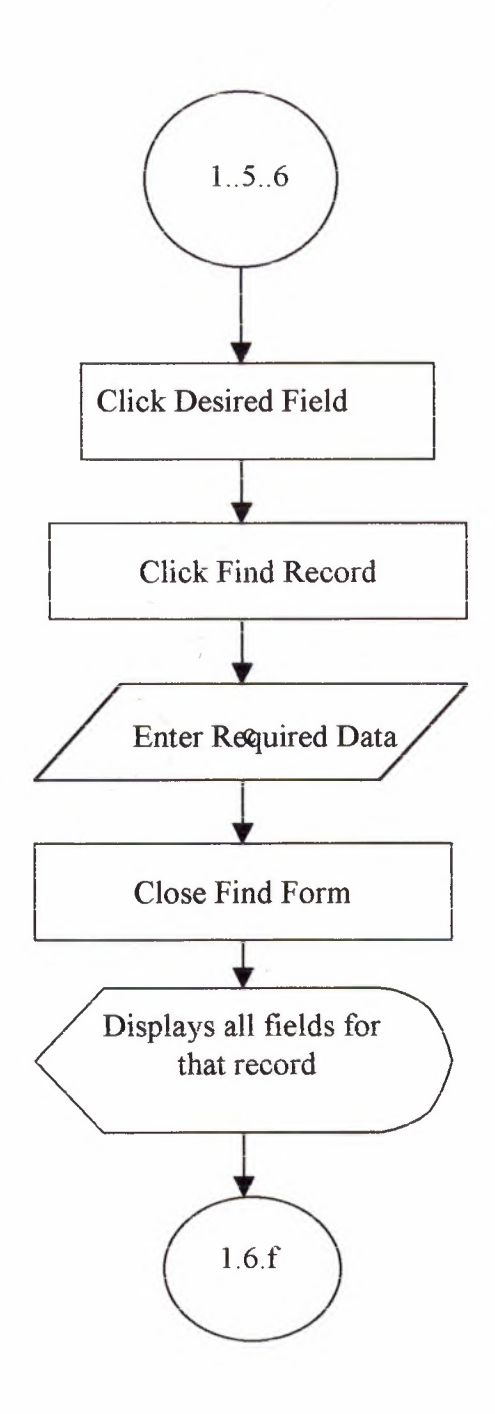

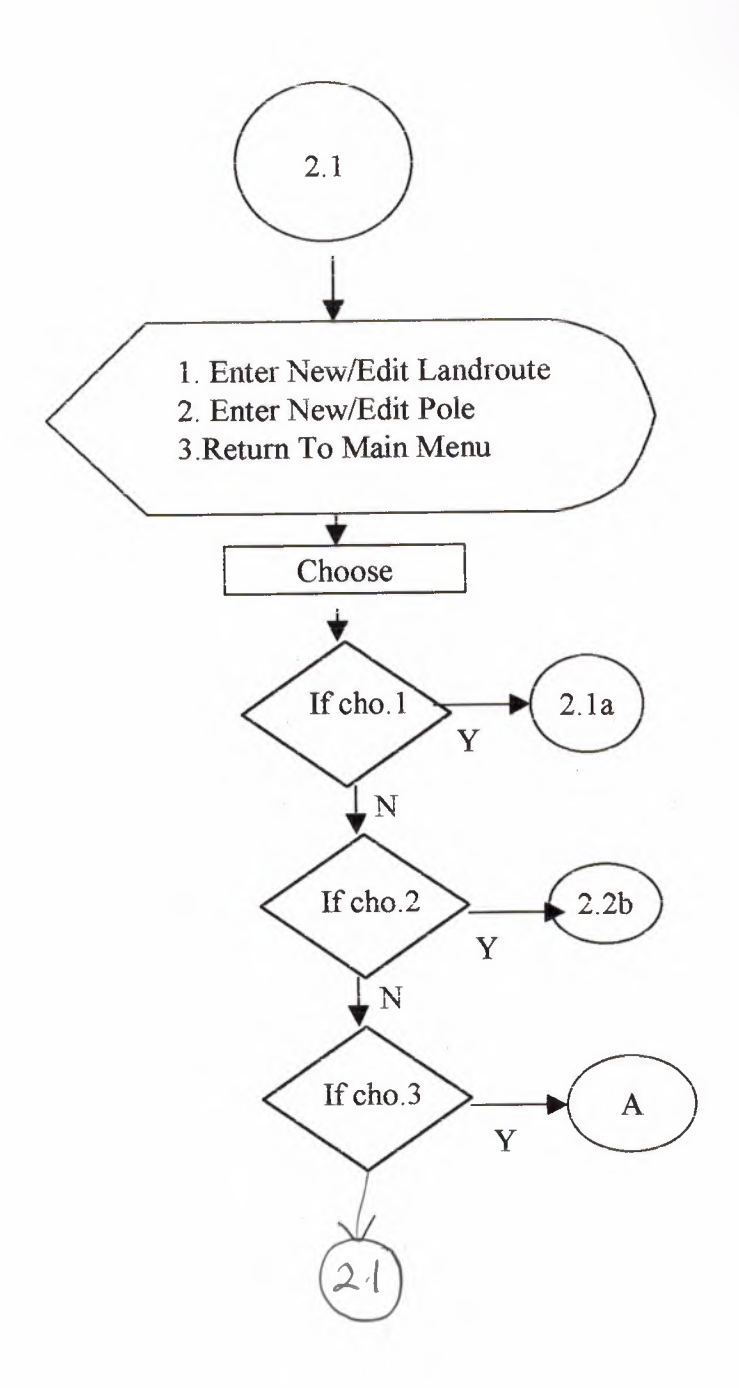

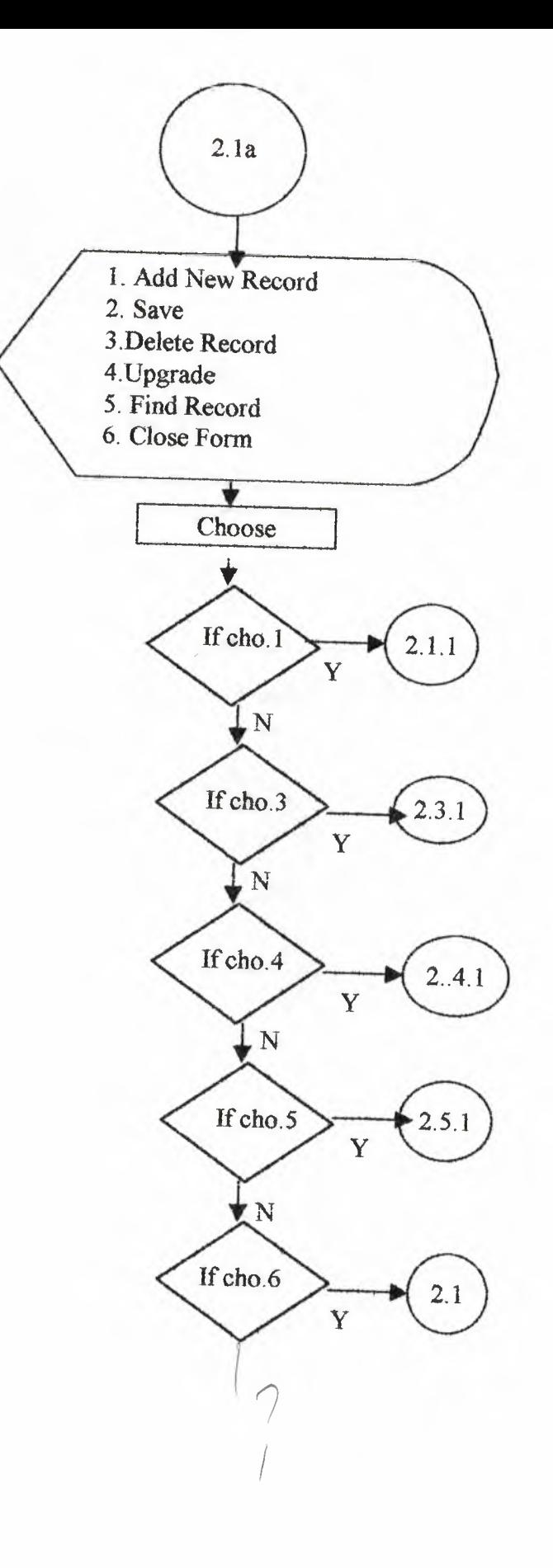

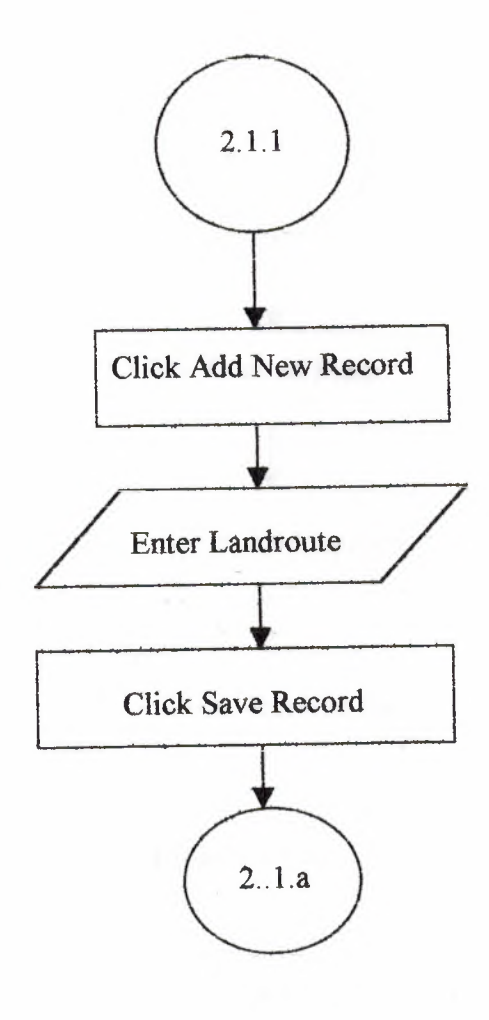

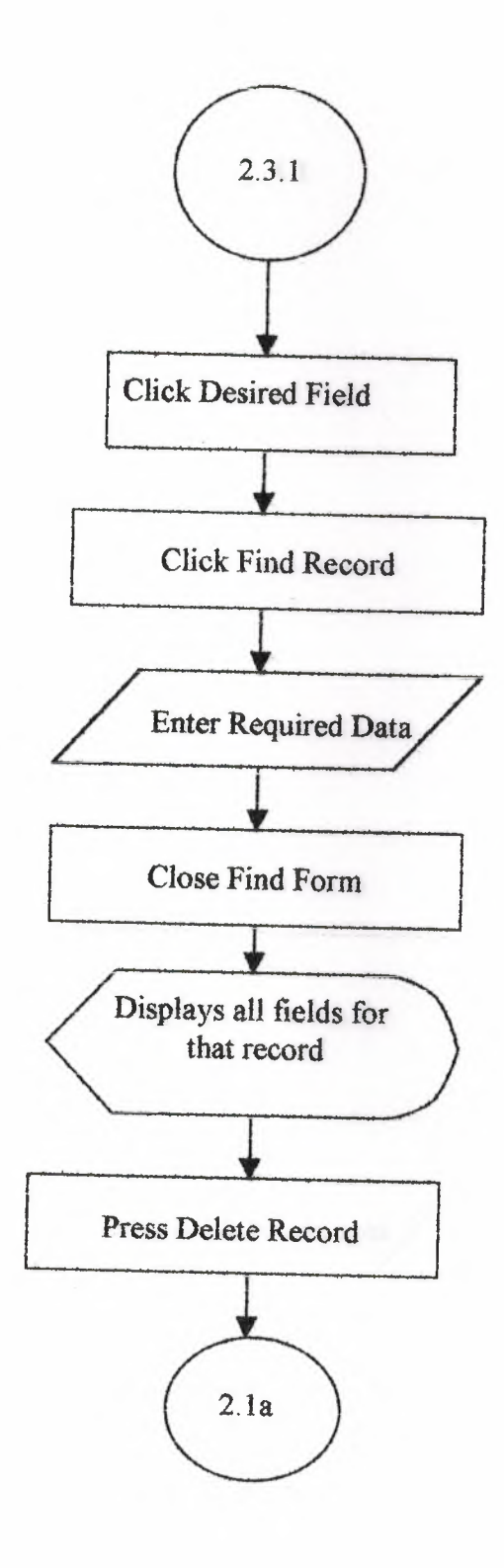

in-

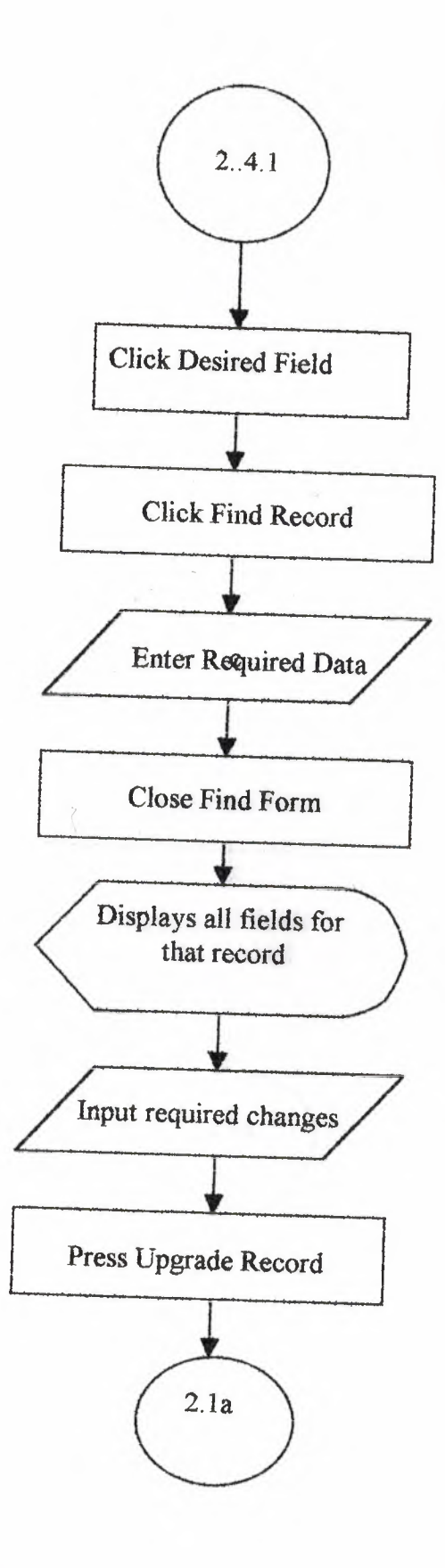

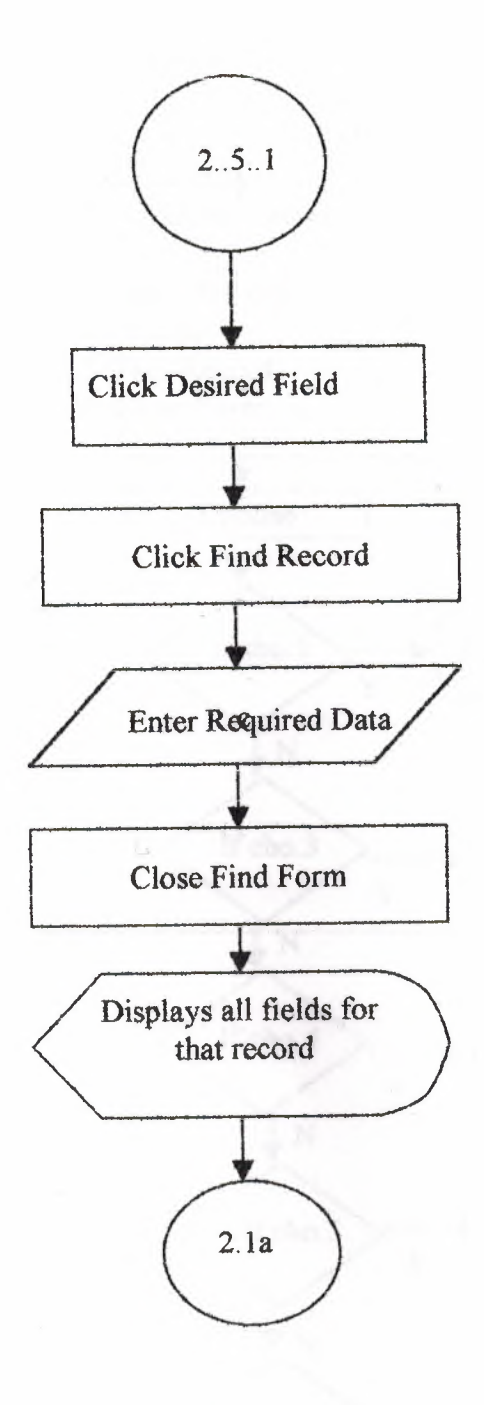

 $\sim$ 

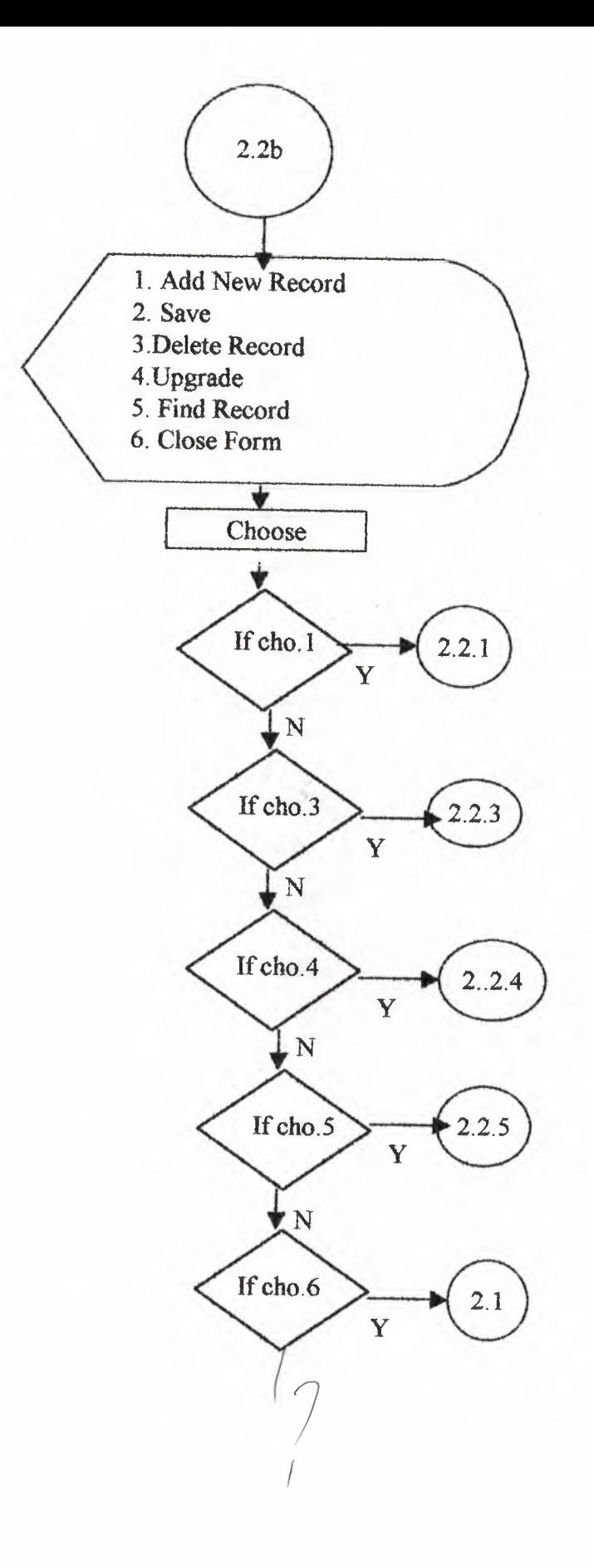

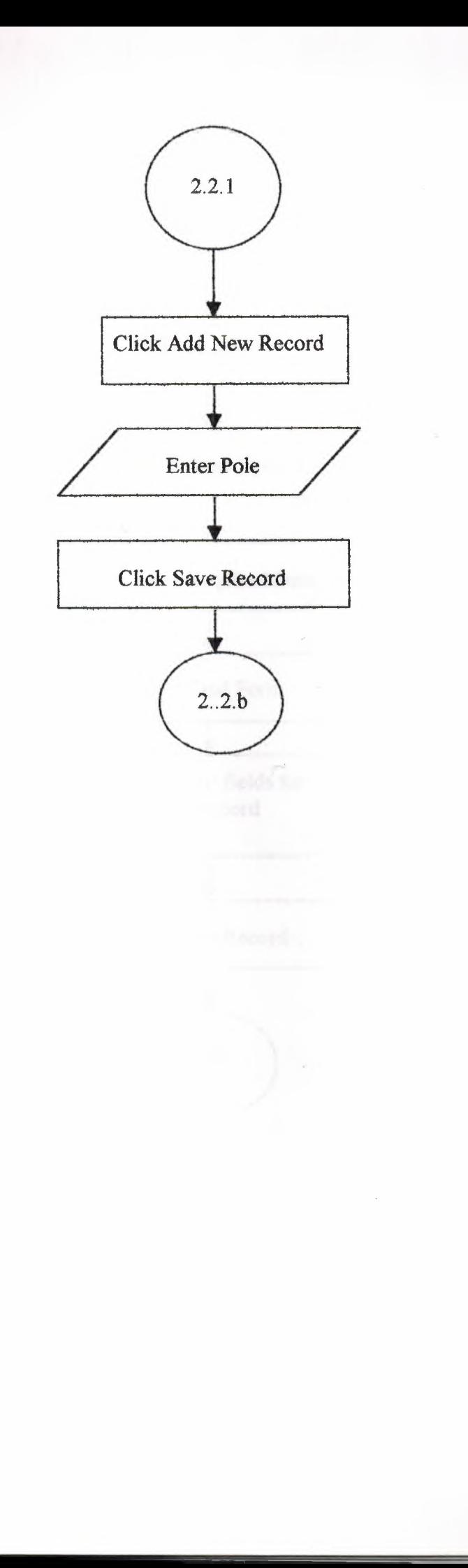

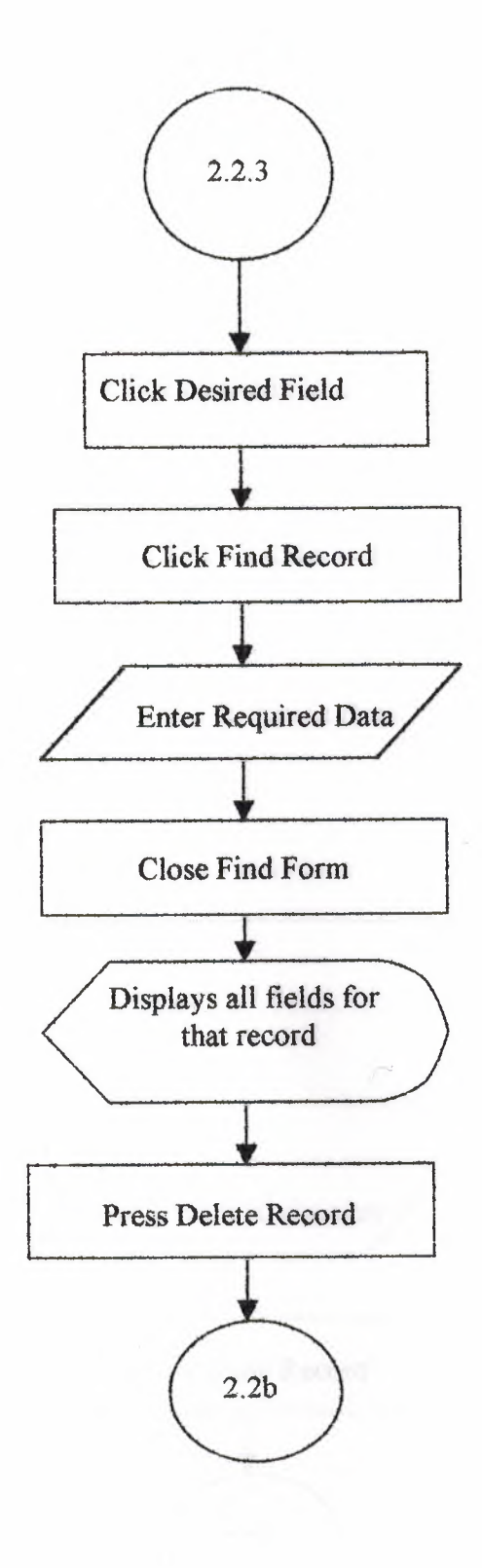

I

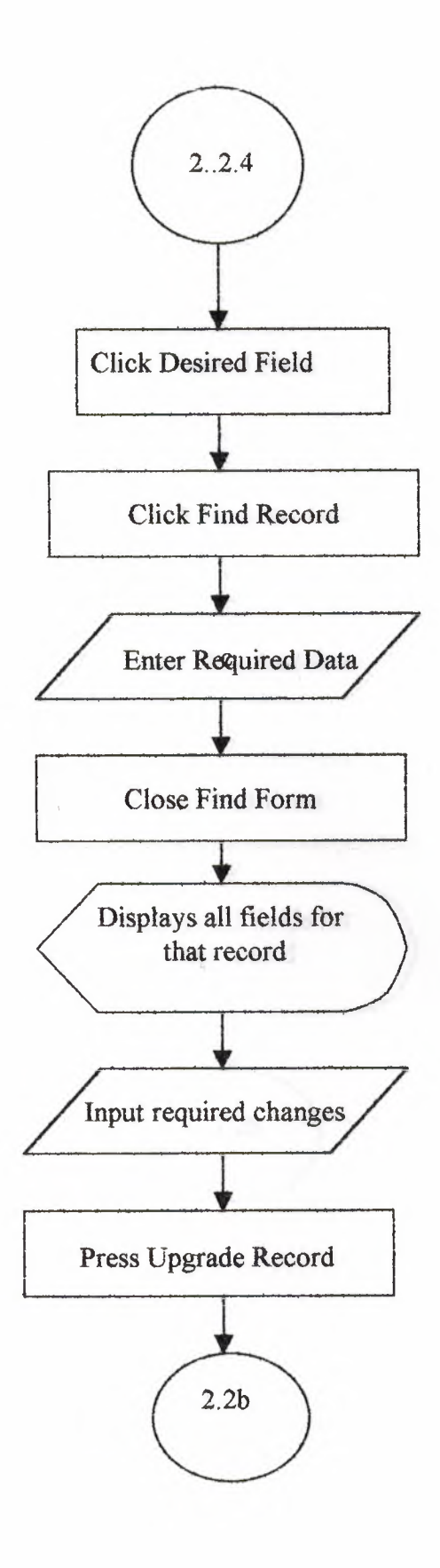

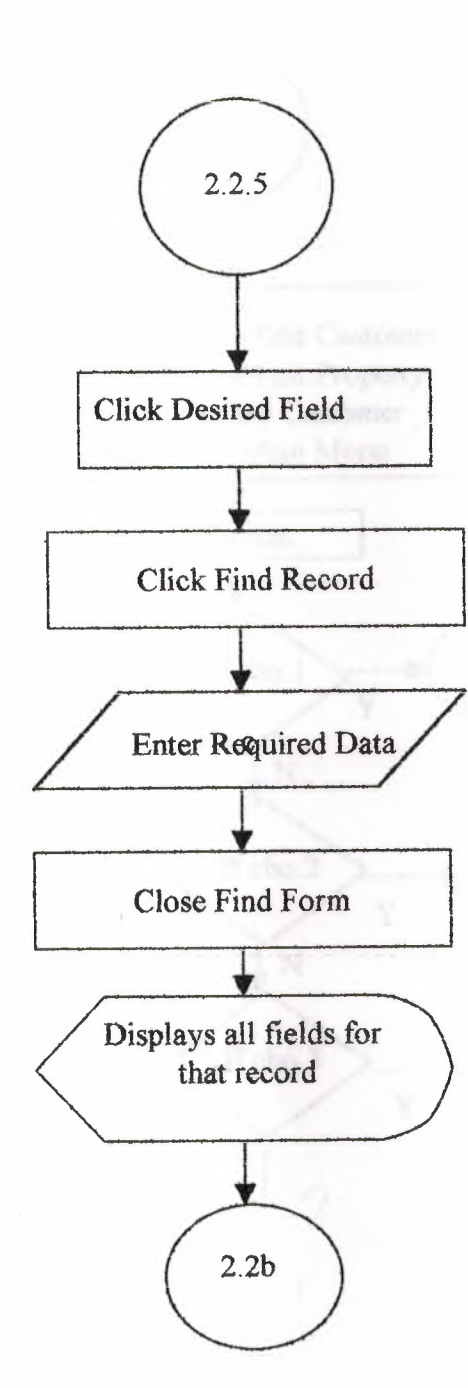

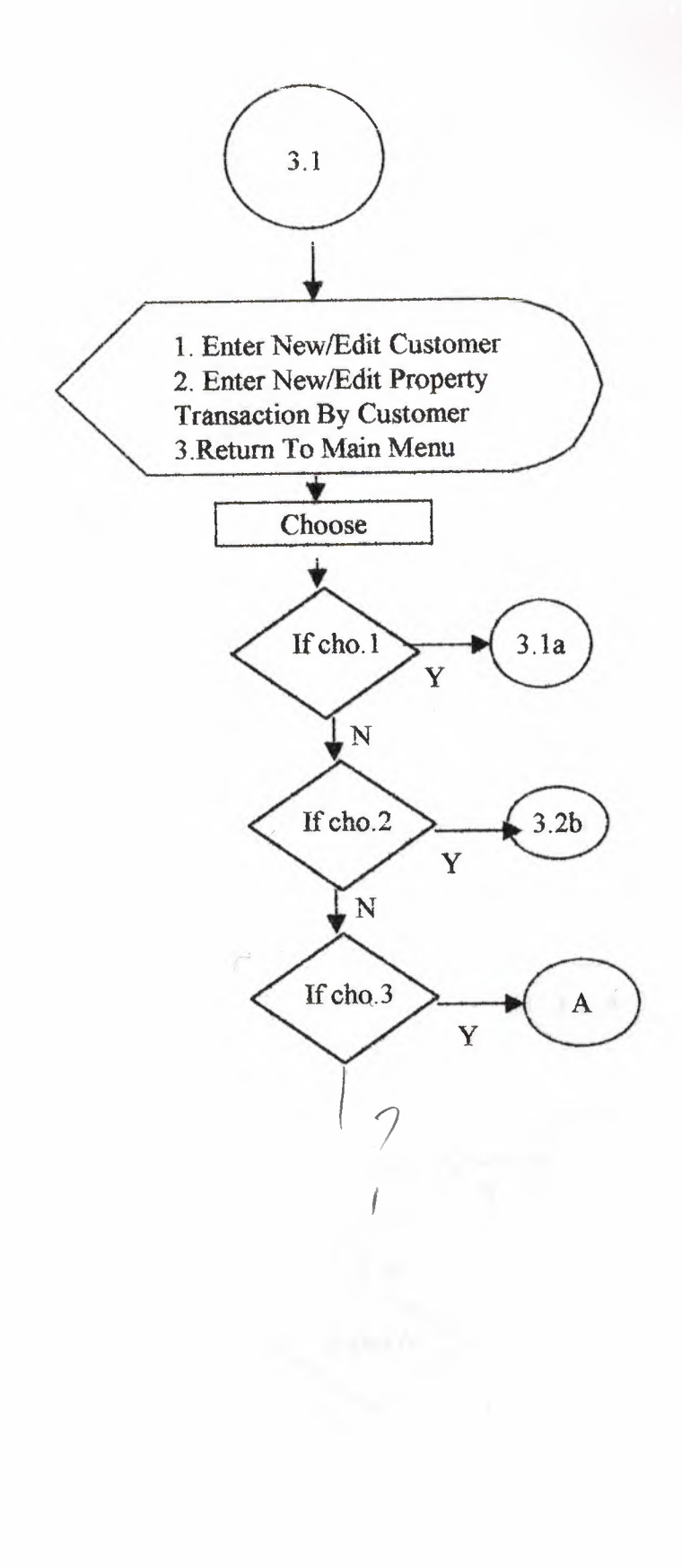

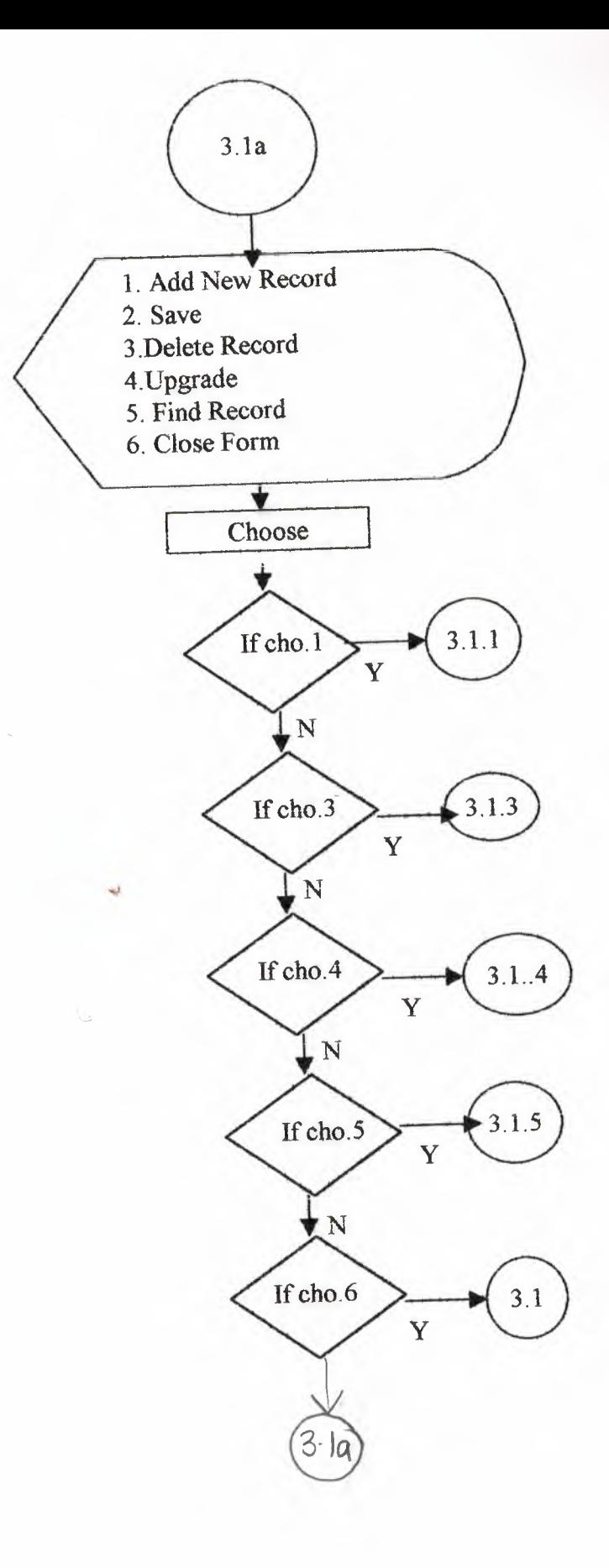

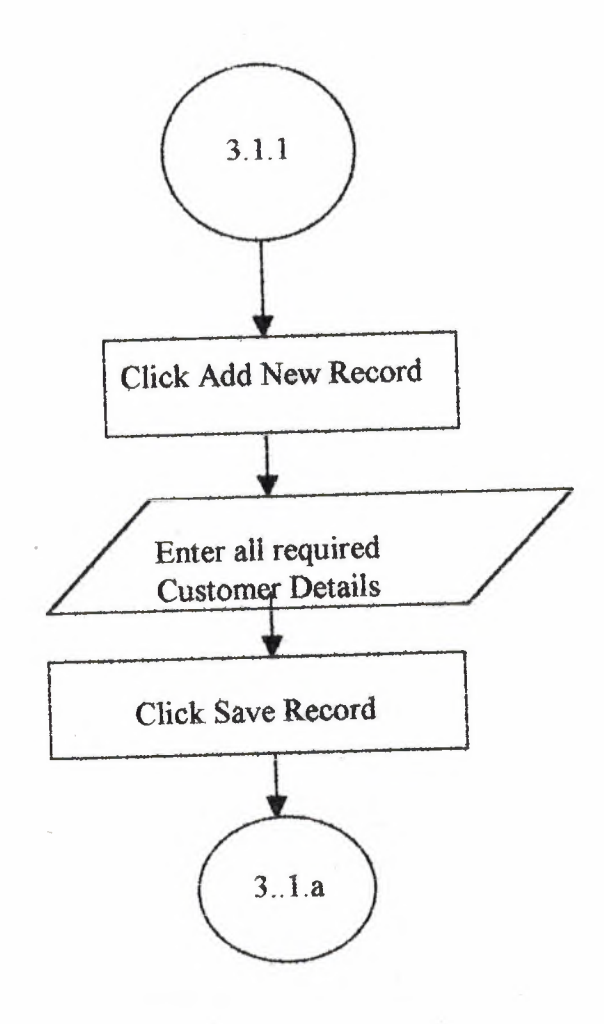

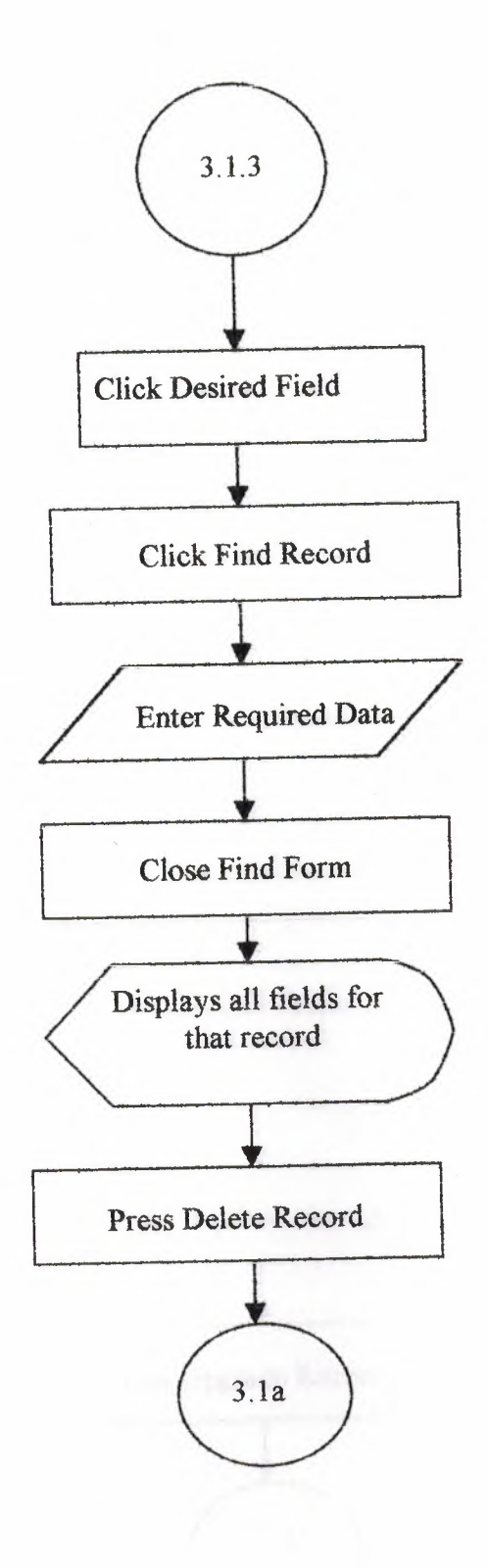

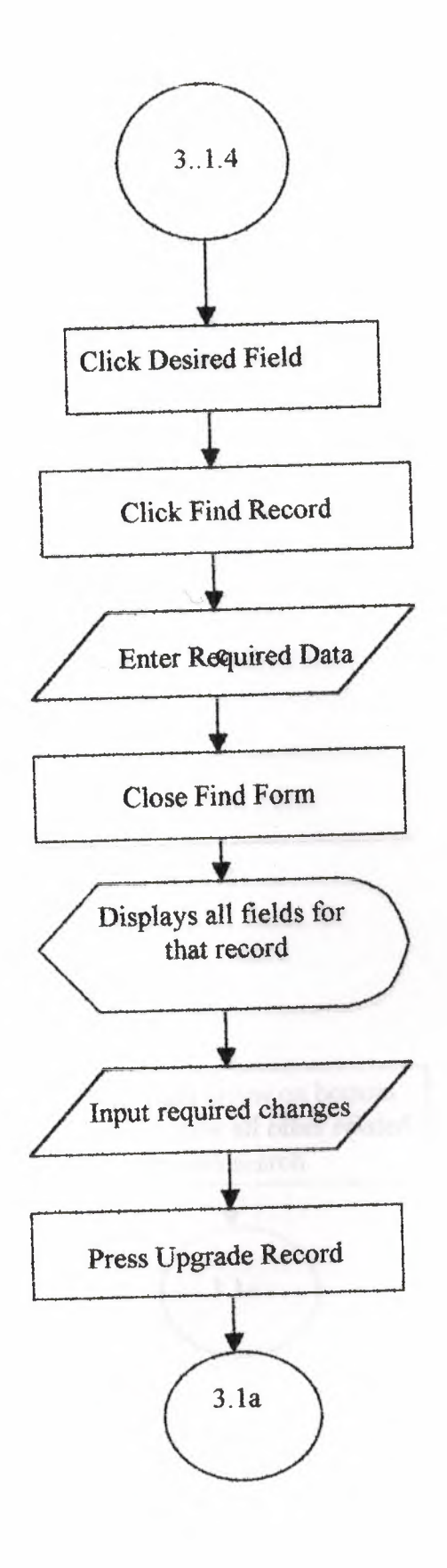

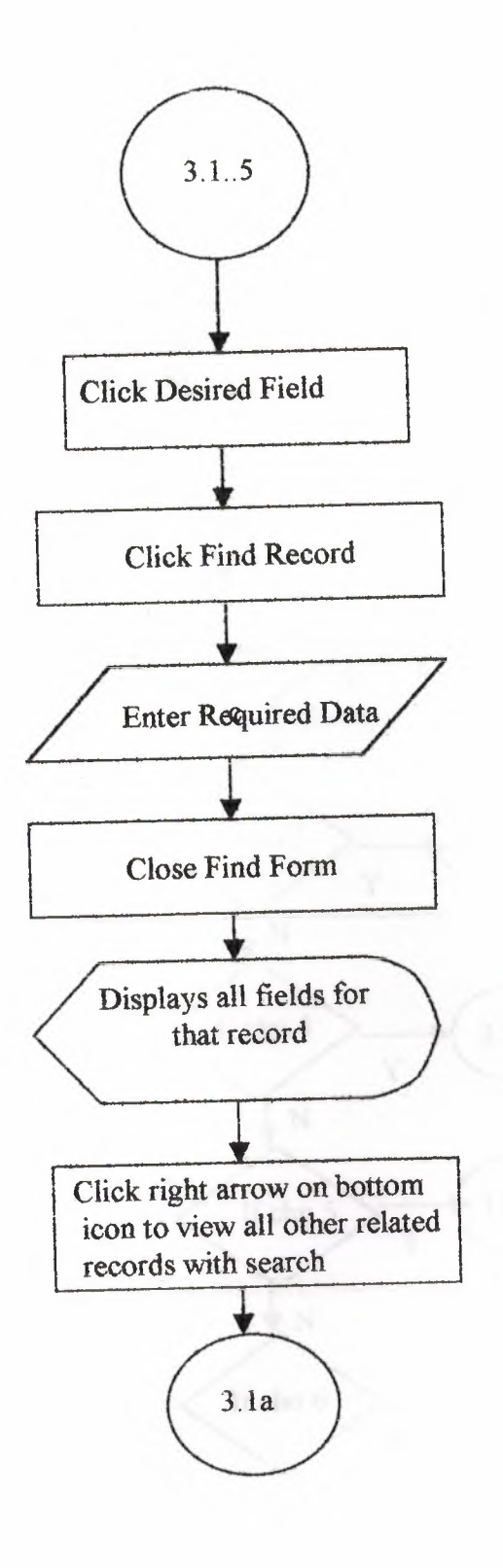

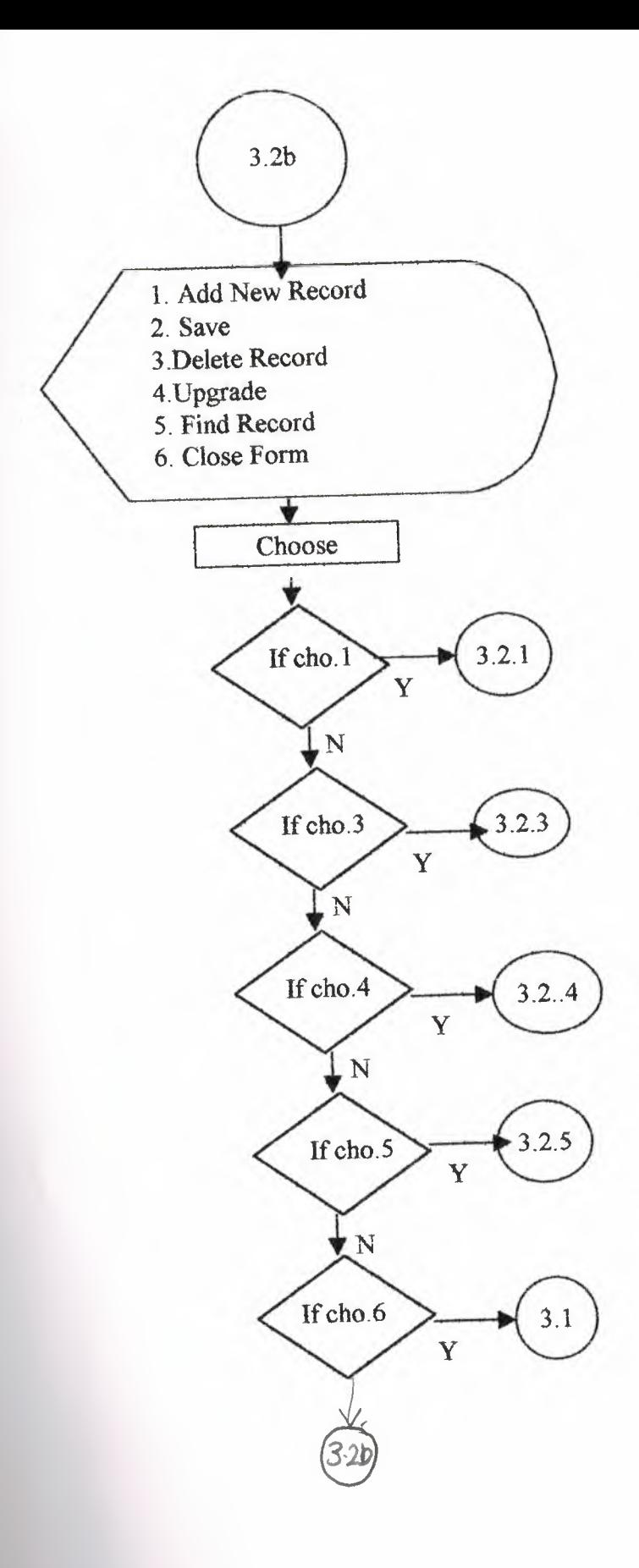

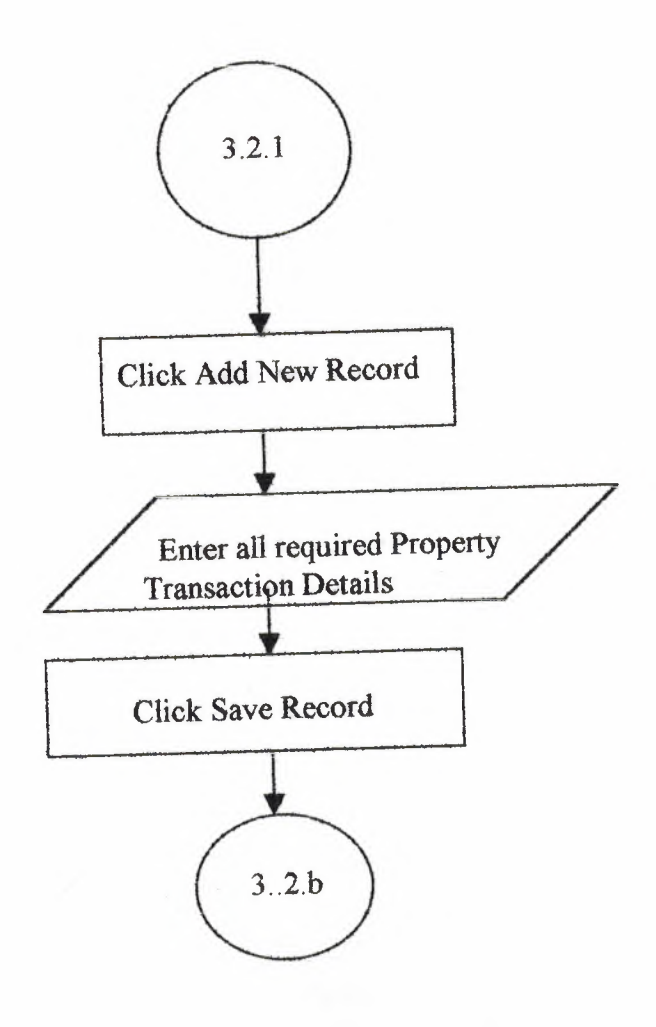

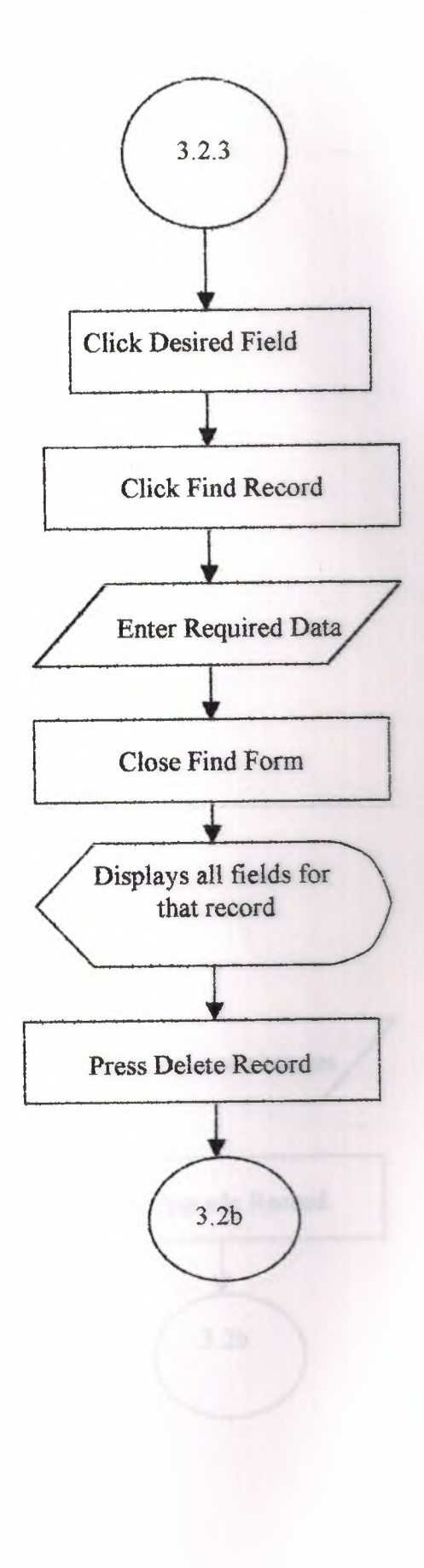

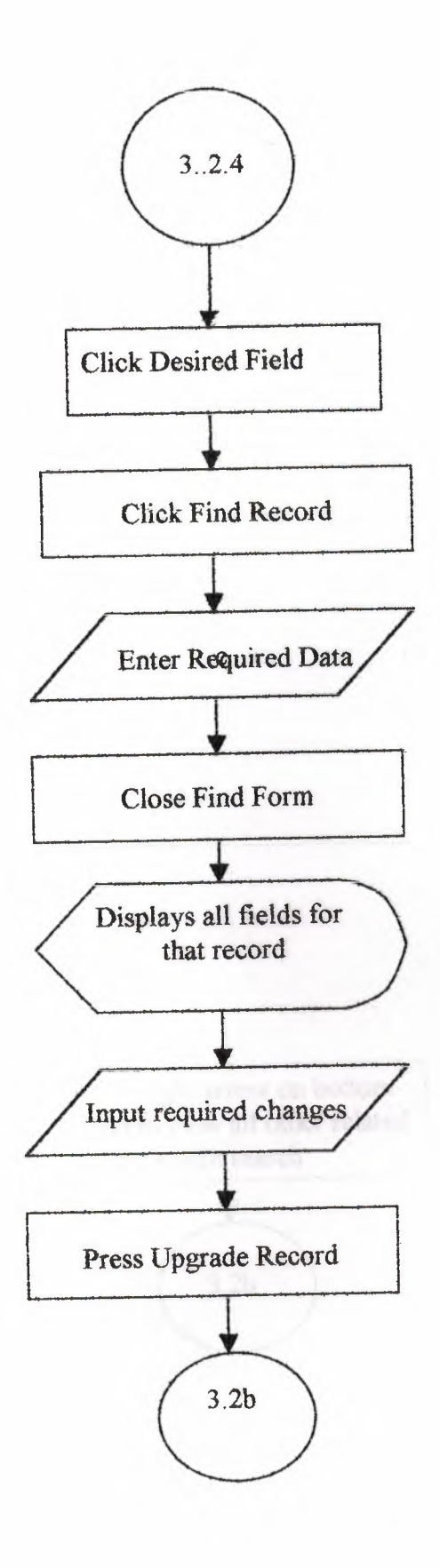

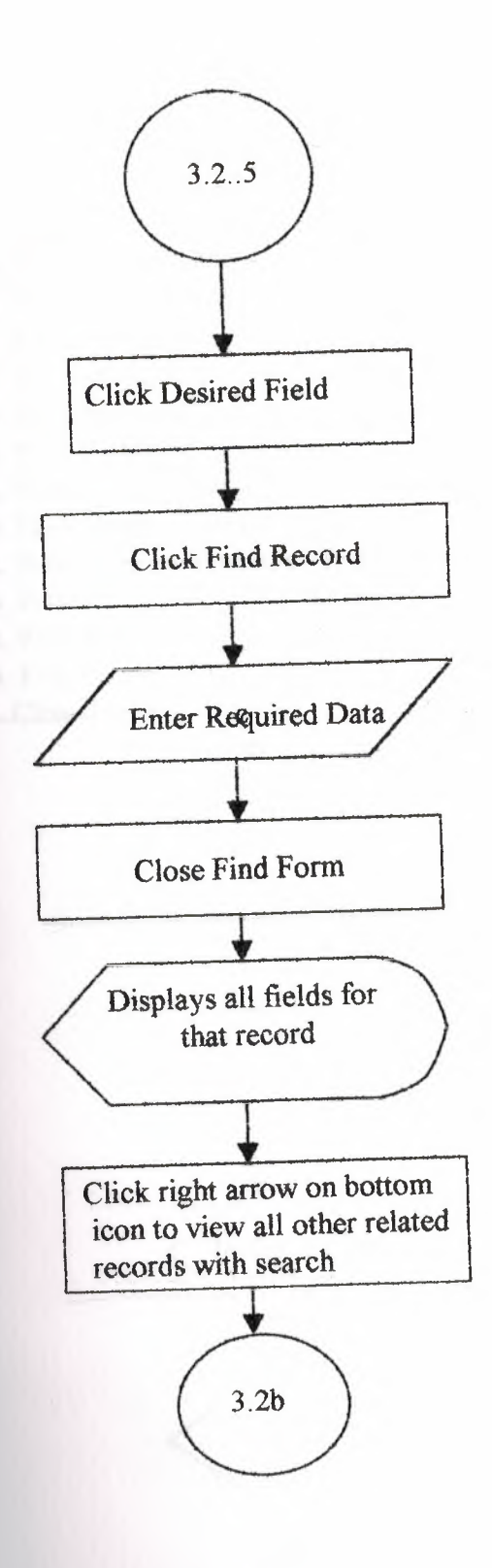

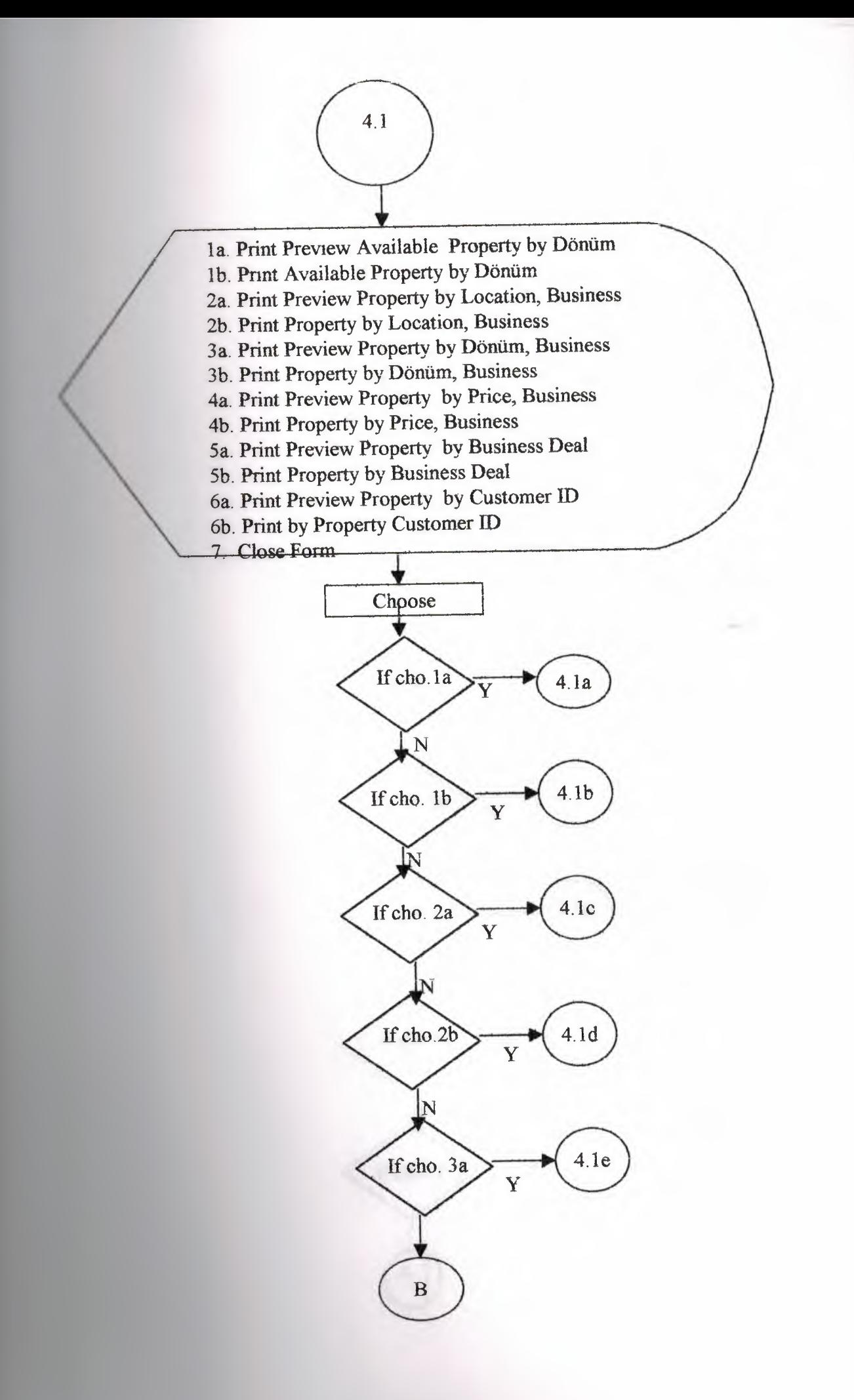

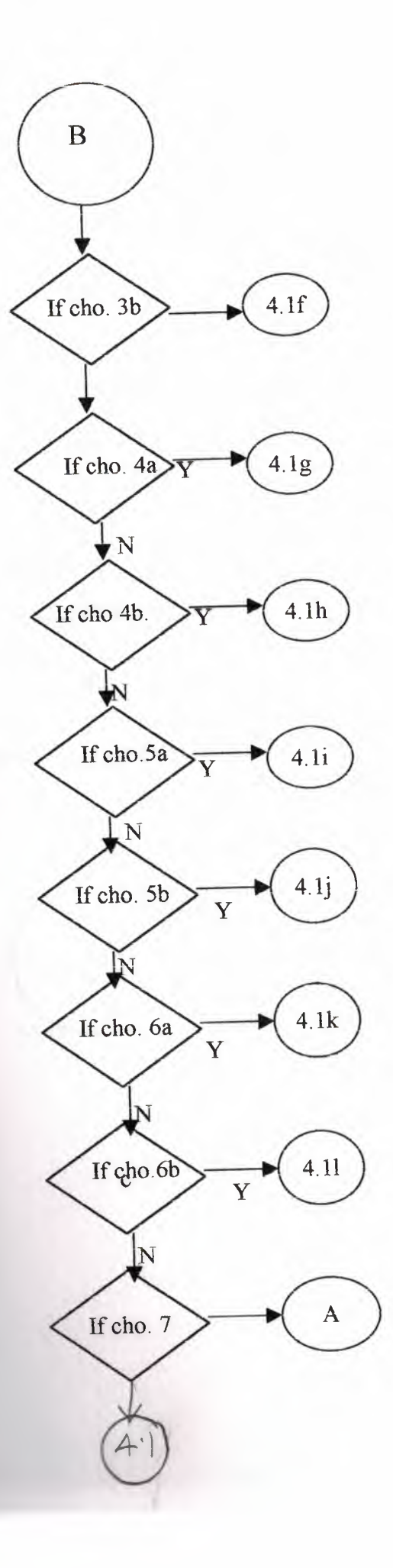

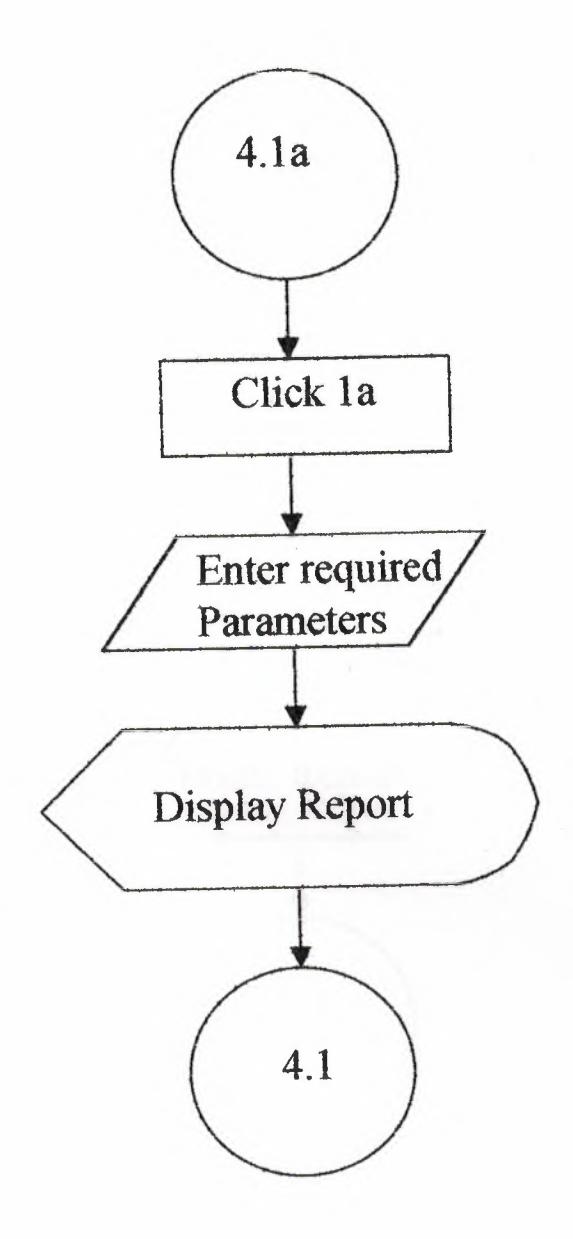

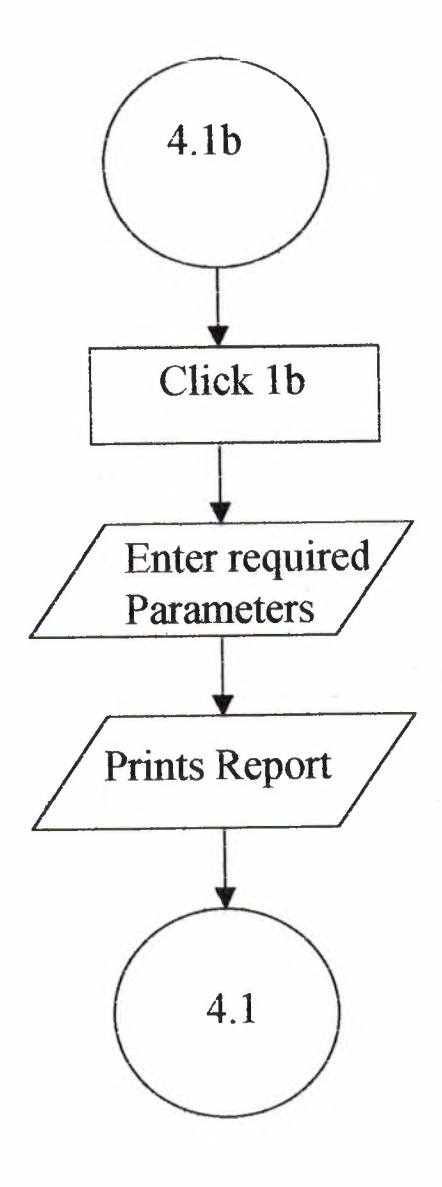

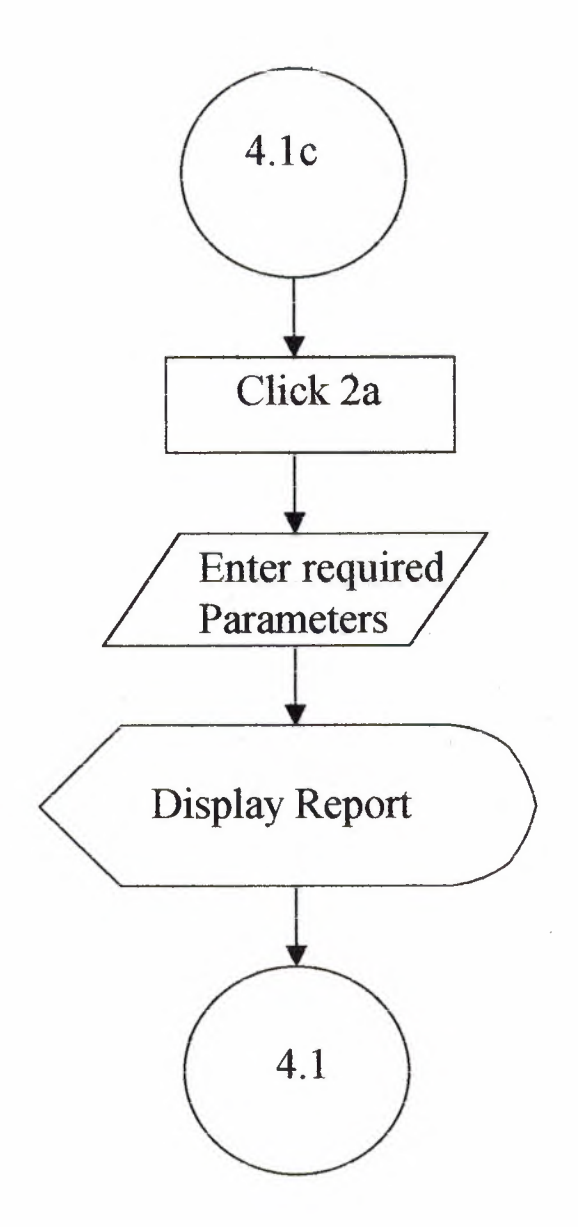

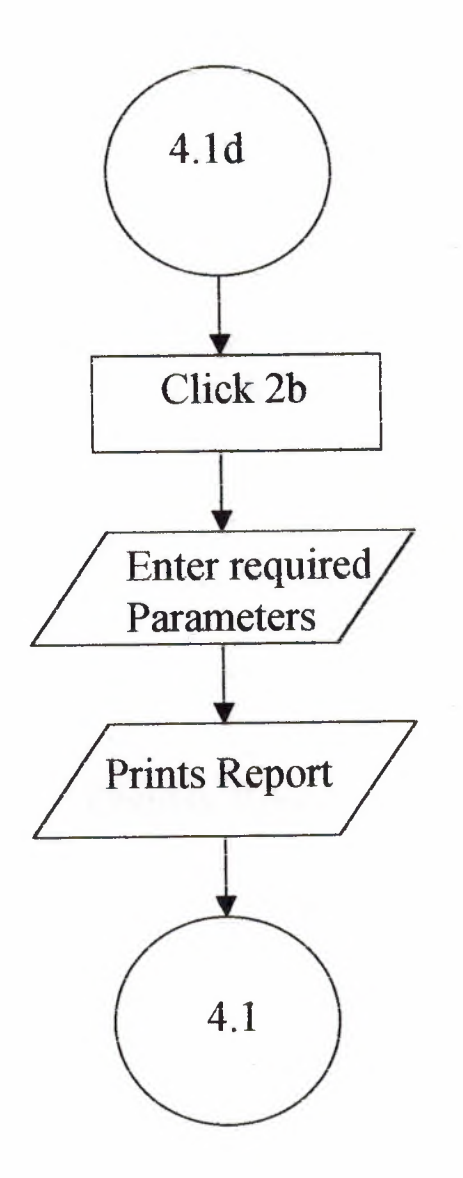

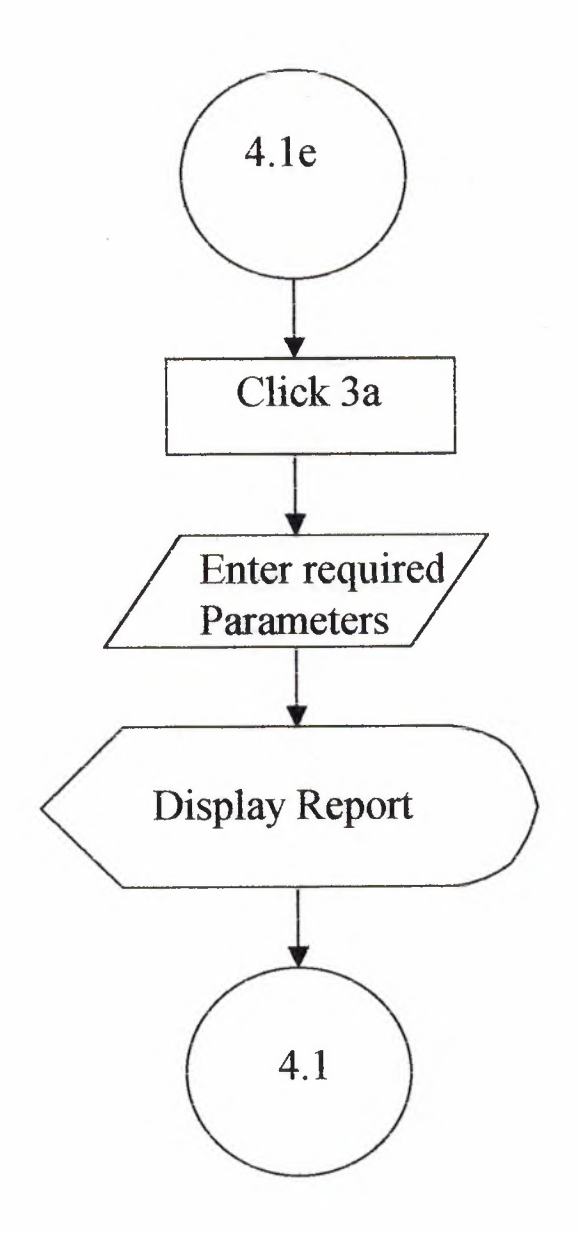

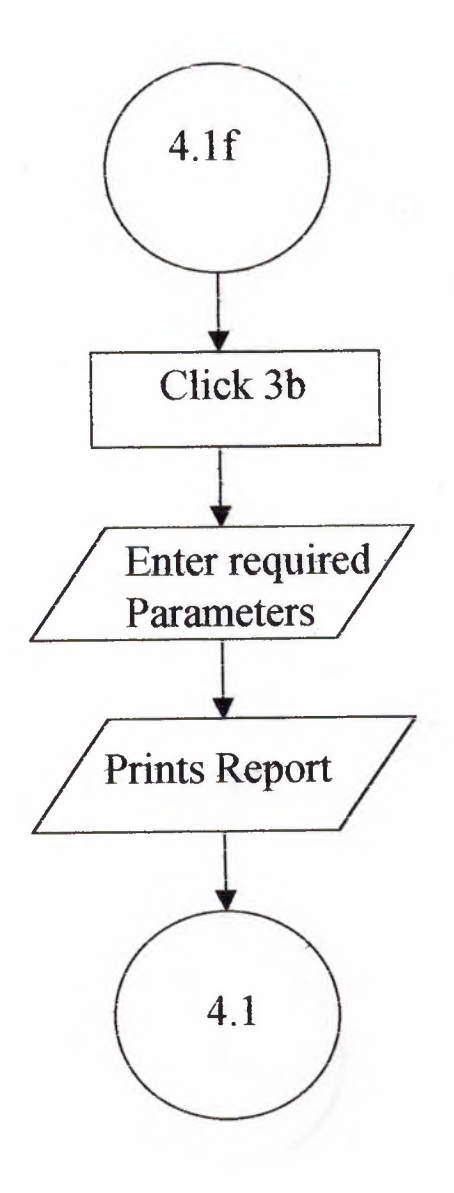

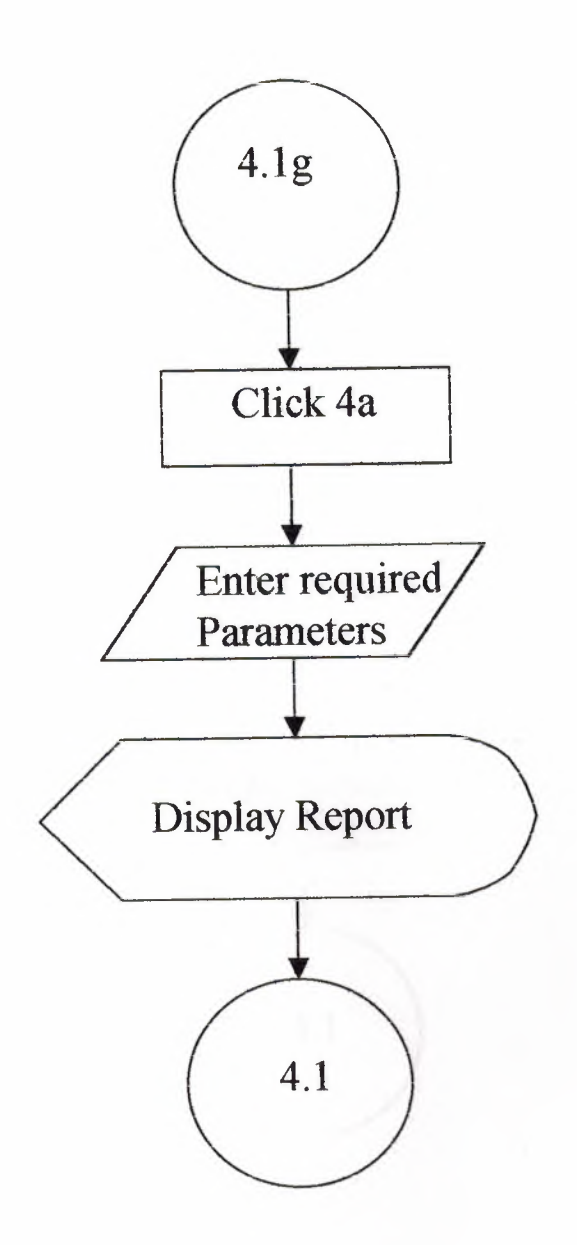

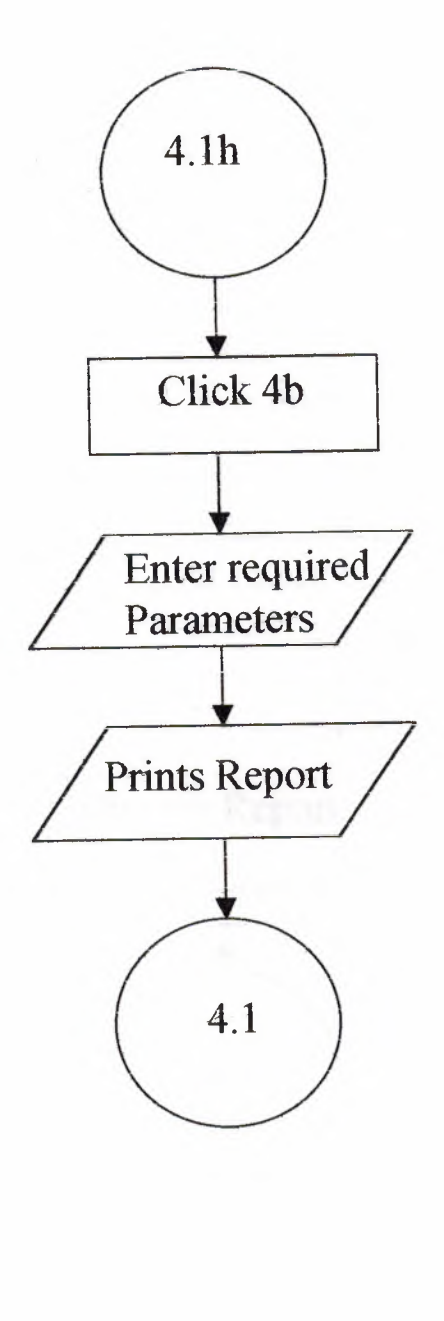

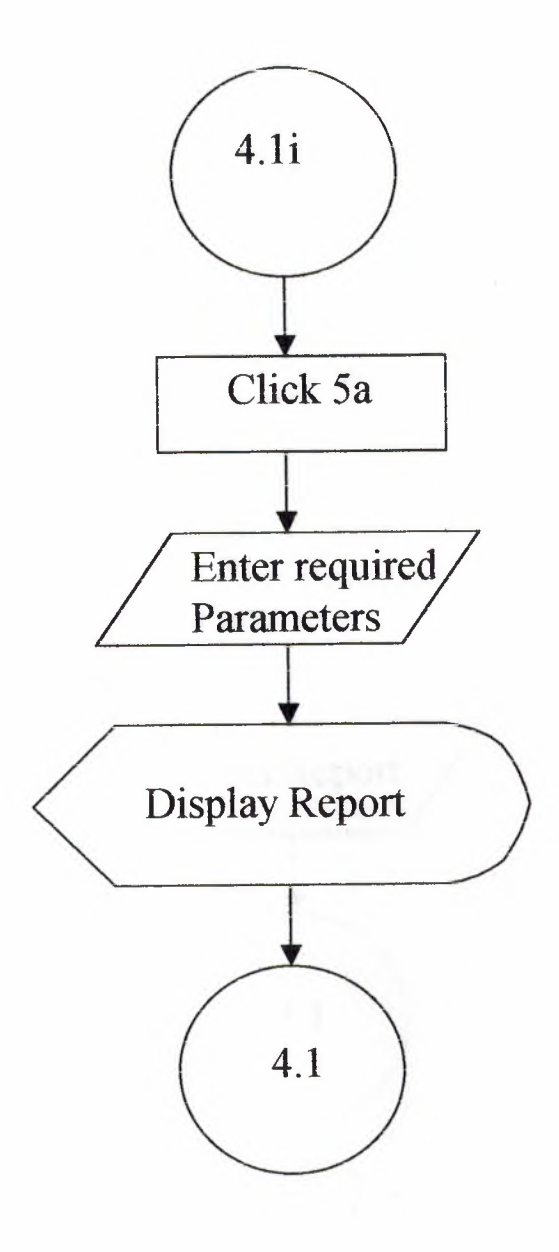

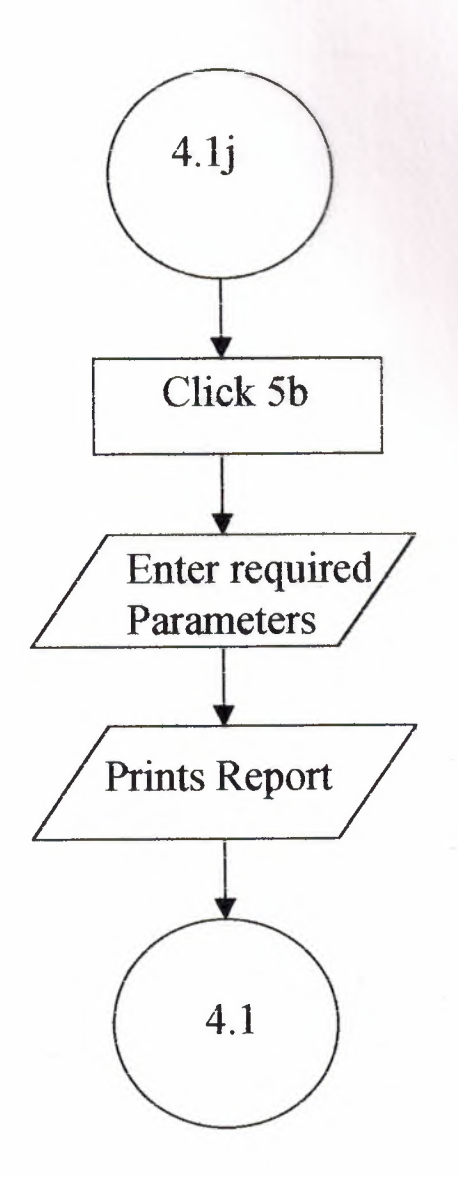
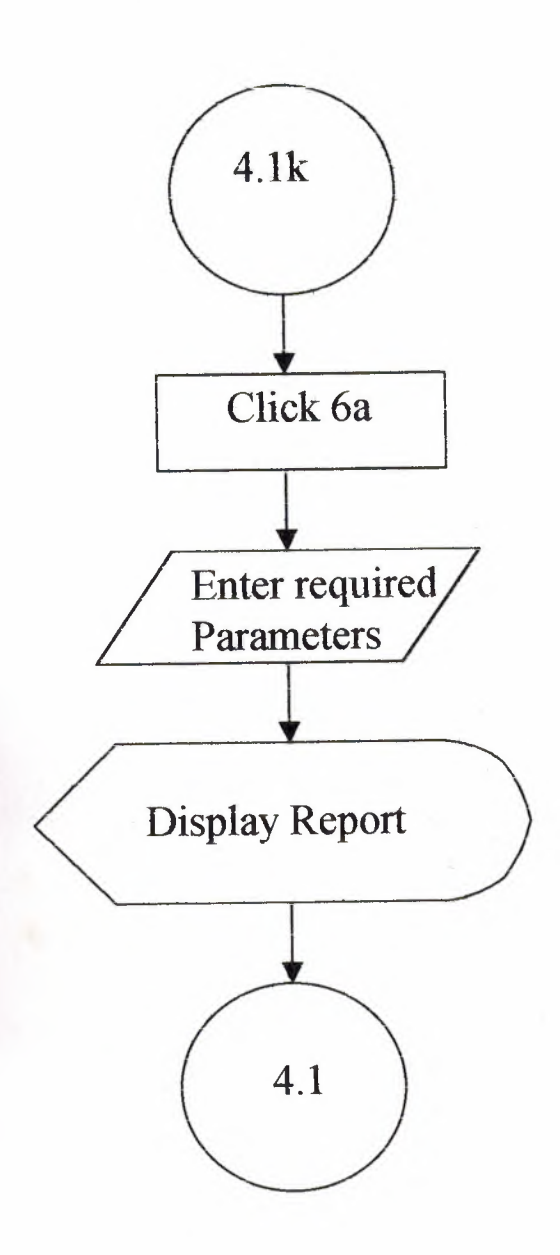

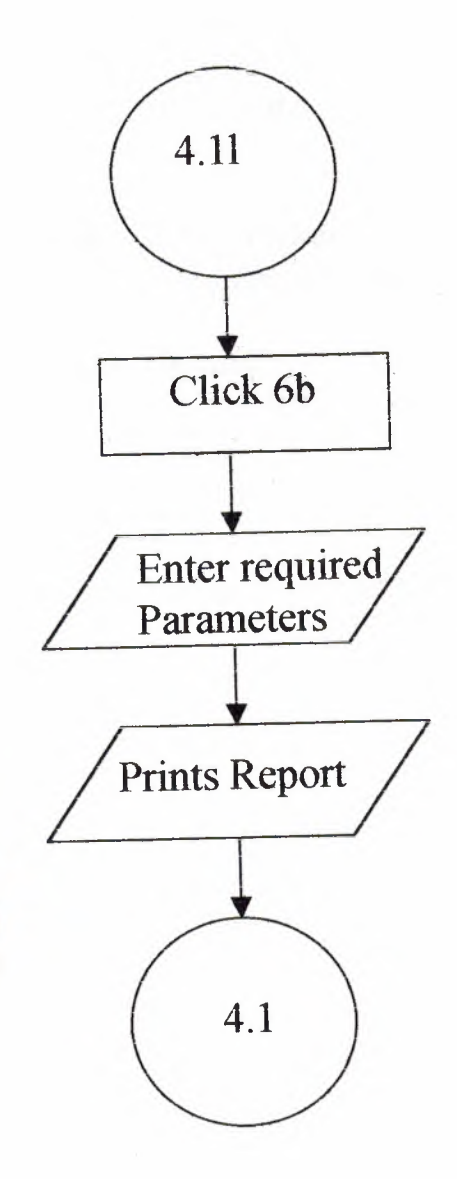

## 7. 0 References

- 1. Database System Concepts Authors: Abraham Silberchatz, Henry F. Korth S.Sudarson
- 2. Software Package: Tour Tracker http://www.toursoftware.com/tracker .htm
- 3. Software Package: Ground Tour Tracker http://www.toursoftware.com/ground.htm

t

## 8. Conclusion

I

I

I

I

I

I

I

In a real world environment most of the Estate Agencies are working with software package programs designed generally for the Estate Agency needs. Our designed system has been tested at the Estate Agency and has proved to be efficient in maintaining the property records and producing a variety of reports, based on the organization needs. However to implement the long term benefits of the organization we will need to observe the company work for a minimum of six weeks.

A summary control of knowledge is very important. In this project the importance of accuracy and efficiency was maximised in my practice as working with MS Access 2000 requires a lot of care and attention. The application program needs a sensitive approach to designing the relationships and this means careful system analysis. A good and sound basis is needed in the core design of the system as this reduces flaws in the proceeding time.

In order to further expand the system we could have introduced more SQL Queries, however with the proposed organization in question the queries are enough to analyse current business conditions. I as the student and database designer still believe that the managers expectations are quite high regarding the program, but it is always known that a developed system should be tested for a period of time to eradicate any shortcomings in order to satisfy the manager at the Estate Agency. According to my experience on a programming background, is that designer clothes are more suited and better fitted for the body, rather than the clothes designed for the sizes.